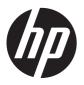

# Maintenance & Service Guide

HP Compaq Elite 8300 Touch All-in-One Business PC HP Compaq Elite 8300 All-in-One Business PC HP Compaq Pro 6300 All-in-One Business PC © Copyright 2012 Hewlett-Packard Development Company, L.P. The information contained herein is subject to change without notice.

Microsoft and Windows are trademarks of Microsoft Corporation in the U.S. and other countries.

The only warranties for HP products and services are set forth in the express warranty statements accompanying such products and services. Nothing herein should be construed as constituting an additional warranty. HP shall not be liable for technical or editorial errors or omissions contained herein.

This document contains proprietary information that is protected by copyright. No part of this document may be photocopied, reproduced, or translated to another language without the prior written consent of Hewlett-Packard Company.

### Maintenance & Service Guide

First Edition (August 2012)

Document Part Number: 701463-001

### **About This Book**

WARNING! Text set off in this manner indicates that failure to follow directions could result in bodily harm or loss of life.

<u>CAUTION</u>: Text set off in this manner indicates that failure to follow directions could result in damage to equipment or loss of information.

NOTE: Text set off in this manner provides important supplemental information.

# **Table of contents**

| 1 | Product Features                                         |    |
|---|----------------------------------------------------------|----|
|   | Overview                                                 |    |
|   | Front components                                         | 3  |
|   | Side components                                          | 2  |
|   | Rear components                                          | 5  |
| 2 | Installing and customizing the software                  |    |
|   | Installing the operating system                          | 6  |
|   | Downloading Microsoft Windows updates                    | 6  |
|   | Installing or upgrading device drivers (Windows systems) |    |
|   | Accessing disk image (ISO) files                         | 7  |
|   | Protecting the software                                  | 7  |
| 3 | Computer Setup (F10) Utility                             | 8  |
|   | Computer Setup (F10) utilities                           | 8  |
|   | Using Computer Setup (F10) utilities                     | 9  |
|   | Computer Setup—File                                      | 10 |
|   | Computer Setup—Storage                                   | 11 |
|   | Computer Setup—Security                                  | 12 |
|   | Computer Setup—Power                                     | 15 |
|   | Computer Setup—Advanced                                  | 16 |
| 4 | Serial ATA (SATA) Drive Guidelines and Features          | 18 |
|   | SATA Hard Drives                                         | 18 |
|   | SATA Hard Drive Cables                                   | 18 |
|   | SATA Data Cable                                          | 18 |
|   | SMART ATA Drives                                         | 19 |
|   | Hard Drive Capacities                                    | 19 |
| 5 | Routine Care and Disassembly Preparation                 | 20 |
|   | Electrostatic discharge information                      | 21 |

|       | Generating static                                                                        | ∠ ۱ |
|-------|------------------------------------------------------------------------------------------|-----|
|       | Preventing electrostatic damage to equipment                                             | 21  |
|       | Personal grounding methods and equipment                                                 | 22  |
|       | Grounding the work area                                                                  | 22  |
|       | Recommended materials and equipment                                                      | 22  |
|       | Operating Guidelines                                                                     | 23  |
|       | Routine Care                                                                             | 24  |
|       | General cleaning safety precautions                                                      | 24  |
|       | Cleaning the computer case                                                               | 24  |
|       | Cleaning the keyboard                                                                    | 24  |
|       | Cleaning the display                                                                     | 25  |
|       | Cleaning the mouse                                                                       | 25  |
|       | Service Considerations                                                                   | 25  |
|       | Tools and software requirements                                                          | 25  |
|       | Screws                                                                                   | 25  |
|       | Cables and connectors                                                                    | 26  |
|       | Hard drives                                                                              | 26  |
|       | Lithium coin cell battery                                                                | 26  |
| 6 Rem | oval and Replacement Procedures All-in One (AIO) Chassis                                 | 27  |
|       | Preparing to disassemble the computer                                                    | 27  |
|       | Adjusting the tilt/swivel base                                                           |     |
|       | Height adjustable/recline stand (optional)                                               | 29  |
|       | Removing the rear port cover                                                             | 31  |
|       | Cable management cover                                                                   |     |
|       | Installing an access panel security screw                                                |     |
|       | Synchronizing the optional wireless keyboard or mouse                                    |     |
|       | Access panel                                                                             |     |
|       | Stand                                                                                    | 36  |
|       | Lower panel                                                                              | 38  |
|       | Metal plate                                                                              | 39  |
|       | Replacing drives                                                                         | 41  |
|       | Replacing the hard disc drive with a 3.5-inch hard disc drive or a single 2.5-inch drive | 41  |
|       | Replacing the optical disc drive                                                         | 45  |
|       | Memory                                                                                   | 48  |
|       | Replacing the battery                                                                    | 51  |
|       | Serial port                                                                              |     |
|       | Webcam module                                                                            |     |
|       | Converter board                                                                          | 58  |
|       | Touch sensor board                                                                       |     |
|       | Heat sinks – Graphics board and processor                                                |     |

|     | Graphics heat sink                                 | 63  |
|-----|----------------------------------------------------|-----|
|     | Processor heat sink – model 6300                   | 64  |
|     | Processor heat sink – model 8300                   | 65  |
|     | Processor                                          | 67  |
|     | mSATA Solid-State Drive                            | 68  |
|     | WLAN module                                        | 69  |
|     | Graphics board                                     | 72  |
|     | Speakers                                           | 74  |
|     | Fan                                                | 75  |
|     | Side panels                                        |     |
|     | Power supply                                       | 78  |
|     | System board                                       | 81  |
|     | Card reader board                                  | 87  |
|     | Power button board                                 | 89  |
|     | Front bezel                                        | 92  |
|     | Antenna                                            | 95  |
|     | Display panel                                      | 97  |
|     | Hood sensor                                        | 103 |
|     | Hard drive and optical drive cables and connectors | 105 |
|     | Froubleshooting Without Diagnostics                |     |
|     | Solving general problems                           |     |
|     | Solving power problems                             |     |
|     | Solving hard drive problems                        | 111 |
|     | Solving media card reader problems                 | 114 |
|     | Solving display problems                           | 115 |
|     | Solving audio problems                             | 117 |
|     | Solving printer problems                           | 119 |
|     | Solving keyboard and mouse problems                | 120 |
|     | Solving hardware installation problems             | 122 |
|     | Solving network problems                           | 124 |
|     | Solving memory problems                            | 126 |
|     | Solving processor problems                         | 128 |
|     | Solving CD-ROM and DVD problems                    | 128 |
|     | Solving USB flash drive problems                   | 130 |
|     | Solving internet access problems                   | 131 |
|     | Solving software problems                          | 133 |
| _   |                                                    |     |
| 8 F | POST Error Messages                                |     |
|     | POST Numeric Codes and Text Messages               | 135 |

| Interpreting POST diagnostic front panel LEDs | 143 |
|-----------------------------------------------|-----|
| 9 Password Security and Resetting CMOS        | 146 |
| Establishing a Setup or Power-on password     | 147 |
| Resetting the Setup and Power-on password     | 148 |
| Clearing and resetting the CMOS               | 149 |
| Appendix A Power Cord Set Requirements        | 151 |
| General requirements                          | 151 |
| Japanese Power Cord Requirements              | 151 |
| Country-specific requirements                 | 152 |
| Appendix B Specifications                     | 153 |
| 8300 models                                   | 153 |
| 6300 models                                   | 154 |
| Index                                         | 155 |

# 1 Product Features

### **Overview**

Figure 1-1 HP Compaq All-in-One Business PC (model 8300 shown)

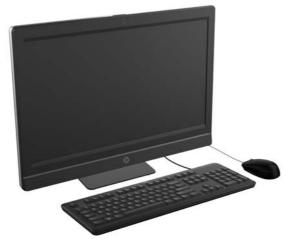

The HP Compaq All-in-One Business PC offers the following features:

- Integrated All-in-One form factor
- Full HD, LCD display (1920 x 1080) with LED backlighting
  - 23-inch diagonal with optical touch
  - 23-inch diagonal
  - 21.5-inch diagonal
- Swivel pad under base of stand
- Adjustable tilt
- Optional height adjustable and reclining stand
- Removable panel on the back of the computer allows users or technicians to easily and efficiently service the PC
- VESA mounting holes (100 mm x 100 mm)
- 2nd and 3rd generation Intel<sup>®</sup> Core<sup>™</sup> processors
- Up to 2 TB hard disc drive, or up to 300 GB Solid State Drive

- Optional Tray-load HP SuperMulti DVD+/-RW SATA Optical Disc Drive or DVD-ROM disc drive
- Optional mSATA module that can be used as a cache or SSD for the Elite 8300 or as a second drive for the Pro 6300
- Intel Q77 Express chipset Intel vPro (HP Compaq Elite 8300 All-in-One Business PC)
- Intel Q75 Express chipset (HP Compaq Pro 6300 All-in-One Business PC)
- Two SODIMM slots with up to 16 GB of DDR3 SDRAM memory and dual channel memory support
- Intel integrated graphics
- DisplayPort video out (with audio) for second display support
- Optional MXM graphics card
- DP audio, DP to VGA/DVI/HDMI dongle support
- Integrated Gigabit Ethernet (Intel 82579 LM Gigabit Network Connection)
- Wireless connectivity (optional):
  - Integrated 802.11 a/b/g/n or b/g/n wireless LAN module
  - Bluetooth® 4.0
- Optional integrated full HD webcam and dual microphone array
- Premium stereo speakers
- Optional 6-in-1 media card reader
- 6 USB ports: 4 USB 3.0, 2 USB 2.0
- Choice of wired or wireless keyboard and mouse
  - Wired USB keyboard and mouse
  - Wired PS/2 keyboard and mouse
  - Wireless keyboard and mouse
- Face Recognition for HP ProtectTools software with facial recognition auto-login capabilities (with optional webcam)
- Windows® 7 Professional 32-bit or 64-bit operating system
- 90-percent energy-efficient power supply
- ENERGY STAR® qualified, EPEAT® Gold registered

## Front components

NOTE: Front components are the same for 6300 and 8300 models.

Figure 1-2 Front components

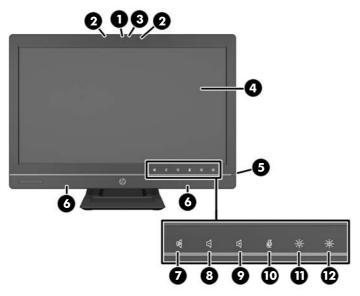

Table 1-1 Front components

| Component |                                              | Com | Component           |  |
|-----------|----------------------------------------------|-----|---------------------|--|
| 1         | Webcam with privacy shutter (optional)       | 7   | Mute speaker        |  |
| 2         | Dual microphone array (with optional webcam) | 8   | Reduce volume       |  |
| 3         | Webcam activity LED (with optional webcam)   | 9   | Increase volume     |  |
| 4         | 16:9 widescreen LED-backlit LCD display      | 10  | Mute microphone     |  |
| 5         | Power LED                                    | 11  | Decrease brightness |  |
| 6         | High-performance stereo speakers             | 12  | Increase brightness |  |
|           | NOTE: No speaker option available.           |     |                     |  |

Touch the icon area (7–12 above) to cause the icons to illuminate, then touch an icon to activate it.

To change the volume or brightness, touch and hold the appropriate icon or touch it and repeat until the volume or brightness has reached the desired level.

To mute the speaker or microphone, just touch the appropriate icon. The icon remains illuminated until you touch it again to reactivate the speaker or microphone.

NOTE: If you mute or reactivate the speaker in a software application, the icon illuminates or darkens accordingly.

You cannot mute or reactivate the microphone from a software application.

# **Side components**

NOTE: Side components are the same for 6300 and 8300 models.

Figure 1-3 Side components

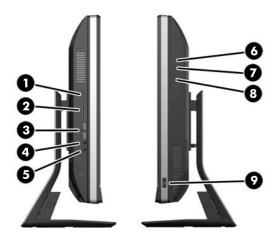

Table 1-2 Side components

| 1 Hard disc drive acti | vity LED             | 6 | Tray-load optical disc drive    |
|------------------------|----------------------|---|---------------------------------|
|                        |                      |   | Tray-load optical disc drive    |
| 2 HP 6-in-1 media ca   | rd reader (optional) | 7 | Optical disc drive eject button |
| 3 (2) USB 3.0 ports    |                      | 8 | Optical disc drive activity LED |
| 4 Microphone/line in   | iack                 | 9 | Power button                    |
| 5 Headset/line out jac | ck                   | • |                                 |

# **Rear components**

NOTE: Rear components are the same for 6300 and 8300 models.

Figure 1-4 Rear components

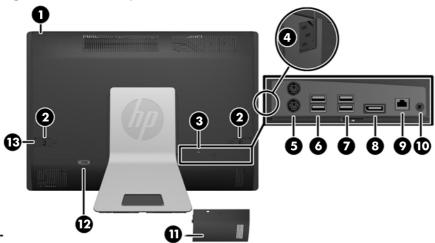

Table 1-3 Rear components

| Component |                                        | Component |                             |
|-----------|----------------------------------------|-----------|-----------------------------|
| 1         | Access panel                           | 8         | DisplayPort connector       |
| 2         | Access panel latches                   | 9         | RJ-45 Gigabit Ethernet port |
| 3         | Security lock slot                     | 10        | Stereo audio line out       |
| 4         | Power connector                        | 11        | Rear port cover             |
| 5         | (2) PS/2 mouse and keyboard connectors | 12        | Serial port (optional)      |
| 6         | (2) USB 2.0 ports                      | 13        | Access panel security screw |
| 7         | (2) USB 3.0 ports                      |           |                             |

# 2 Installing and customizing the software

If your computer was not shipped with a Microsoft operating system, some portions of this documentation do not apply. Additional information is available in online help after you install the operating system.

- NOTE: If the computer was shipped with Windows 7 loaded, you will be prompted to register the computer with HP Total Care before installing the operating system. You will see a brief movie followed by an online registration form. Fill out the form, click the **Begin** button, and follow the instructions on the screen.
- NOTE: Be sure there is a 10.2-cm (4-inch) clearance at the back of the unit and above the monitor to permit the required airflow.

### Installing the operating system

The first time you turn on the computer, the operating system is installed automatically. This process takes about 5 to 10 minutes, depending on which operating system is being installed. Carefully read and follow the instructions on the screen to complete the installation.

- NOTE: If the computer shipped with more than one operating system language on the hard drive, the installation process could take up to 60 minutes.

If your computer was not shipped with a Microsoft operating system, some portions of this documentation do not apply. Additional information is available in online help after you install the operating system.

## **Downloading Microsoft Windows updates**

- 1. To set up your Internet connection, click **Start > Internet Explorer** and follow the instructions on the screen.
- Once an Internet connection has been established, click the Start button.
- 3. Select the All Programs menu.

4. Click on the Windows Update link.

In Windows 7, the **Windows Update** screen appears. Click **view available updates** and make sure all critical updates are selected. Click the **Install** button and follow the instructions on the screen.

It is recommended that you install all of the critical updates and service packs.

5. After the updates have been installed, Windows will prompt you to reboot the machine. Be sure to save any files or documents that you may have open before rebooting. Then select **Yes** to reboot the machine.

## Installing or upgrading device drivers (Windows systems)

When installing optional hardware devices after the operating system installation is complete, you must also install the drivers for each of the devices.

If prompted for the i386 directory, replace the path specification with C: \i386, or use the **Browse** button in the dialog box to locate the i386 folder. This action points the operating system to the appropriate drivers.

Obtain the latest support software, including support software for the operating system from <a href="http://www.hp.com/support">http://www.hp.com/support</a>. Select your country and language, select **Download drivers and software (and firmware)**, enter the model number of the computer, and press <a href="Enter">Enter</a>.

## Accessing disk image (ISO) files

There are disk image files (ISO files) included on your PC that contain the installation software for additional software. These CD image files are located in the folder C:\SWSetup\ISOs. Each .iso file can be burned to CD media to create an installation CD. It is recommended that these disks be created and the software installed in order to get the most from your PC. The software and image file names are:

- Corel WinDVD SD and BD installation software for WinDVD used to play DVD movies
- HP Insight Diagnostics OR Vision Diagnostics software to perform diagnostic activities on your PC

## **Protecting the software**

To protect the software from loss or damage, keep a backup copy of all system software, applications, and related files stored on the hard drive. Refer to the operating system or backup utility documentation for instructions on making backup copies of your data files.

# 3 Computer Setup (F10) Utility

## **Computer Setup (F10) utilities**

Use Computer Setup (F10) Utility to do the following:

- Change factory default settings.
- Set the system date and time.
- Set, view, change, or verify the system configuration, including settings for processor, memory, audio, storage, communications, and input devices.
- Modify the boot order of bootable devices such as hard drives, optical drives, or USB flash media devices.
- Select Post Messages Enabled or Disabled to change the display status of Power-On Self-Test (POST) messages. Post Messages Disabled suppresses most POST messages, such as memory count, product name, and other non-error text messages. If a POST error occurs, the error is displayed regardless of the mode selected. To manually switch to Post Messages Enabled during POST, press any key (except F1 through F12).
- Establish an Ownership Tag, the text of which is displayed each time the system is turned on or restarted.
- Enter the Asset Tag or property identification number assigned by the company to this computer.
- Enable the power-on password prompt during system restarts (warm boots) as well as during power-on.
- Establish a setup password that controls access to the Computer Setup (F10) Utility and the settings described in this section.
- Secure integrated I/O functionality, including USB, audio, or embedded NIC, so that they cannot be used until they are unsecured.
- Solve system configuration errors detected but not automatically fixed during the Power-On Self-Test (POST).
- Execute self-tests on a specified ATA hard drive (when supported by drive).

### **Using Computer Setup (F10) utilities**

Computer Setup can be accessed only by turning the computer on or restarting the system. To access the Computer Setup Utilities menu, complete the following steps:

- Turn on or restart the computer.
- Press Esc while the "Press the ESC key for Startup Menu" message is displayed at the bottom of the screen.
- NOTE: If you do not press Esc at the appropriate time, you must restart the computer and again press Esc when the monitor light turns green to access the utility.
- 3. Press F10 to enter Computer Setup.
- A choice of five headings appears in the Computer Setup Utilities menu: File, Storage, Security, Power, and Advanced.
- 5. Use the arrow (left and right) keys to select the appropriate heading. Use the arrow (up and down) keys to select the option you want, then press Enter. To return to the Computer Setup Utilities menu, press Esc.
- To apply and save changes, select File > Save Changes and Exit.
  - If you have made changes that you do not want applied, select **Ignore Changes and Exit**.
  - To reset to factory settings, select Apply Defaults and Exit. This option will restore the original factory system defaults.

### **Computer Setup—File**

NOTE: Support for specific Computer Setup options may vary depending on the hardware configuration.

Table 3-1 Computer Setup—File

| Option                     | Description                                                                            |  |
|----------------------------|----------------------------------------------------------------------------------------|--|
| System Information         | Lists:                                                                                 |  |
|                            | Product name                                                                           |  |
|                            | SKU number (some models)                                                               |  |
|                            | Processor type/speed/stepping                                                          |  |
|                            | Cache size (L1/L2/L3)                                                                  |  |
|                            | Installed memory size/speed, number of channels (single or dual) (if applicable)       |  |
|                            | Integrated MAC address for embedded, enabled NIC (if applicable)                       |  |
|                            | System BIOS (includes family name and version)                                         |  |
|                            | Chassis serial number                                                                  |  |
|                            | Asset tag                                                                              |  |
|                            | ME firmware version                                                                    |  |
|                            | ME Management mode                                                                     |  |
| About                      | Displays copyright notice.                                                             |  |
| Set Time and Date          | Allows you to set system time and date.                                                |  |
| Flash System ROM           | Allows you to update the system ROM with a BIOS image file located on removable media. |  |
| Replicated Setup           | Save to Removable Media                                                                |  |
|                            | Saves system configuration, including CMOS, to a formatted USB flash media device.     |  |
|                            | Restore from Removable Media                                                           |  |
|                            | Restores system configuration from a USB flash media device.                           |  |
| Default Setup              | Save Current Settings as Default                                                       |  |
|                            | Saves the current system configuration settings as the default.                        |  |
|                            | Restore Factory Settings as Default                                                    |  |
|                            | Restores the factory system configuration settings as the default.                     |  |
| Apply Defaults and Exit    | Applies the currently selected default settings and clears any established passwords.  |  |
| Ignore Changes<br>and Exit | Exits Computer Setup without applying or saving any changes.                           |  |
| Save Changes and Exit      | Saves changes to system configuration or default settings and exits Computer Setup.    |  |

# **Computer Setup—Storage**

NOTE: Support for specific Computer Setup options may vary depending on the hardware configuration.

### Table 3-2 Computer Setup—Storage

| Option               | Description                                                                                                    |
|----------------------|----------------------------------------------------------------------------------------------------|
| Device Configuration | Lists all installed BIOS-controlled storage devices.                                                                                                    |
|                      | When a device is selected, detailed information and options are displayed. The following options may be presented:                                                                                                    |
|                      | Hard Disk: Size, model, firmware version, serial number, SMART.                                                                                                    |
| Storage Options      | SATA Emulation                                                                                                    |
|                      | Allows you to choose how the SATA controller and devices are accessed by the operating system. There are two supported options: AHCI and IDE.                                                                                                    |
|                      | AHCI (default option) - Allows operating systems with AHCI device drivers loaded to take advantage of more advanced features of the SATA controller.                                                                                                    |
|                      | IDE - This is the most backwards-compatible setting of the two options. Operating systems usually do not require additional driver support in IDE mode.                                                                                                    |
|                      | <b>NOTE:</b> The AHCI device driver must be installed prior to attempting to boot from an AHCI volume. If you attempt to boot from an AHCI volume without the required device driver installed, the system will crash (blue screen).                                                                                                    |
| DPS Self-Test        | Allows you to execute self-tests on ATA hard drives capable of performing the Drive Protection System (DPS) self-tests.                                                                                                    |
|                      | <b>NOTE:</b> This selection will only appear when at least one drive capable of performing the DPS self-tests is attached to the system.                                                                                                    |
| Boot Order           | Allows you to:                                                                                                    |
|                      | <ul> <li>Specify the order in which UEFI boot sources and legacy boot sources (such as a USB flash<br/>media device, hard drive, optical drive, or network interface card) are checked for a bootable<br/>operating system image. Each device on the list may be individually excluded from or<br/>included for consideration as a bootable operating system source.</li> </ul>                                 |
|                      | <ul> <li>Specify the order of attached hard drives. The first hard drive in the order will have priority in<br/>the boot sequence and will be recognized as drive C (if any devices are attached).</li> </ul>                                                                                                    |
|                      | Press F5 to disable a device. Press Enter to select a device. Press the arrow keys to drag a selected device.                                                                                                    |
|                      | <b>NOTE:</b> MS-DOS drive lettering assignments may not apply after a non-MS-DOS operating system has started.                                                                                                    |
|                      | Shortcut to Temporarily Override Boot Order                                                                                                    |
|                      | To boot <b>one time</b> from a device other than the default device specified in Boot Order, restart the computer and press F9 before the computer boots to the operating system. After POST is completed, a list of bootable devices is displayed. Use the arrow keys to select the preferred bootable device and press Enter. The computer then boots from the selected non-default device for this one time. |

### **Computer Setup—Security**

NOTE: Support for specific Computer Setup options may vary depending on the hardware configuration.

Table 3-3 Computer Setup—Security

| Option            | Description                                                                                                    |  |  |  |  |  |
|-------------------|----------------------------------------------------------------------------------------------------|--|--|--|--|--|
| Setup Password    | Allows you to set and enable a setup (administrator) password.                                                                                                    |  |  |  |  |  |
|                   | NOTE: If the setup password is set, it is required to change Computer Setup options, flash the ROM, and make changes to certain plug and play settings under Windows.                                 |  |  |  |  |  |
| Power-On Password | Allows you to set and enable a power-on password. The power-on password prompt appears after a power cycle or reboot. If the user does not enter the correct power-on password, the useful most boot. |  |  |  |  |  |
| Device Security   | Allows you to set Device Available/Device Hidden for:                                                                                                    |  |  |  |  |  |
|                   | Embedded security device (some models)                                                                                                    |  |  |  |  |  |
|                   | System audio                                                                                                    |  |  |  |  |  |
|                   | Network controller                                                                                                    |  |  |  |  |  |
|                   | • SATA0                                                                                                    |  |  |  |  |  |
|                   | • SATA1                                                                                                    |  |  |  |  |  |
|                   | • SATA2                                                                                                    |  |  |  |  |  |
|                   | • SATA3                                                                                                    |  |  |  |  |  |
| USB Security      | Allows you to enable or disable groups of USB ports or individual USB ports. Default is device available.                                                                                             |  |  |  |  |  |
|                   | Front USB Ports                                                                                                    |  |  |  |  |  |
|                   | ∘ USB Port 1                                                                                                    |  |  |  |  |  |
|                   | ∘ USB Port 2                                                                                                    |  |  |  |  |  |
|                   | Rear USB Ports                                                                                                    |  |  |  |  |  |
|                   | ∘ USB Port 1                                                                                                    |  |  |  |  |  |
|                   | ∘ USB Port 2                                                                                                    |  |  |  |  |  |
|                   | ∘ USB Port 3                                                                                                    |  |  |  |  |  |
|                   | ∘ USB Port 4                                                                                                    |  |  |  |  |  |
|                   | Accessory USB Ports                                                                                                    |  |  |  |  |  |
|                   | ∘ USB Port 1                                                                                                    |  |  |  |  |  |
|                   | ∘ USB Port 2                                                                                                    |  |  |  |  |  |
|                   | ∘ USB Port 3                                                                                                    |  |  |  |  |  |
|                   | ∘ USB Port 4                                                                                                    |  |  |  |  |  |
|                   | ∘ USB Port 5                                                                                                    |  |  |  |  |  |
|                   | ∘ USB Port 6                                                                                                    |  |  |  |  |  |

Table 3-3 Computer Setup—Security (continued)

| Slot Security                  | Allows you to disable or enable the PCI Express x1 slot. Default is enabled.                                                                                                    |
|--------------------------------|----------------------------------------------------------------------------------------------------|
| Network Boot                   | Enables/disables the computer's ability to boot from an operating system installed on a network server. (Feature available on NIC models only). Default is enable.                                                                                                    |
| System IDs Allows you to set:  |                                                                                                    |
|                                | <ul> <li>Asset tag (18-byte identifier), a property identification number assigned by the company to<br/>the computer.</li> </ul>                                                                                                    |
|                                | Ownership tag (80-byte identifier) displayed during POST.                                                                                                    |
|                                | <ul> <li>Universal Unique Identifier (UUID) number. The UUID can only be updated if the current<br/>chassis serial number is invalid. (These ID numbers are normally set in the factory and are<br/>used to uniquely identify the system.)</li> </ul>                                                                                                    |
|                                | Keyboard locale setting for System ID entry.                                                                                                    |
| Master Boot Record<br>Security | Enables/disables Master Boot Record (MBR) security.                                                                                                    |
|                                | The MBR contains information needed to successfully boot from a disk and to access the data stored on the disk. Master Boot Record Security may prevent unintentional or malicious changes to the MBR, such as those caused by some viruses or by the incorrect use of certain disk utilities. It also allows you to recover the "last known good" MBR, should changes to the MBR be detected when the system is restarted. |
|                                | When MBR Security is enabled, the BIOS prevents any changes being made to the MBR of the current bootable disk while in MS-DOS or Windows Safe Mode.                                                                                                    |
|                                | <b>NOTE:</b> Most operating systems control access to the MBR of the current bootable disk; the BIOS cannot prevent changes that may occur while the operating system is running.                                                                                                    |

### Table 3-3 Computer Setup—Security (continued)

System Security (some models: these options are hardware dependent) Data Execution Prevention (some models) (enable/disable) - Helps prevent operating system security breaches. Default is enabled.

Virtualization Technology (VTx/VTd) (some models) (enable/disable) - Controls the virtualization features of the processor and virtualization DMA remapping features of the chipset. Changing this setting requires turning the computer off and then back on. Default is disabled.

Intel TXT (LT) Support (some models) (enable/disable) - Controls the underlying processor and chipset features needed to support a virtual appliance. Changing this setting requires turning the computer off and then back on. Default is disabled. To enable this feature you must enable the following features:

- Embedded Security Device Support
- Virtualization Technology

Embedded Security Device (some models) (enable/disable) - Permits activation and deactivation of the Embedded Security Device. Changing this setting requires turning the computer off and then back on.

NOTE: To configure the Embedded Security Device, a Setup password must be set.

Reset to Factory Settings (some models) (Do not reset/Reset) - Resetting to factory defaults
will erase all security keys. Changing this setting requires turning the computer off and then
back on. Default is Do not reset.

**CAUTION:** The embedded security device is a critical component of many security schemes. Erasing the security keys will prevent access to data protected by the Embedded Security Device. Choosing Reset to Factory Settings may result in significant data loss.

OS management of Embedded Security Device (some models) (enable/disable) - This option allows the user to limit operating system control of the Embedded Security Device. Changing this setting requires turning the computer off and then back on. This option allows the user to limit OS control of the Embedded Security Device. Default is enabled. This option is automatically disabled if Trusted Execution Technology is enabled.

Reset of Embedded Security Device through OS (some models) (enable/disable) - This option allows the user to limit the operating system ability to request a Reset to Factory Settings of the Embedded Security Device. Changing this setting requires turning the computer off and then back on. Default is disabled.

NOTE: To enable this option, a Setup password must be set.

#### **DriveLock Security**

Allows you to assign or modify a master or user password for hard drives. When this feature is enabled, the user is prompted to provide one of the DriveLock passwords during POST. If neither is successfully entered, the hard drive will remain inaccessible until one of the passwords is successfully provided during a subsequent cold-boot sequence.

**NOTE:** This selection will only appear when at least one drive that supports the DriveLock feature is attached to the system.

# **Computer Setup—Power**

NOTE: Support for specific Computer Setup options may vary depending on the hardware configuration.

Table 3-4 Computer Setup—Power

| Option                       | Description                                                                                                    |
|------------------------------|----------------------------------------------------------------------------------------------------|
| OS Power<br>Management       | <ul> <li>Runtime Power Management— Enable/Disable. Allows certain operating systems to reduce<br/>processor voltage and frequency when the current software load does not require the full<br/>capabilities of the processor. Default is enabled.</li> </ul> |
|                              | <ul> <li>Idle Power Savings—Extended/Normal. Allows certain operating systems to decrease the<br/>processors power consumption when the processor is idle. Default is extended.</li> </ul>                                                                   |
|                              | <ul> <li>ACPI S3 Hard Disk Reset — Enable/disable. Enabling this causes the BIOS to ensure hard<br/>disks are ready to accept commands after resuming from S3 before returning control to the<br/>operating system.</li> </ul>                               |
|                              | <ul> <li>Unique Sleep State Blink Rates—Enable/Disable. This feature is designed to provide a<br/>visual indication of what sleep state the system is in. Each sleep state has a unique blink<br/>pattern. Default is disabled.</li> </ul>                   |
|                              | ∘ S0 (On) = Solid green LED.                                                                                                    |
|                              | <ul> <li>S3 (Stand By)= 3 blinks at 1Hz (50% duty cycle) followed by a pause of 2 seconds<br/>(green LED) — repeated cycles of 3 blinks and a pause.</li> </ul>                                                                                              |
|                              | <ul> <li>S4 (Hibernation)= 4 blinks at 1Hz (50% duty cycle) followed by a pause of 2 seconds<br/>(green LED) — repeated cycles of 4 blinks and a pause.</li> </ul>                                                                                           |
|                              | ∘ S5 (Soft Off) = LED is off.                                                                                                    |
|                              | NOTE: If this feature is disabled, S4 and S5 both have the LED off. S1 (no longer supported) and S3 use 1 blink per second.                                                                                                    |
| Hardware Power<br>Management | SATA Power Management – Enables or disables SATA bus and/or device power management. Default is enabled.                                                                                                    |
|                              | S5 Maximum Power Savings—Turns off power to all nonessential hardware when system is off to meet EUP Lot 6 requirement of less than 1 Watt power usage. Default is disabled.                                                                                 |
| Thermal                      | Fan idle mode—This bar graph controls the minimum permitted fan speed.                                                                                                    |
|                              | <b>NOTE:</b> This setting only changes the minimum fan speed. The fans are still automatically controlled.                                                                                                    |

### **Computer Setup—Advanced**

NOTE: Support for specific Computer Setup options may vary depending on the hardware configuration.

### Table 3-5 Computer Setup—Advanced

| Option           | Heading                                                                                                    |  |  |  |
|------------------|----------------------------------------------------------------------------------------------------|--|--|--|
| Power-On Options | Allows you to set:                                                                                                    |  |  |  |
|                  | POST mode (QuickBoot, Clear Memory, FullBoot, or FullBoot Every x Days).                                                                                                    |  |  |  |
|                  | <ul> <li>QuickBoot (default) = Do not clear memory or perform a memory test.</li> </ul>                                                                                                    |  |  |  |
|                  | <ul> <li>FullBoot = Memory test (count) on cold boot. Clears memory on all boots.</li> </ul>                                                                                                    |  |  |  |
|                  | <ul> <li>Clear Memory = No memory count on cold boot. Clears memory on all boots.</li> </ul>                                                                                                    |  |  |  |
|                  | <ul> <li>FullBoot Every x Days = Memory count on 1st cold boot on or after the xth day. No<br/>more memory counts until 1st cold boot on or after x days. Clears memory on all boot</li> </ul>                                                                                                    |  |  |  |
|                  | POST messages (enable/disable). Default is disabled.                                                                                                    |  |  |  |
|                  | Press the ESC key for Startup Menu (Enable/Disable). Default is enabled.                                                                                                    |  |  |  |
|                  | <ul> <li>Option ROM Prompt (enable/disable). Enabling this feature will cause the system to displa a message before loading option ROMs. Default is enabled.</li> </ul>                                                                                                    |  |  |  |
|                  | After Power Loss (off/on/previous state). Default is Power off. Setting this option to:                                                                                                    |  |  |  |
|                  | <ul> <li>Off—causes the computer to remain powered off when power is restored.</li> </ul>                                                                                                    |  |  |  |
|                  | <ul> <li>On—causes the computer to power on automatically as soon as power is restored.</li> </ul>                                                                                                    |  |  |  |
|                  | <ul> <li>Previous state—causes the computer to power on automatically as soon as power is<br/>restored, if it was on when power was lost.</li> </ul>                                                                                                    |  |  |  |
|                  | <b>NOTE:</b> If you turn off power to the computer using the switch on a power strip, you will not be able to use the suspend/sleep feature or the Remote Management features.                                                                                                    |  |  |  |
|                  | <ul> <li>POST Delay (in seconds). Enabling this feature will add a user-specified delay to the POS process. This delay is sometimes needed for hard disks on some PCI cards that spin up vislowly, so slowly that they are not ready to boot by the time POST is finished. The POST delay also gives you more time to select F10 to enter Computer (F10) Setup. Default is None.</li> </ul> |  |  |  |
|                  | Remote Wakeup Boot Source (remote server/local hard drive). Default is Local hard drive.                                                                                                    |  |  |  |
|                  | <ul> <li>Factory Recovery Boot Support (Enable/Disable). Provides the ability for the BIOS to redir<br/>the boot to the recovery partition on the user hard drive, if present. Some versions of the<br/>recovery software honor the F11 key press even when this feature is disabled by the BIOS<br/>Default is disabled.</li> </ul>                                                        |  |  |  |
|                  | <ul> <li>Bypass F1 Prompt on Configuration Changes (Enable/Disable). Allows you to set the<br/>computer not to confirm when changes were made. Default is disabled.</li> </ul>                                                                                                    |  |  |  |
| BIOS Power-On    | Allows you to set the computer to turn on automatically at a time you specify.                                                                                                    |  |  |  |
| Onboard Devices  | Allows you to set resources for or disable Legacy devices.                                                                                                    |  |  |  |
|                  | Select the Legacy device's IRQ, DMA, and I/O Range. The settings may not take effect for all operating systems. To hide a device from the operating system, see Security > Device Security.                                                                                                    |  |  |  |

### Table 3-5 Computer Setup—Advanced (continued)

### **Bus Options**

On some models, allows you to enable or disable:

- PCI SERR# Generation. Default is enable.
- PCI VGA Palette Snooping, which sets the VGA palette snooping bit in PCI configuration space; only needed when more than one graphics controller is installed. Default is disable.

#### **Device Options**

#### Allows you to set:

- Turbo Mode (enable/disable). Allows you to enable and disable the Intel Turbo Mode feature, which allows one core of the system to run at a higher than standard frequency and power if other cores are idle. Default is enabled.
- Printer mode (Bi-directional, EPP+ECP, Output Only). Default is EPP+ECP.
- Num Lock State at Power-On (off/on). Default is on.
- Integrated Video (enable/disable). Use this option to disable the integrated video controller when another video controller is present in the system. Default is enabled.
- LVDS Panel Select (Auto-Select, LG, CMI, Samsung, AUO). Options differ based on model.
   Allows you to specify the display panel manufacturer. Default is Auto-Select.
- Internal Speaker (some models) (does not affect external speakers). Default is enabled.
- NIC Option ROM Download (enable/disable). The BIOS contains an embedded NIC option ROM to allow the unit to boot through the network to a PXE server. This is typically used to download a corporate image to a hard drive. The NIC option ROM takes up memory space below 1 MB commonly referred to as DOS Compatibility Hole (DCH) space. This space is limited. This F10 option will allow users to disable the downloading of this embedded NIC option ROM thus giving more DCH space for additional PCI cards which may need option ROM space. Default is-enable.
- Multi-Processor (enable/disable). Use this option to disable multi-processor support under the OS. Default is enabled.

### VGA Configuration

Displayed only if there is an add-in video card in the system. Allows you to specify which VGA controller will be the "boot" or primary VGA controller.

### Management Operations

### Allows you to set:

- AMT (enable/disable). Allows you to enable or disable functions of the embedded
  Management Engine (ME) such as Active Management Technology (AMT). If set to disable,
  the Management Engine is set to a temporarily disabled state and will not provide functions
  beyond necessary system configuration. Default is enabled.
- Unconfigure AMT/ME (enable/disable). Allows you to unconfigure any provisioned management settings for AMT. The AMT settings are restored to factory defaults. This feature should be used with caution as AMT will not be able to provide any set AMT management functions once unconfigured. Default is disabled.
- Hide Unconfigure ME Confirmation Prompt (enable/disable). Allows you to set the system to not display the confirmation to unconfigure ME.
- Watchdog Timer (enable/disable). Allows you to set amount of time for a operating system and BIOS watchdog alert to be sent if the timers are not deactivated. BIOS watchdog is deactivated by BIOS and would indicate that a halt occurred during execution if the alert is sent to the management console. An operating system alert is deactivated by the operating system image and would indicate that a hang occurred during its initialization. Default is enabled.

# 4 Serial ATA (SATA) Drive Guidelines and Features

NOTE: HP only supports the use of SATA hard drives on these models of computer. No Parallel ATA (PATA) drives are supported.

### **SATA Hard Drives**

| Serial ATA Hard Drive Characteristics   |                   |  |  |  |
|-----------------------------------------|-------------------|--|--|--|
| Number of pins/conductors in data cable | 7/7               |  |  |  |
| Number of pins in power cable           | 15                |  |  |  |
| Maximum data cable length               | 39.37 in (100 cm) |  |  |  |
| Data interface voltage differential     | 400-700 mV        |  |  |  |
| Drive voltages                          | 3.3 V, 5 V, 12 V  |  |  |  |
| Jumpers for configuring drive           | N/A               |  |  |  |
| Data transfer rate                      | 3.0 Gb/s          |  |  |  |

# **SATA Hard Drive Cables**

### **SATA Data Cable**

Always use an HP approved SATA 3.0 Gb/s cable as it is fully backwards compatible with the SATA 1.5 Gb/s drives.

Current HP desktop products ship with SATA 3.0 Gb/s hard drives.

SATA data cables are susceptible to damage if overflexed. Never crease a SATA data cable and never bend it tighter than a 30 mm (1.18 in) radius.

The SATA data cable is a thin, 7-pin cable designed to transmit data for only a single drive.

### **SMART ATA Drives**

The Self Monitoring Analysis and Recording Technology (SMART) ATA drives for the HP Personal Computers have built-in drive failure prediction that warns the user or network administrator of an impending failure or crash of the hard drive. The SMART drive tracks fault prediction and failure indication parameters such as reallocated sector count, spin retry count, and calibration retry count. If the drive determines that a failure is imminent, it generates a fault alert.

# **Hard Drive Capacities**

The combination of the file system and the operating system used in the computer determines the maximum usable size of a drive partition. A drive partition is the largest segment of a drive that may be properly accessed by the operating system. A single hard drive may therefore be subdivided into a number of unique drive partitions in order to make use of all of its space.

Because of the differences in the way that drive sizes are calculated, the size reported by the operating system may differ from that marked on the hard drive or listed in the computer specification. Drive size calculations by drive manufacturers are bytes to the base 10 while calculations by Microsoft are bytes to the base 2.

| Drive/Partition Capacity Limits |                 |                  |              |       |  |  |
|---------------------------------|-----------------|------------------|--------------|-------|--|--|
|                                 |                 |                  | Maximum Size |       |  |  |
| File System                     | Controller Type | Operating System | Partition    | Drive |  |  |
| FAT 32                          | ATA             | Windows 7        | 32 GB        | 2 TB  |  |  |
| NTFS                            | ATA             | Windows 7        | 2 TB         | 2 TB  |  |  |

# 5 Routine Care and Disassembly Preparation

This chapter provides general service information for the computer. Adherence to the procedures and precautions described in this chapter is essential for proper service.

# **Electrostatic discharge information**

A sudden discharge of static electricity from your finger or other conductor can destroy static-sensitive devices or microcircuitry. Often the spark is neither felt nor heard, but damage occurs. An electronic device exposed to electrostatic discharge (ESD) may not appear to be affected at all and can work perfectly throughout a normal cycle. The device may function normally for a while, but it has been degraded in the internal layers, reducing its life expectancy.

Networks built into many integrated circuits provide some protection, but in many cases, the discharge contains enough power to alter device parameters or melt silicon junctions.

### **Generating static**

The following table shows that:

- Different activities generate different amounts of static electricity.
- Static electricity increases as humidity decreases.

|                                  | Relative Humidity |          |          |
|----------------------------------|-------------------|----------|----------|
| Event                            | 55%               | 40%      | 10%      |
| Walking across carpet            | 7,500 V           | 15,000 V | 35,000 V |
| Walking across vinyl floor       | 3,000 V           | 5,000 V  | 12,000 V |
| Motions of bench worker          | 400 V             | 800 V    | 6,000 V  |
| Removing DIPs* from plastic tube | 400 V             | 700 V    | 2,000 V  |
| Removing DIPs* from vinyl tray   | 2,000 V           | 4,000 V  | 11,500 V |
| Removing DIPs* from Styrofoam    | 3,500 V           | 5,000 V  | 14,500 V |
| Removing bubble pack from PCB    | 7,000 V           | 20,000 V | 26,500 V |
| Packing PCBs in foam-lined box   | 5,000 V           | 11,000 V | 21,000 V |

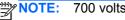

700 volts can degrade a product.

### **Preventing electrostatic damage to equipment**

Many electronic components are sensitive to ESD. Circuitry design and structure determine the degree of sensitivity. The following packaging and grounding precautions are necessary to prevent damage to electric components and accessories.

- To avoid hand contact, transport products in static-safe containers such as tubes, bags, or boxes.
- Protect all electrostatic parts and assemblies with conductive or approved containers or packaging.
- Keep electrostatic sensitive parts in their containers until they arrive at static-free stations.
- Place items on a grounded surface before removing them from their container.

- Always be properly grounded when touching a sensitive component or assembly.
- Avoid contact with pins, leads, or circuitry.
- Place reusable electrostatic-sensitive parts from assemblies in protective packaging or conductive foam.

### Personal grounding methods and equipment

Use the following equipment to prevent static electricity damage to equipment:

- Wrist straps are flexible straps with a maximum of one-megohm ± 10% resistance in the ground cords. To provide proper ground, a strap must be worn snug against bare skin. The ground cord must be connected and fit snugly into the banana plug connector on the grounding mat or workstation.
- **Heel straps/Toe straps/Boot straps** can be used at standing workstations and are compatible with most types of shoes or boots. On conductive floors or dissipative floor mats, use them on both feet with a maximum of one-megohm ± 10% resistance between the operator and ground.

| Static Shielding Protection Levels |         |  |  |  |
|------------------------------------|---------|--|--|--|
| Method                             | Voltage |  |  |  |
| Antistatic plastic                 | 1,500   |  |  |  |
| Carbon-loaded plastic              | 7,500   |  |  |  |
| Metallized laminate                | 15,000  |  |  |  |

### Grounding the work area

To prevent static damage at the work area, use the following precautions:

- Cover the work surface with approved static-dissipative material. Provide a wrist strap connected to the work surface and properly grounded tools and equipment.
- Use static-dissipative mats, foot straps, or air ionizers to give added protection.
- Handle electrostatic sensitive components, parts, and assemblies by the case or PCB laminate. Handle them only at static-free work areas.
- Turn off power and input signals before inserting and removing connectors or test equipment.
- Use fixtures made of static-safe materials when fixtures must directly contact dissipative surfaces.
- Keep work area free of nonconductive materials such as ordinary plastic assembly aids and Styrofoam.
- Use field service tools, such as cutters, screwdrivers, and vacuums, that are conductive.

### Recommended materials and equipment

Materials and equipment that are recommended for use in preventing static electricity include:

- Antistatic tape
- Antistatic smocks, aprons, or sleeve protectors

- Conductive bins and other assembly or soldering aids
- Conductive foam
- Conductive tabletop workstations with ground cord of one-megohm +/- 10% resistance
- Static-dissipative table or floor mats with hard tie to ground
- Field service kits
- Static awareness labels
- Wrist straps and footwear straps providing one-megohm +/- 10% resistance
- Material handling packages
- Conductive plastic bags
- Conductive plastic tubes
- Conductive tote boxes
- Opaque shielding bags
- Transparent metallized shielding bags
- Transparent shielding tubes

## **Operating Guidelines**

To prevent overheating and to help prolong the life of the computer:

- Keep the computer away from excessive moisture, direct sunlight, and extremes of heat and cold.
- Operate the computer on a sturdy, level surface. Leave a 10.2-cm (4-inch) clearance on all vented sides of the computer and above the monitor to permit the required airflow.
- Never restrict the airflow into the computer by blocking any vents or air intakes. Do not place the keyboard, with the keyboard feet down, directly against the front of the desktop unit as this also restricts airflow.
- Occasionally clean the air vents on all vented sides of the computer. Lint, dust, and other foreign
  matter can block the vents and limit the airflow. Be sure to unplug the computer before cleaning
  the air vents.
- Never operate the computer with the cover removed.
- Do not place computers so near each other that they are subject to each other's re-circulated or preheated air.
- Keep liquids away from the computer and keyboard.
- Never cover the ventilation slots on the monitor with any type of material.
- Install or enable power management functions of the operating system or other software, including sleep states.

### **Routine Care**

### **General cleaning safety precautions**

- 1. Never use solvents or flammable solutions to clean the computer.
- 2. Never immerse any parts in water or cleaning solutions; apply any liquids to a clean cloth and then use the cloth on the component.
- 3. Always unplug the computer when cleaning with liquids or damp cloths.
- 4. Always unplug the computer before cleaning the keyboard, mouse, or air vents.
- 5. Disconnect the keyboard before cleaning it.
- 6. Wear safety glasses equipped with side shields when cleaning the keyboard.

### Cleaning the computer case

Follow all safety precautions in <u>General cleaning safety precautions on page 24</u> before cleaning the computer.

To clean the computer case, follow the procedures described below:

- To remove light stains or dirt, use plain water with a clean, lint-free cloth or swab.
- For stronger stains, use a mild dishwashing liquid diluted with water. Rinse well by wiping it with a cloth or swab dampened with clear water.
- For stubborn stains, use isopropyl (rubbing) alcohol. No rinsing is needed as the alcohol will evaporate quickly and not leave a residue.
- After cleaning, always wipe the unit with a clean, lint-free cloth.
- Occasionally clean the air vents on the computer. Lint and other foreign matter can block the vents and limit the airflow.

## **Cleaning the keyboard**

Follow all safety precautions in <u>General cleaning safety precautions on page 24</u> before cleaning the keyboard.

To clean the tops of the keys or the keyboard body, follow the procedures described in <u>Cleaning the</u> computer case on page 24.

When cleaning debris from under the keys, review all rules in <u>General cleaning safety precautions</u> on page 24 before following these procedures:

- - Visible debris underneath or between the keys may be removed by vacuuming or shaking.
  - Canned, pressurized air may be used to clean debris from under the keys. Caution should be used as too much air pressure can dislodge lubricants applied under the wide keys.

- If you remove a key, use a specially designed key puller to prevent damage to the keys. This tool is available through many electronic supply outlets.
- A CAUTION: Never remove a wide leveled key (like the space bar) from the keyboard. If these keys are improperly removed or installed, the keyboard may not function properly.
- Cleaning under a key may be done with a swab moistened with isopropyl alcohol and squeezed out. Be careful not to wipe away lubricants necessary for proper key functions. Use tweezers to remove any fibers or dirt in confined areas. Allow the parts to air dry before reassembly.

### Cleaning the display

- Wipe the display screen with a clean cloth moistened with water or with a towelette designed for cleaning monitors. Do not use sprays or aerosols directly on the screen; the liquid may seep into the housing and damage a component. Never use solvents or flammable liquids on the monitor.
- To clean the monitor body follow the procedures in Cleaning the computer case on page 24.

### Cleaning the mouse

Before cleaning the mouse, ensure that the power to the computer is turned off.

- Clean the mouse ball by first removing the retaining plate and the ball from the housing. Pull out any debris from the ball socket and wipe the ball with a clean, dry cloth before reassembly.
- To clean the mouse body, follow the procedures in Cleaning the computer case on page 24.

### **Service Considerations**

Listed below are some of the considerations that you should keep in mind during the disassembly and assembly of the computer.

### **Tools and software requirements**

To service the computer, you need the following:

- Torx T-15 screwdriver (HP screwdriver with bits, PN 161946-001)
- Flat-bladed screwdriver (may sometimes be used in place of the Torx screwdriver)
- Phillips #2 screwdriver
- Diagnostics software
- HP tamper-resistant T-15 wrench (Smart Cover FailSafe Key, PN 166527-001) or HP tamperresistant bits (Smart Cover FailSafe Key, PN 166527-002)

### **Screws**

The screws used in the computer are not interchangeable. They may have standard or metric threads and may be of different lengths. If an incorrect screw is used during the reassembly process, it can damage the unit. HP strongly recommends that all screws removed during disassembly be kept with the part that was removed, then returned to their proper locations.

A CAUTION: As each subassembly is removed from the computer, it should be placed away from the work area to prevent damage.

### **Cables and connectors**

Most cables used throughout the unit are flat, flexible cables. These cables must be handled with care to avoid damage. Apply only the tension required to seat or unseat the cables during insertion or removal from the connector. Handle cables by the connector whenever possible. In all cases, avoid bending or twisting the cables, and ensure that the cables are routed in such a way that they cannot be caught or snagged by parts being removed or replaced.

### **Hard drives**

Handle hard drives as delicate, precision components, avoiding all physical shock and vibration. This applies to failed drives as well as replacement spares.

- If a drive must be mailed, place the drive in a bubble-pack mailer or other suitable protective packaging and label the package "Fragile: Handle With Care."
- Do not remove hard drives from the shipping package for storage. Keep hard drives in their protective packaging until they are actually mounted in the CPU.
- Avoid dropping drives from any height onto any surface.
- If you are inserting or removing a hard drive, turn off the computer. Do not remove a hard drive while the computer is on or in standby mode.
- Before handling a drive, ensure that you are discharged of static electricity. While handling a
  drive, avoid touching the connector. For more information about preventing electrostatic
  damage, refer to Electrostatic discharge information on page 21
- Do not use excessive force when inserting a drive.
- Avoid exposing a hard drive to liquids, temperature extremes, or products that have magnetic fields such as monitors or speakers.

### Lithium coin cell battery

The battery that comes with the computer provides power to the real-time clock and has a minimum lifetime of about three years.

See the appropriate removal and replacement chapter for the chassis you are working on in this guide for instructions on the replacement procedures.

<u>MARNING!</u> This computer contains a lithium battery. There is a risk of fire and chemical burn if the battery is handled improperly. Do not disassemble, crush, puncture, short external contacts, dispose in water or fire, or expose it to temperatures higher than 140°F (60°C). Do not attempt to recharge the battery.

NOTE: Batteries, battery packs, and accumulators should not be disposed of together with the general household waste. In order to forward them to recycling or proper disposal, please use the public collection system or return them to HP, their authorized partners, or their agents.

# 6 Removal and Replacement Procedures All-in One (AIO) Chassis

The following sections provide information about disassembling various components of the computer.

Procedures for disassembling both 6300 and 8300 models are the same unless noted.

# Preparing to disassemble the computer

To avoid injury and equipment damage, always complete the following steps in order, when opening the HP Pro All-in-One.

- 1. Remove all media (CD, DVD, etc.) from the computer.
- 2. Shut down the computer.
- After the system has completely shut down, disconnect the power adapter from the back of the computer.
- 4. Disconnect all other attached cables from the back of the computer.
- Place the computer face down on a soft flat surface. HP recommends that you set down a blanket, towel, or other soft cloth to protect the screen surface from scratches or other damage.

NARNING! Beware of sharp edges inside the chassis.

# Adjusting the tilt/swivel base

Tilt the computer forward up to -5 degrees or backward up to +30 degrees to set it to a comfortable eye level.

Figure 6-1 Adjusting tilt

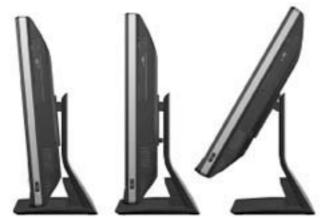

The tilt/swivel base has a swivel pad on the underside that allows you to swivel the computer up to 360 degrees left or right for the best viewing angle.

Figure 6-2 Adjusting swivel

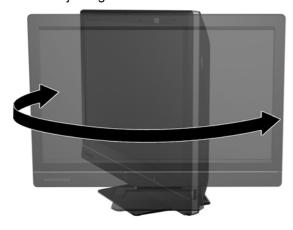

# Height adjustable/recline stand (optional)

An optional stand may be purchased to allow

- height adjustment of 110 mm (4.3 inches)
- rotation from landscape to portrait position
- tilt backward up to +60 degrees
- recline to 30 degrees from the desktop

Figure 6-3 Height adjustable stand position options

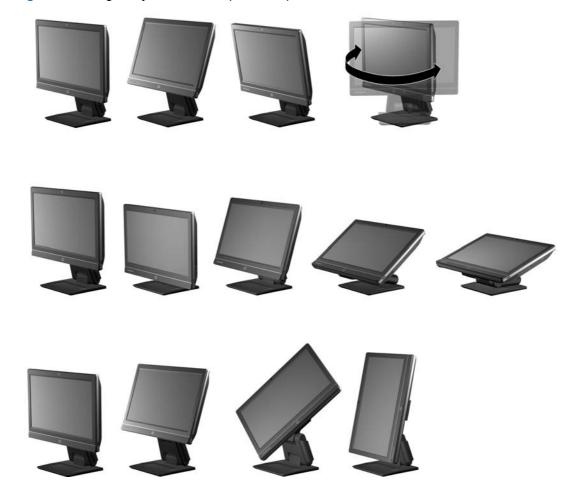

To install the height adjustable stand:

1. Insert the stand into the slots in the rear of the computer.

Figure 6-4 Installing the height adjustable stand

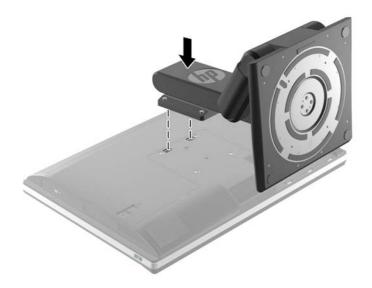

2. Install the screws that secure the stand to the computer.

Figure 6-5 Installing the height adjustable stand screws

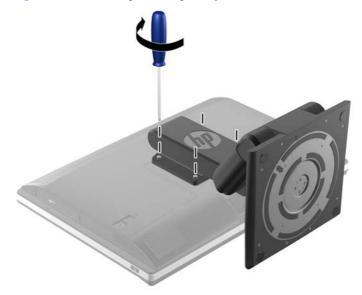

## Removing the rear port cover

- If a cable lock is installed on the rear of the unit, remove the lock.
- Grasp the rear port cover, then pull it down and off the computer.
- NOTE: Removing the rear port cover may require that you use a significant amount of force.
- NOTE: If using forceful pressure on the ribs does not remove security cover, grip the exposed edge of the security cover by the AC plug and pull it straight out.

Figure 6-6 Removing the rear port cover

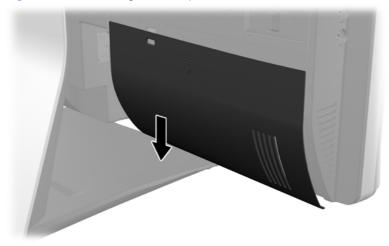

## **Cable management cover**

- If the rear port cover is installed, remove the cover.
- Route all peripheral cables through the stand opening and plug them into the appropriate ports as needed.
- Hold the cable management cover under the cables, align the cover hooks with the slots in the stand, and then insert the cover and slide it down.

Figure 6-7 Installing the cable management cover

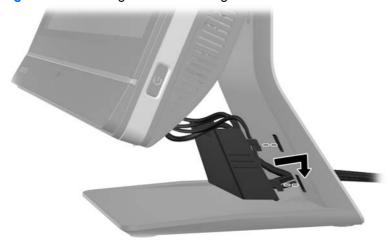

## Installing an access panel security screw

You may prevent access to internal components by securing the access panel. Screw a T15 tamperresistant Torx screw through the left latch of the access panel to prevent removal of the panel.

Spare parts for the security screw or associated hardware are not provided.

Figure 6-8 Securing the access panel

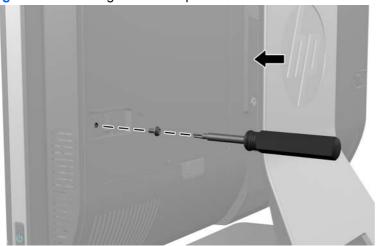

## Synchronizing the optional wireless keyboard or mouse

The optional wireless keyboard and mouse are easy to set up. Just remove the battery tabs on both the keyboard and the mouse to activate the preinstalled batteries. Also, make sure the Power switch on the bottom of the mouse is in the On position (the keyboard does not have a Power switch). Then, turn on the computer and synchronize them as described below.

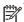

NOTE: For better mouse battery life and performance, avoid using your mouse on a dark or highgloss surface, and turn mouse power off when not in use.

To synchronize the wireless keyboard and mouse:

- Make sure the keyboard and mouse are next to the computer, within 30 cm (1 foot) and away from interference from other devices.
- Turn on the computer.

3. Insert the wireless receiver into a USB 2.0 port on the computer.

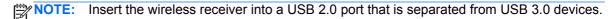

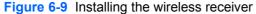

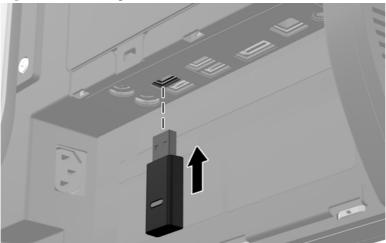

- 4. Make sure the Power switch on the bottom of the mouse is in the On position.
- Press and release the Connect button on the bottom of the mouse. The blue activity LED from the wireless receiver illuminates when the synchronization command has been received and turns off when synchronization is complete.
- 6. Press and release the Connect button on the bottom of the keyboard. The blue activity LED from the wireless receiver illuminates when the synchronization command has been received and turns off when synchronization is complete.

Figure 6-10 Synchronizing the wireless keyboard and mouse

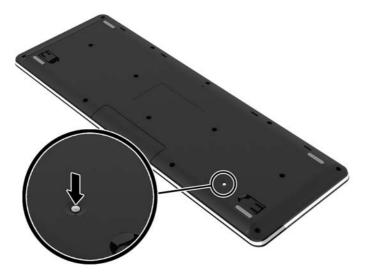

NOTE: If the procedure does not work, remove and then reinsert the wireless keyboard and mouse receiver from the back of the computer and then synchronize the keyboard and mouse again. If synchronization still does not work, remove and replace the batteries.

## **Access panel**

The computer has one main rear access panel that allows access to internal components.

To remove the access panel:

- 1. Prepare the computer for disassembly (see <a href="Preparing to disassemble the computer on page 27">Prepare the computer on page 27</a>).
- 2. Slide the access panel latches toward the edges of the unit, then slide the access panel toward the top of the computer until it slides off the unit.

Figure 6-11 Removing the access panel

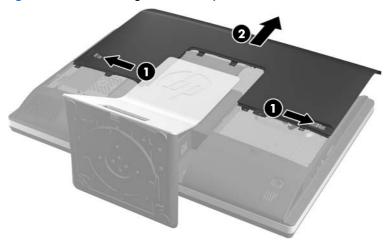

3. To replace the access panel, hold the panel at a 90-degree angle, place the top into the guides in the chassis, and then press down to align it with the guides.

Figure 6-12 Replacing the access panel

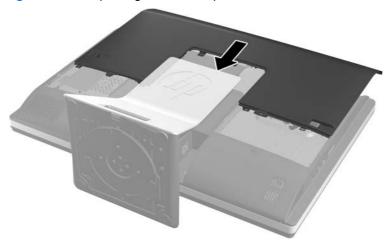

NOTE: Align the bottom of the access panel with the notches on the outside edge of the computer (1) when installing.

If an access panel sensor is installed, make sure the tab (2) on the bottom of the access panel slides over the sensor (3) when replacing the access panel.

Figure 6-13 Access Panel Replacement

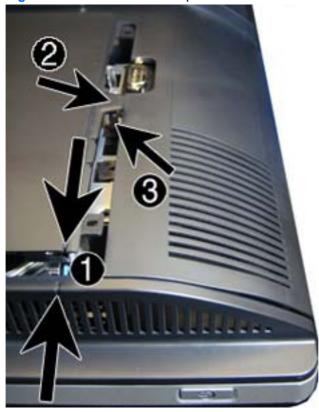

4. Push the access panel firmly into place until correctly seated.

To replace the access panel, reverse the removal procedures.

#### **Stand**

The stand is secured with two captive Torx screws. You must remove a plastic cover to gain access to the screws. You must remove the access panel to remove the stand.

#### To remove the stand:

- 1. Prepare the computer for disassembly (see Preparing to disassemble the computer on page 27).
- 2. Remove the access panel (see Access panel on page 34).
- 3. Push the release button (1) on the bottom of the stand and pull the back of the stand off (2).

Figure 6-14 Removing the back of the stand

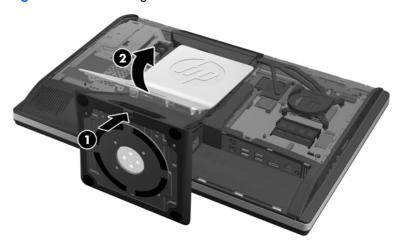

4. Push the base of the stand down (1), and loosen the two captive Torx screws securing the stand to the chassis (2).

Figure 6-15 Releasing the stand

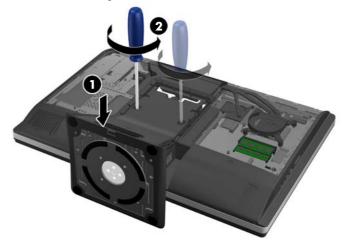

**5**. Lift the stand up and off the computer.

Figure 6-16 Removing the stand

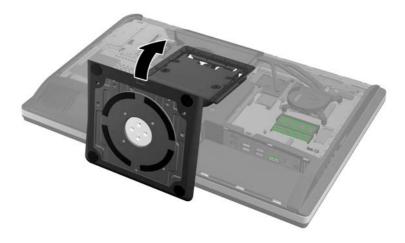

To replace the stand, reverse the removal procedures.

## **Lower panel**

The lower panel is located under the stand and on the bottom part of the computer.

Figure 6-17 Lower panel location

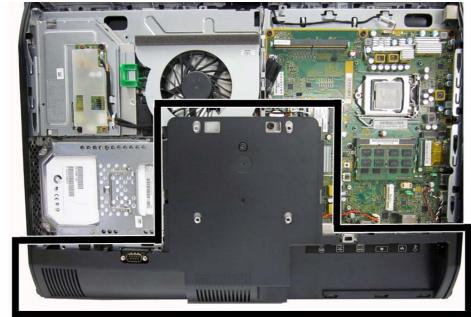

To remove the access panel:

- 1. Prepare the computer for disassembly (see Preparing to disassemble the computer on page 27).
- 2. Remove the access panel (see Access panel on page 34).
- 3. Remove the stand (see Stand on page 36).
- 4. Remove the screw (1) in the middle of the lower panel, and detach the lower panel from the chassis (2).

Figure 6-18 Removing the lower panel

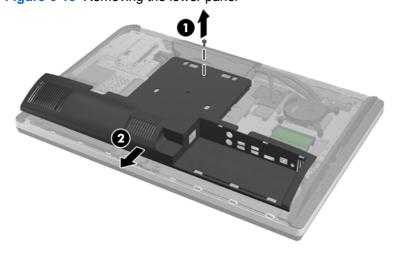

To replace the lower panel, reverse the removal procedures.

# **Metal plate**

The metal plate is located under the stand.

Figure 6-19 Metal plate location

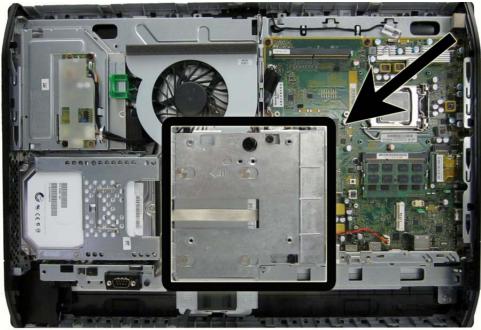

To remove the metal plate:

- 1. Prepare the computer for disassembly (see <a href="Preparing to disassemble the computer on page 27">Prepare the computer on page 27</a>).
- 2. Remove the access panel (see Access panel on page 34).
- 3. Remove the stand (see Stand on page 36).
- 4. Remove the lower panel (see Lower panel on page 38).
- 5. Remove the two Torx screws (1) securing the metal plate to the chassis.

6. Slide the metal plate left to the left (2), and then lift it off the chassis (3).

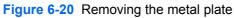

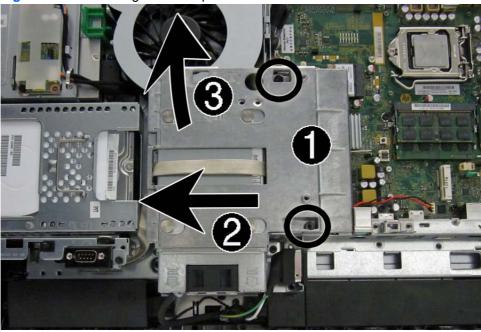

To replace the lower panel, reverse the removal procedures.

## **Replacing drives**

# Replacing the hard disc drive with a 3.5-inch hard disc drive or a single 2.5-inch drive

The hard disc drive is located behind the access panel on the left side of the computer (when viewed from behind). The drive is housed in a removable cage.

Figure 6-21 Hard drive location

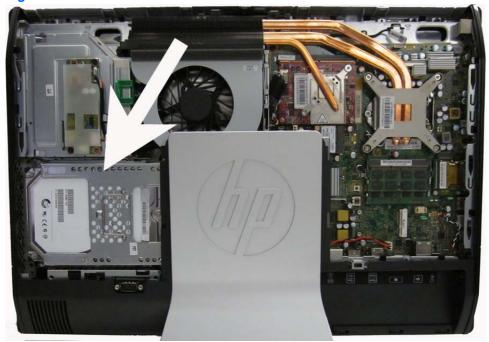

If you choose to install an optional 2.5-inch solid state drive (SSD) or self-encrypting drive (SED), you will need a drive adapter. The drive adapter is not included in the 2.5-inch SSD spare parts kits.

The first hard drive data cable connects to the SATA0 and SATA PWR0 system board connectors.

The second hard drive data cable connects to the SATA1 and SATA PWR1 system board connectors.

- 1. Prepare the computer for disassembly (see Preparing to disassemble the computer on page 27).
- 2. Remove the access panel (see Access panel on page 34).

3. Pull the latch next to the lower side of the hard disc drive cage away from the cage to release it, then slide the cage toward the edge of the chassis and lift it out.

Figure 6-22 Removing the hard disc drive cage

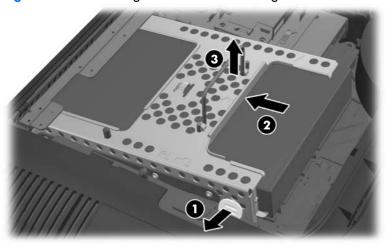

4. Lift the latch on one side of the hard disc drive cage and pull the hard disc drive out of the cage.

Figure 6-23 Removing the hard disc drive from the cage

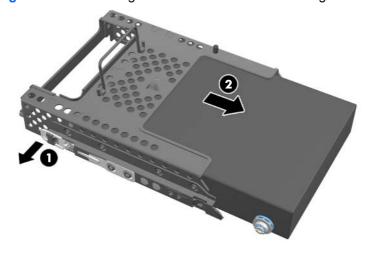

Remove the four mounting screws from the hard disc drive. Be sure to keep the blue rubber grommets with each screw.

Figure 6-24 Removing the mounting screws

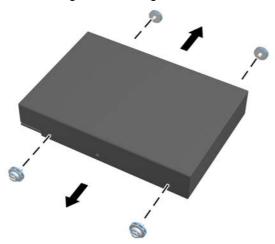

6. Screw the four mounting screws into the new hard disc drive. Be sure to keep the blue rubber grommets behind each screw.

Figure 6-25 Inserting the mounting screws

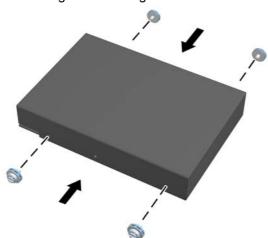

- NOTE: If you choose to install an optional 2.5-inch solid state drive (SSD) or self-encrypting drive (SED), you must
  - 1. mount the drive in a drive adapter
  - 2. screw the four mounting screws into the drive adapter

7. Slide the new hard disc drive, or drive adapter bracket holding an optional 2.5-inch drive, into the cage until it snaps in place. Be sure that the connector on the hard disc drive is at the opening of the cage.

Figure 6-26 Inserting the hard disc drive into the cage

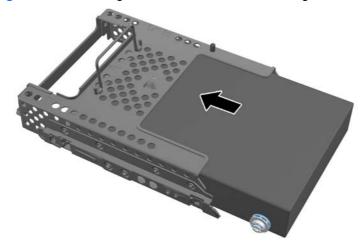

- 8. With the hard disc drive connector facing toward the center of the chassis, place the hard disc drive cage into the chassis and slide it toward the center until it snaps firmly into place.
- NOTE: Make sure the hard drive is firmly seated in the connector. Failure to completely seat the hard drive may result in the inability to install the access panel, as well as disk errors when booting the computer.

Figure 6-27 Installing the hard disc drive cage

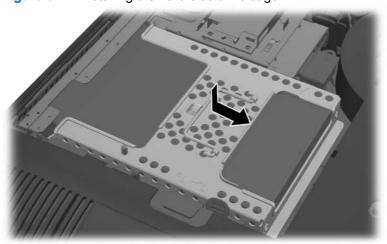

- 9. To replace the access panel, set the panel on the back of the computer, slightly above the stand, and slide it down into place.
- 10. Reconnect the power cord and external devices.
- 11. Lock any security devices that were disengaged when the access panel was removed.
- **12.** Turn on the computer.

## Replacing the optical disc drive

The optical disc drive is located above the hard disc drive on the left side of the computer (when viewed from behind).

The optical drive data cable connects to the SATA2 and SATA PWR2 system board connectors.

NOTE: The drive bracket is not spared. When replacing an optical drive, remove the bracket from the old drive and install it on the new drive.

Figure 6-28 Optical drive location

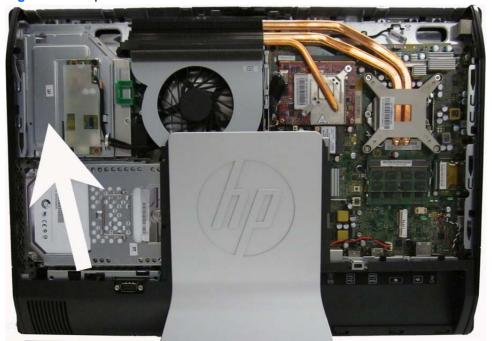

- 1. Prepare the computer for disassembly (see <a href="Preparing to disassemble the computer on page 27">Prepare the computer on page 27</a>).
- 2. Remove the access panel (see <u>Access panel on page 34</u>).

3. Lift the tab at the back of the optical disc drive enclosure to release the drive.

Figure 6-29 Removing the optical disc drive

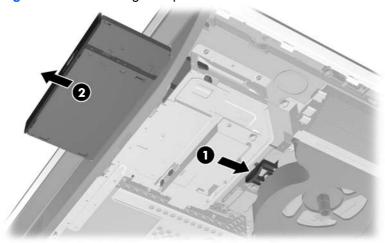

- NOTE: When replacing an optical drive, remove the bracket from the old drive and install it on the new drive. The bracket is not spared.
- 4. Remove the two screws securing the optical disc drive bracket to the drive.

Figure 6-30 Removing the optical disc drive bracket

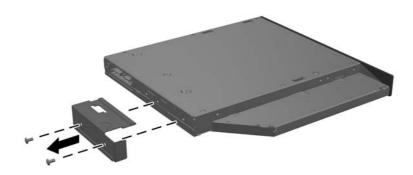

5. Secure the optical disc drive bracket to the new drive with the two screws.

Figure 6-31 Attaching the optical disc drive bracket

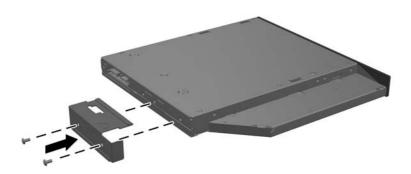

- 6. Align the new optical disc drive with the opening in the side of the computer. Push the drive in firmly until it snaps into place.
- NOTE: The optical disc drive can be installed in only one way.

Figure 6-32 Installing the optical disc drive

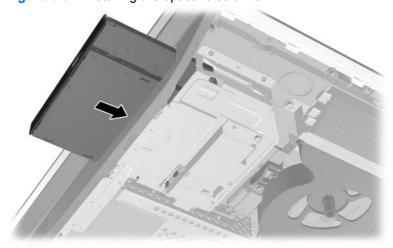

- To replace the access panel, set the panel on the back of the computer, slightly above the stand, and slide it down into place.
- 8. Reconnect the power cord and external devices.
- 9. Lock any security devices that were disengaged when the access panel was removed.
- **10.** Turn on the computer.

## **Memory**

Memory modules are located on the right side of the computer (viewed from behind). The computer has two memory slots.

Figure 6-33 Memory module location

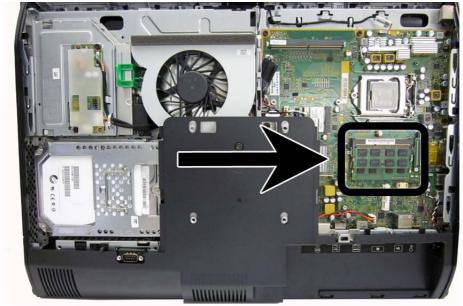

For proper system operation, the SODIMMs must be:

- industry-standard 204-pin
- unbuffered non-ECC PC3-10600 DDR3-1600 MHz-compliant
- 1.5 volt DDR3-SDRAM SODIMMs

The DDR3-SDRAM SODIMMs must also:

- support CAS latency 11 DDR3 1600 MHz (11-11-11 timing)
- contain the mandatory Joint Electronic Device Engineering Council (JEDEC) specification

In addition, the computer supports:

- 1-Gbit, 2-Gbit, and 4-Gbit non-ECC memory technologies
- single-sided and double-sided SODIMMS
- SODIMMs constructed with x8 and x16 SDRAMs; SODIMMs constructed with x4 SDRAMs are not supported

NOTE: The system will not operate properly if you install unsupported SODIMM memory.

The system will automatically operate in single channel mode, dual channel mode, or flex mode, depending on how the SODIMMs are installed. Refer to the following table to identify the SODIMM channel locations.

Table 6-1 Identifying SODIMM locations

| Location     | System Board Label | Channel   |
|--------------|--------------------|-----------|
| Lower Socket | SODIMM1            | Channel A |
| Upper Socket | SODIMM3            | Channel B |

- The system will operate in single channel mode if the SODIMM sockets are populated in one channel only.
- The system will operate in flex mode if the memory capacity of the SODIMM in Channel A is not equal to the memory capacity of the SODIMM in Channel B. In flex mode, the channel populated with the least amount of memory describes the total amount of memory assigned to dual channel and the remainder is assigned to single channel. If one channel will have more memory than the other, the larger amount should be assigned to channel A.
- The system will operate in a higher-performing dual channel mode if the memory capacity of the SODIMM in Channel A is equal to the memory capacity of the SODIMM in Channel B.
- In any mode, the maximum operational speed is determined by the slowest SODIMM in the system.

There are two memory sockets on the system board located behind the memory access panel. To remove or install memory modules:

To remove a memory module:

- 1. Prepare the computer for disassembly (see Preparing to disassemble the computer on page 27).
- Place the computer face down on a soft flat surface. HP recommends that you set down a blanket, towel, or other soft cloth to protect the screen surface from scratches or other damage.
- 3. Remove the access panel (see Access panel on page 34).
- 4. To remove a memory module, press outward on the two latches on each side of the SODIMM (1), then pull the SODIMM out of the socket (2).

Figure 6-34 Removing a memory module

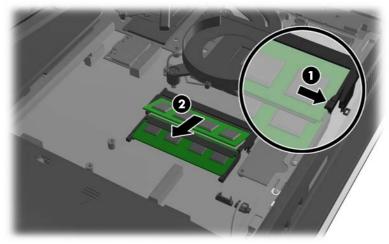

5. To install a memory module, slide the SODIMM into the socket at approximately a 30° angle (1), then press the SODIMM down (2) so that the latches lock it in place.

Figure 6-35 Installing a memory module

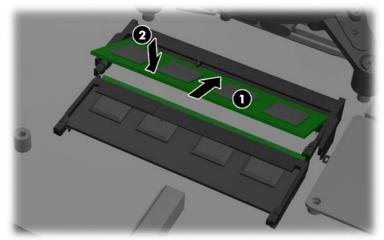

NOTE: A memory module can be installed in only one way. Match the notch on the module with the tab on the memory socket.

The computer automatically recognizes the additional memory when you turn on the computer.

## Replacing the battery

The RTC battery is located near the memory modules under the memory access panel.

Figure 6-36 Battery location

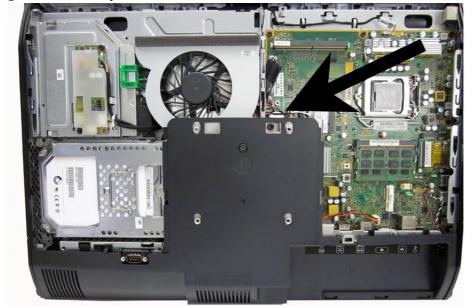

The battery is located in the memory compartment. The battery that comes with the computer provides power to the real-time clock. When replacing the battery, use a battery equivalent to the battery originally installed in the computer. The computer comes with a 3-volt lithium coin cell battery.

**WARNING!** The computer contains an internal lithium manganese dioxide battery. There is a risk of fire and burns if the battery is not handled properly. To reduce the risk of personal injury:

Do not attempt to recharge the battery.

Do not expose to temperatures higher than 60° C (140° F).

Do not disassemble, crush, puncture, short external contacts, or dispose of in fire or water.

Replace the battery only with the HP spare designated for this product.

Static electricity can damage the electronic components of the computer or optional equipment. Before beginning these procedures, ensure that you are discharged of static electricity by briefly touching a grounded metal object.

NOTE: The lifetime of the lithium battery can be extended by plugging the computer into a live AC wall socket. The lithium battery is only used when the computer is NOT connected to AC power.

HP encourages customers to recycle used electronic hardware, HP original print cartridges, and rechargeable batteries. For more information about recycling programs, go to <a href="http://www.hp.com/recycle">http://www.hp.com/recycle</a>.

1. Prepare the computer for disassembly (see Preparing to disassemble the computer on page 27).

2. Remove the access panel (see Access panel on page 34).

The battery can now be seen on the lower right side of the fan.

Figure 6-37 Locating the battery

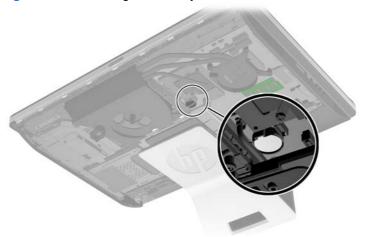

- 3. To release the battery from its holder, squeeze the metal clamp that extends above one edge of the battery. When the battery pops up, lift it out (1).
- 4. To insert the new battery, slide one edge of the replacement battery under the holder's lip with the positive side up. Push the other edge down until the clamp snaps over the other edge of the battery (2).

Figure 6-38 Removing and Replacing a coin cell battery (Type 2)

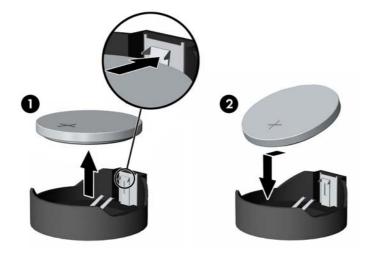

## **Serial port**

The serial port is located near the bottom of the computer below the hard drive. It is secured with one Phillips screw.

Figure 6-39 Serial port location

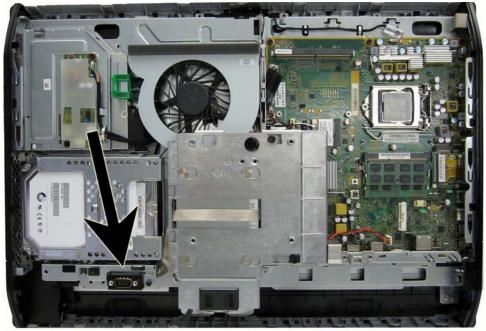

To remove the serial port:

- 1. Prepare the computer for disassembly (see <a href="Preparing to disassemble the computer on page 27">Prepare the computer on page 27</a>).
- 2. Remove the access panel (see Access panel on page 34).
- 3. Remove the lower panel (see Lower panel on page 38).
- 4. Remove the Phillips screw (1) that secures the port to the computer.
- 5. Slide the bottom of the port assembly to remove it from the tab in the computer (2).

**6.** Remove the cable from its routing path **(3)**, and remove the serial port assembly from the computer.

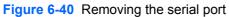

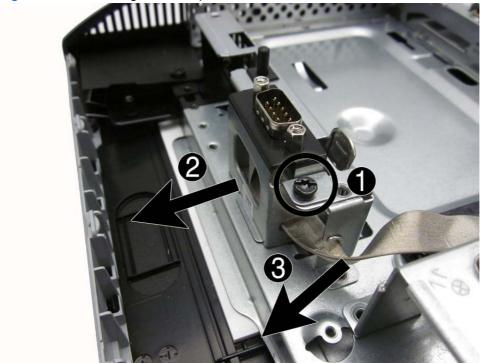

To install the serial port, reverse the removal procedures.

### Webcam module

On products that ship with a webcam module, the module is located at the top of the computer beneath the top panel. It is secured with two silver Phillips screws and has one connector.

The webcam module is optional.

Figure 6-41 Webcam module location

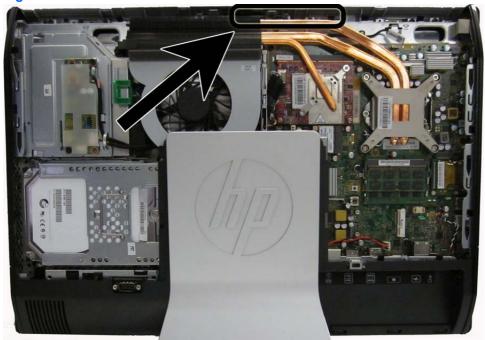

To remove the webcam module:

- Prepare the computer for disassembly (see Preparing to disassemble the computer on page 27).
- Remove the access panel (see Access panel on page 34).

3. Remove the two Torx screws that secure the webcam module bracket to the computer.

Figure 6-42 Removing the webcam module

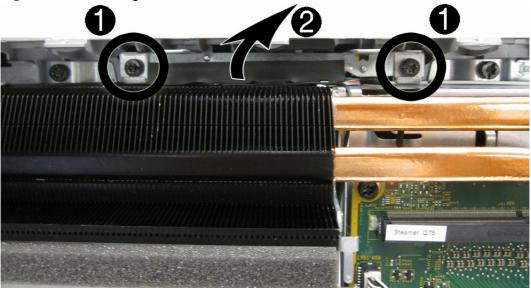

4. Rotate the assembly to gain access to the connector on the module, and then disconnect the cable from the module.

Figure 6-43 Disconnecting the webcam module cable

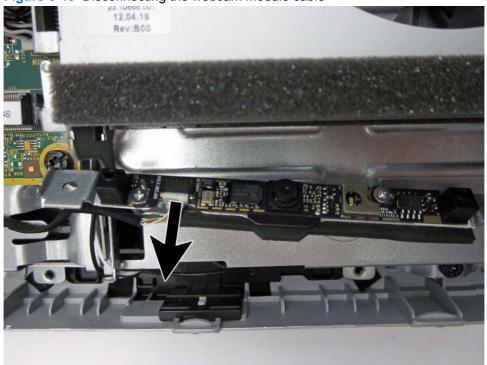

To remove the module from the bracket, remove the two Phillips screws that secure the module, and then separate the module from the bracket.

Figure 6-44 Disconnecting the webcam module cable

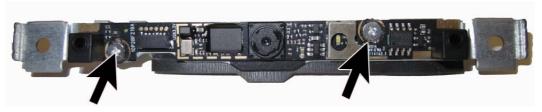

To install a webcam module, reverse the removal procedures.

## **Converter board**

The converter board is located on the left side of the computer (viewed from behind) under the main rear cover. It is secured with two Torx screws and has two connectors.

Use the same converter spare part for all display panels; however, you must change jumper settings on the board based on the display panel.

Figure 6-45 Converter board location

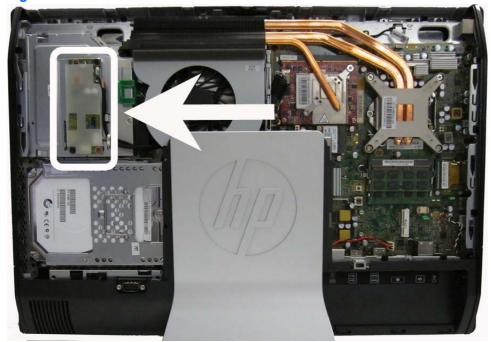

To remove the converter board:

- 1. Prepare the computer for disassembly (see Preparing to disassemble the computer on page 27).
- 2. Remove the access panel (see Access panel on page 34).
- 3. Disconnect the two cables from the board (1).
- NOTE: Be careful not to damage the cables when disconnecting them from the board. Do not pull on the wires.

4. Remove the two black Torx screws (2) that secure the board to the computer.

Note the converter board jumper settings stamped on the chassis (3). Be sure to correctly position the jumpers on the converter board for the installed display panel.

Figure 6-46 Removing the converter board

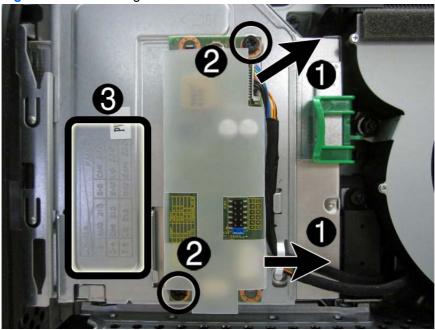

**5.** Lift the converter board from the computer.

Be sure to correctly position the jumpers on the converter board for the installed display panel, as follows:

- - 21.5-inch panel

AUO panel: pins (1)(2)

CMI panel: pins (3)(4)

LG panel: pins (7)(8)

23.0-inch panel

CMI panel: pins (5)(6)

LG panel: pins (9)(10)

Samsung panel: pins (11)(12)

#### 21.5-inch

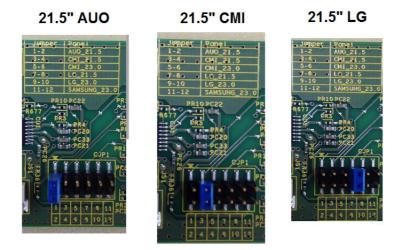

23.0-inch

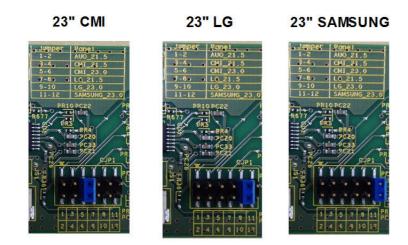

To install the converter board, reverse the removal procedures.

### **Touch sensor board**

NOTE: The touch sensor board is located on the right side of the computer (viewed from behind) above the system board. It is secured with one Torx screw and has three connectors.

Touch sensor boards are spared with the touch panel spare part kit. Be sure to replace the touch sensor board when replacing a touch display panel.

Figure 6-47 Touch sensor board location

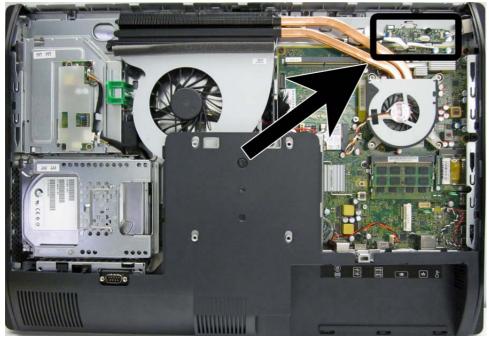

To remove the touch sensor board:

- 1. Prepare the computer for disassembly (see Preparing to disassemble the computer on page 27).
- 2. Remove the access panel (see Access panel on page 34).
- 3. Disconnect the cables from the three connectors on the board (1).
  - NOTE: Be careful not to damage the cables when disconnecting them from the board. Do not pull on the wires or cables.

4. Remove the Torx screw (2) that secures the board to the computer.

Figure 6-48 Removing the touch sensor board

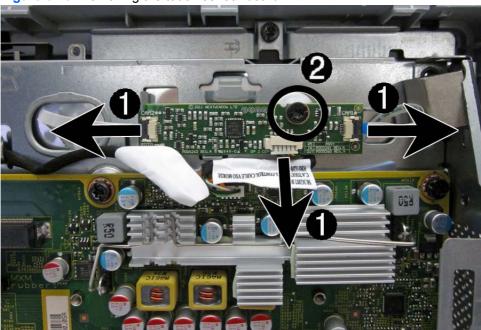

Lift the touch sensor board from the computer.

To install the touch sensor board, reverse the removal procedures.

## **Heat sinks – Graphics board and processor**

Separate heat sinks cool the discrete graphic board (select models only) and the processor. If installed, you must remove the smaller graphics heat sink before you can remove the larger processor heat sink.

The graphics heat sink is secured with three Torx screws – two captured, one not captured. The heat sinks share the one non-captured screw.

The processor heat sink is secured with five Torx screws – four captured, one shared, not captured.

Model 8300 may include a fan attached to the heat sink.

Figure 6-49 Heat sink locations

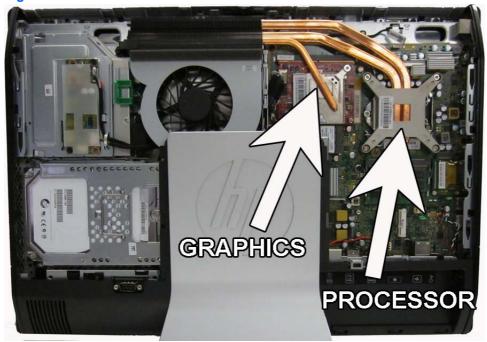

## **Graphics heat sink**

To remove the heat sink:

- 1. Prepare the computer for disassembly (see Preparing to disassemble the computer on page 27).
- 2. Remove the center access panel (see Access panel on page 34).
- 3. Remove the black Torx screw from the top of the heat sink (1).

- 4. Loosen the two silver captive Torx screws on the heat sink (2), and then lift the heat sink out of the computer (3).
  - CAUTION: Remove heat sink retaining screws in diagonally opposite pairs (as in an X) to even the downward forces on the processor. This is especially important as the pins on the socket are very fragile and any damage to them may require replacing the system board.

**CAUTION:** To reduce a degradation in thermal performance, be sure not to touch the thermal grease on the surface of the processor or the heat sink.

Figure 6-50 Removing the graphics heat sink

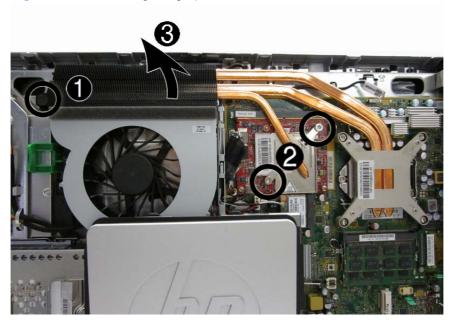

To replace the heat sink, reverse the removal procedures.

#### Processor heat sink - model 6300

To remove the heat sink:

- 1. Prepare the computer for disassembly (see Preparing to disassemble the computer on page 27).
- 2. Remove the center access panel (see Access panel on page 34).
- 3. If installed, remove the graphics heat sink (see Graphics heat sink on page 63).

- 4. In the order indicated on the heat sink, loosen the four silver captive Torx screws (1) (4), and then lift the heat sink out of the computer (5).
  - ⚠ CAUTION: Remove heat sink retaining screws in diagonally opposite pairs (as in an X) to even the downward forces on the processor. This is especially important as the pins on the socket are very fragile and any damage to them may require replacing the system board.

**CAUTION:** To reduce a degradation in thermal performance, be sure not to touch the thermal grease on the surface of the processor or the heat sink.

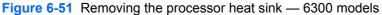

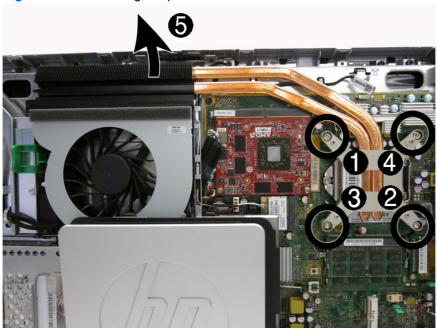

To replace the heat sink, reverse the removal procedures.

#### Processor heat sink – model 8300

To remove the heat sink:

- 1. Prepare the computer for disassembly (see <u>Preparing to disassemble the computer on page 27</u>).
- 2. Remove the center access panel (see Access panel on page 34).
- 3. If installed, remove the graphics heat sink (see Graphics heat sink on page 63).
- 4. In the order indicated on the heat sink, loosen the four silver captive Torx screws (1) (4), and then lift the heat sink out of the computer (5).
  - CAUTION: Remove heat sink retaining screws in diagonally opposite pairs (as in an X) to even the downward forces on the processor. This is especially important as the pins on the socket are very fragile and any damage to them may require replacing the system board.
- 5. Remove the non-captive Torx screw from the top of the heat sink (5).

- Lift the heat sink assembly from the computer (6).
- CAUTION: To reduce a degradation in thermal performance, be sure not to touch the thermal grease on the surface of the processor or the heat sink.

Figure 6-52 Removing the processor heat sink — 8300 models

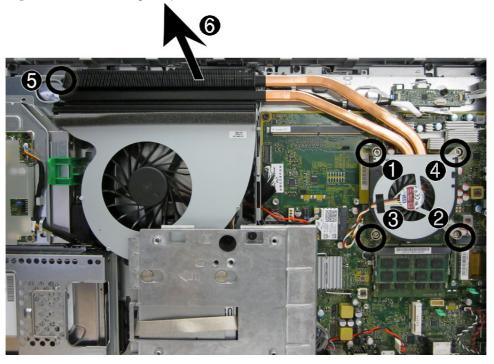

7. If you need to remove the fan from the heat sink, remove the three small Phillips screws that secure the fan to the heat sink, and lift the fan from the heat sink.

Figure 6-53 Removing the fan from the heat sink

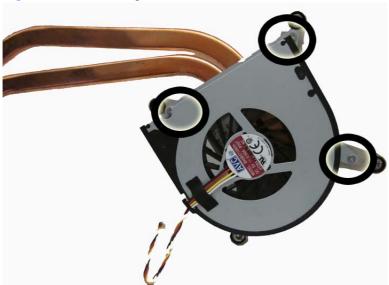

To replace the heat sink, reverse the removal procedures.

### **Processor**

- 1. Prepare the computer for disassembly (see Preparing to disassemble the computer on page 27).
- 2. Remove the access panel (see Access panel on page 34).
- 3. Remove the graphics heat sink (see Graphics heat sink on page 63).
- 4. Remove the processor heat sink (see <a href="Processor heat sink">Processor heat sink model 6300 on page 64</a>).
- 5. Rotate the locking lever to its full open position (1).
- 6. Raise and rotate the microprocessor retainer to its fully open position (2).
- 7. Carefully lift the processor from the socket (3).

The heat sink must be installed within 24 hours of installing the processor to prevent damage to the processor's solder connections.

Figure 6-54 Removing the processor

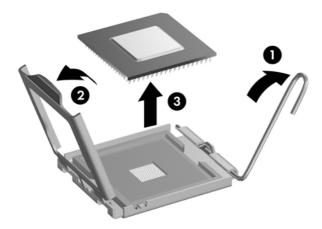

#### To install a new processor:

- 1. Place the processor in its socket and close the retainer. Make sure the slot in the processor fits into the post on the socket.
- 2. Secure the locking lever. If reusing the existing heat sink, go to step 3. If using a new heat sink, go to step 6.

- 3. If reusing the existing fan sink, clean the bottom of the fan sink with the alcohol pad provided in the spares kit.
  - ⚠ CAUTION: Before reinstalling the fan sink you must clean the top of the processor and the bottom of the fan sink with an alcohol pad supplied in the spares kit. After the alcohol has evaporated, apply thermal grease to the top of the processor from the syringe supplied in the spares kit.
- **4.** Apply the thermal grease provided in the spares kit to the top of the processor and install the fan sink atop the processor.
- Go to step 7.
- **6.** If using a new fan sink, remove the protective covering from the bottom of the fan sink and place it in position atop the processor.
- 7. Secure the fan sink to the system board and system board tray.
- NOTE: After installing a new processor onto the system board, always update the system ROM to ensure that the latest version of the BIOS is being used on the computer. The latest system BIOS can be found on the Web at: <a href="http://h18000.www.hp.com/support">http://h18000.www.hp.com/support</a>.

### mSATA Solid-State Drive

The mSATA SSD is located on the bottom of the system board. The drive is secured with two Phillips screws.

NOTE: In the following image, the mSATA SSD is not shown.

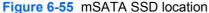

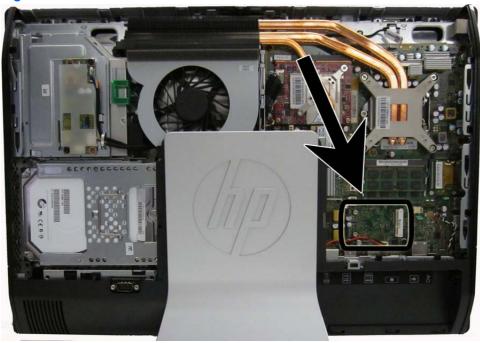

To remove the mSATA SSD:

- 1. Prepare the computer for disassembly (see Preparing to disassemble the computer on page 27).
- 2. Remove the access panel (see Access panel on page 34).
- 3. Remove the two Phillips screws that secure the SSD to the computer.
- 4. Lift the SSD to a 45-degree angle, and then pull it away to remove it from the socket.

To install the mSATA SSD, reverse the removal procedures.

NOTE: mSATA SSD are designed with a notch to prevent incorrect insertion.

## **WLAN** module

The WLAN module is located on the left side of the system board. The module is secured with one Phillips screw and has two connected antennas.

NOTE: The procedure to replace the WLAN module must be performed by an HP technician.

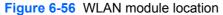

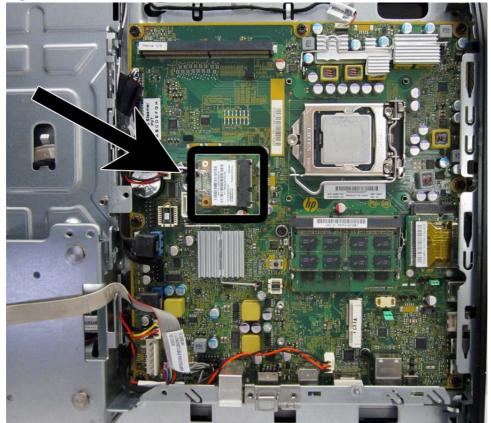

To remove the WLAN module:

- 1. Prepare the computer for disassembly (see <a href="Preparing to disassemble the computer on page 27">Prepare the computer on page 27</a>).
- 2. Remove the access panel (see Access panel on page 34).
- 3. Remove the stand (see Stand on page 36).

- 4. Remove the lower panel (see <u>Lower panel on page 38</u>).
- 5. Remove the metal plate (see Metal plate on page 39).
- 6. Disconnect the antenna cables from the module (1).
- 7. Remove the Phillips screw (2) that secures the module to the computer.

Figure 6-57 Removing the WLAN module screw and antennas

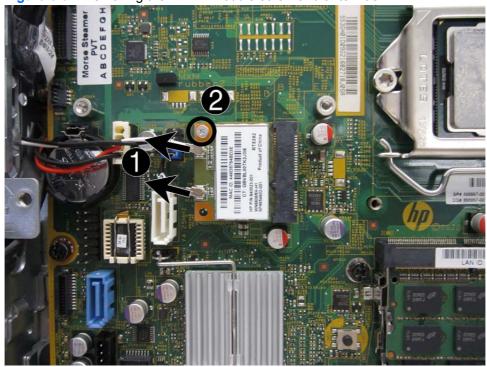

Lift the module to a 45-degree angle (1), and then pull it away to remove it from the socket (2). 8.

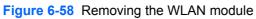

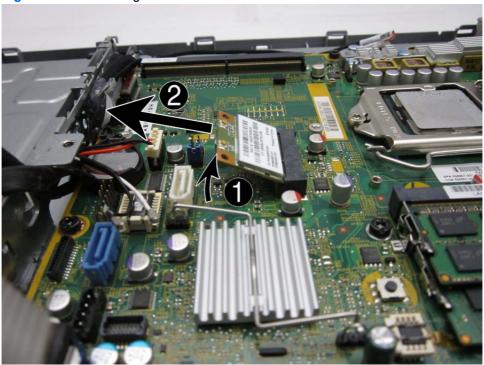

To install the WLAN module, reverse the removal procedures.

NOTE: WLAN modules are designed with a notch to prevent incorrect insertion.

# **Graphics board**

The graphics board is secured with two Torx screws. Removing it allows access to the webcam and allows you to remove the main rear cover.

Figure 6-59 Graphics board location

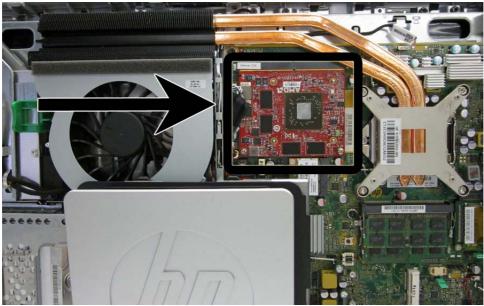

To remove the graphics board:

- 1. Prepare the computer for disassembly (see <a href="Preparing to disassemble the computer on page 27">Prepare the computer on page 27</a>).
- 2. Remove the access panel (see Access panel on page 34).
- 3. Remove the graphics heat sink (see Graphics heat sink on page 63).
- 4. Remove the two Phillips screws (1) that secure the board to the system board.

Rotate the board upward (2), and then pull it up and away from the connector to remove it from **5**. the computer (3).

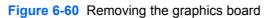

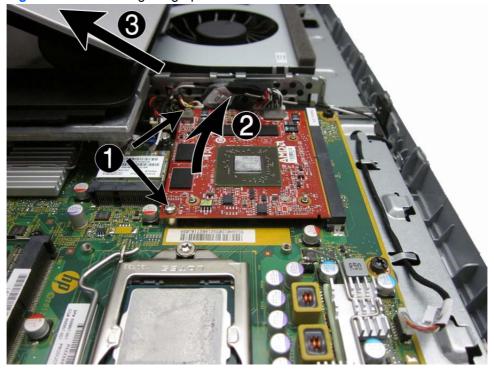

To replace the graphics board, reverse the removal procedures.

## **Speakers**

On products that ship with speakers, the speakers are located at the bottom of the computer. Two separate speakers are each secured by two Torx screws. To remove the right speaker you have to remove the power supply plug.

Speakers are optional.

Figure 6-61 Speaker location

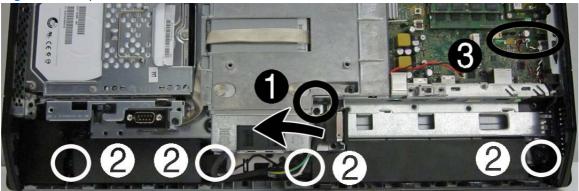

To remove the speakers:

- 1. Prepare the computer for disassembly (see <a href="Preparing to disassemble the computer on page 27">Prepare the computer on page 27</a>).
- 2. Remove the access panel (see Access panel on page 34).
- 3. Remove the stand (see Stand on page 36).
- 4. Remove the lower panel (see Lower panel on page 38).
- 5. Remove Torx screw that secures the power connector to the computer, and lift the connector from its position on top of the left speaker (1).
- 6. Remove two Torx screws (2) that secure each speaker to the computer.
- 7. Disconnect the speaker cables from the system board connector labeled SPKR(3).

Figure 6-62 Removing the speakers

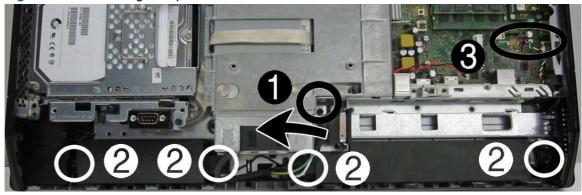

Remove the speakers from the computer.

To install the speakers, reverse the removal procedures.

### Fan

The fan is located near the middle of the computer and is secured with three Torx screws. You have to remove the metal plate to remove the fan..

To remove the fan assembly:

- 1. Prepare the computer for disassembly (see Preparing to disassemble the computer on page 27).
- 2. Remove the access panel (see Access panel on page 34).
- 3. Remove the stand (see Stand on page 36).
- 4. Remove the lower panel (see Lower panel on page 38).
- 5. Remove the metal plate (see Metal plate on page 39).
- 6. Disconnect the fan cable from the system board connector labeled CHFAN (1).
- 7. Remove the three Torx screws that secure the fan to the computer (2).
- 8. Remove the fan from the computer (3).

Figure 6-63 Removing the fan

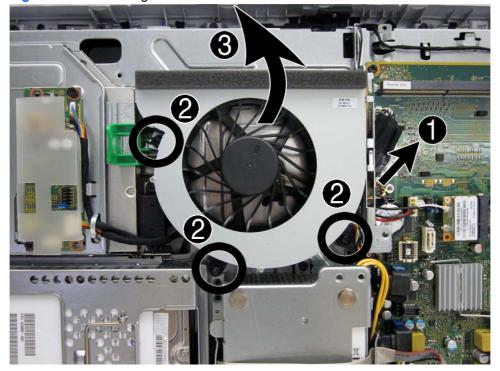

To install the fan assembly, reverse the removal procedures.

NOTE: To avoid damaging the rubber screw grommets installed around the captive screws, when installing the fan, push down on the fan assembly before you tighten the screws. Make sure the grommets are positioned correctly before tightening the screws.

# Side panels

The side panels are located one each side of the computer. They are secured with tabs, and the removal procedures are similar for both panels.

Figure 6-64 Side panel locations

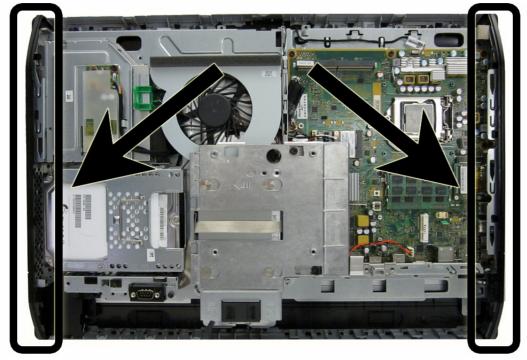

To remove the side panels:

- 1. Prepare the computer for disassembly (see <a href="Preparing to disassemble the computer on page 27">Prepare the computer on page 27</a>).
- 2. Remove the access panel (see Access panel on page 34).
- 3. Remove the stand (see Stand on page 36).
- 4. Remove the lower panel (see Lower panel on page 38).
- 5. Remove the optical drive (see Replacing the optical disc drive on page 45).
- 6. Push the side panel out from the bottom (1).

Rotate the panel out and off of the computer (2).

The removal and replacement procedures are similar for both panels.

Figure 6-65 Removing the side panels (left side shown)

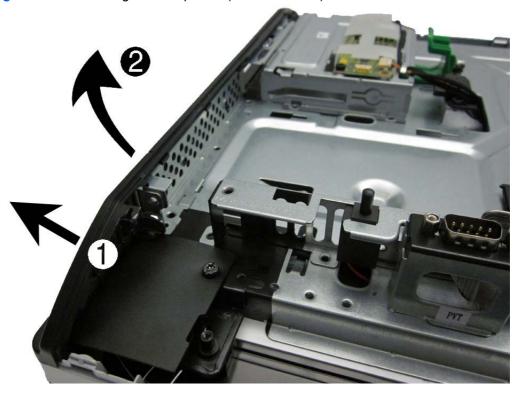

To install the side panels, reverse the removal procedures.

# **Power supply**

The power supply is located at the middle, bottom of the computer. It is secured with two Torx screws. The power connector mounts separately with one Torx screw. The power supply slides out of the bottom of the bracket that secures it.

Figure 6-66 Power supply location

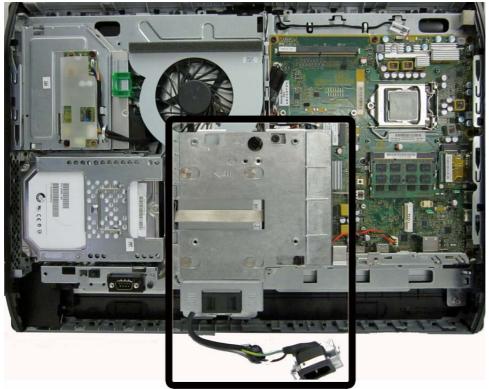

To remove the power supply:

- 1. Prepare the computer for disassembly (see Preparing to disassemble the computer on page 27).
- 2. Remove the access panel (see Access panel on page 34).
- 3. Remove the stand (see Stand on page 36).
- 4. Remove the lower panel (see Lower panel on page 38).

5. Remove the Torx screw (1) that secures the power connector to the computer, and then lift the connector from atop the speaker (2).

Figure 6-67 Removing the power connector

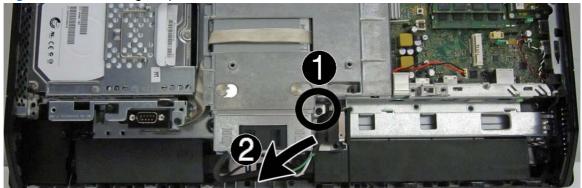

- 6. Disconnect the cable from the system board connector (1).
- 7. Position the cable above the power supply (2).

Positioning the cable above the power supply makes it easier to slide the power supply downward and out of the bracket that secures it.

Figure 6-68 Removing the power supply

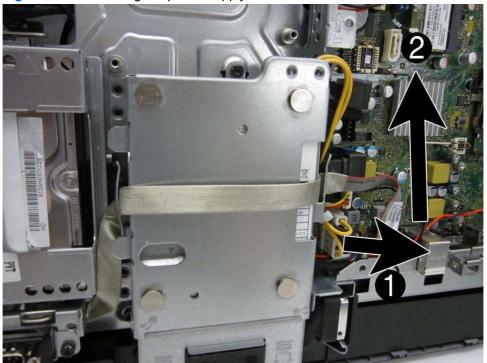

8. Slide the power supply downward and out of the bracket that houses it.

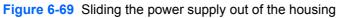

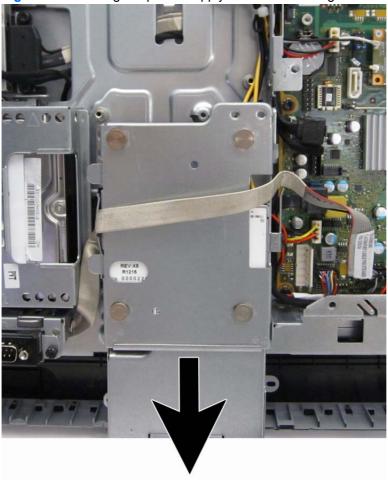

To install the power supply, reverse the removal procedures.

# **System board**

The system board is located on the right side of the computer (viewed from the rear). It is secured with eight Torx screws.

To remove the system board:

- 1. Prepare the computer for disassembly (see Preparing to disassemble the computer on page 27).
- 2. Remove the access panel (see Access panel on page 34).
- 3. Remove the stand (see Stand on page 36).
- 4. Remove the lower panel (see Lower panel on page 38).
- 5. Remove the memory modules (see Memory on page 48).
- **6.** Remove the graphics heat sink (see <u>Graphics heat sink on page 63</u>).
- 7. Remove the processor heat sink (see Processor heat sink model 6300 on page 64).
- **8.** Remove the processor (see Processor on page 67).
- 9. Remove the WLAN module (see <u>mSATA Solid-State Drive on page 68</u>).
- 10. Disconnect all cables from the system board, noting their location for reinstallation.

11. Remove the cable mounting bracket by removing the Torx screw (1), and then sliding it up (2) and lifting it out of the computer.

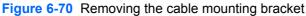

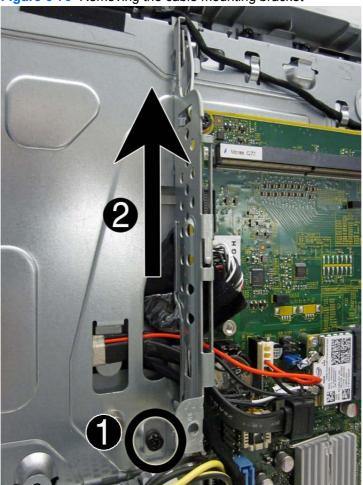

- 12. On model 6300, remove the eight Torx screws (1) that secure the system board to the computer.

  On model 8300, remove the ten Torx screws that secure the system board to the computer.
- NOTE: Model 6300 shown in the following image.
- **13.** Position the cables on the left side of the board out of the way **(2)** so you can freely slide the board out of the computer.
  - NOTE: To allow the system board to slide up so you can remove it, you must place the cables in the cable retention areas built into the chassis to the left of the system board. Failure to move the cables out of the way will impede system board removal.

14. Slide the system board toward the top of the computer (3), and then lift up the board from left side to prevent interference between the side I/O bracket with the I/O ports on board.

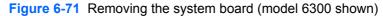

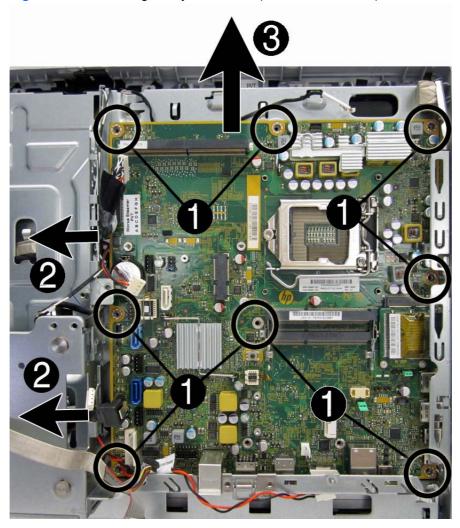

To install the system board, reverse the removal procedures.

Replace the thermal pad below the system board.

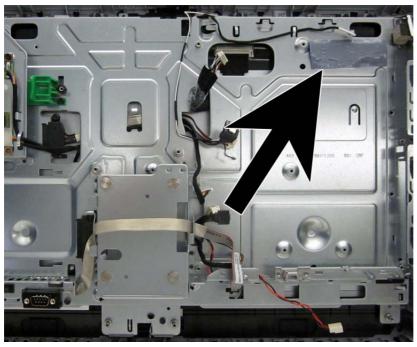

When replacing the system board, be sure to route the cables correctly. See the following images for cable routing.

Route the following cables from under the system board cable mounting bracket:

- Display (LVDS)
- Optical drive data (SATA)
- Optical drive power
- Converter board

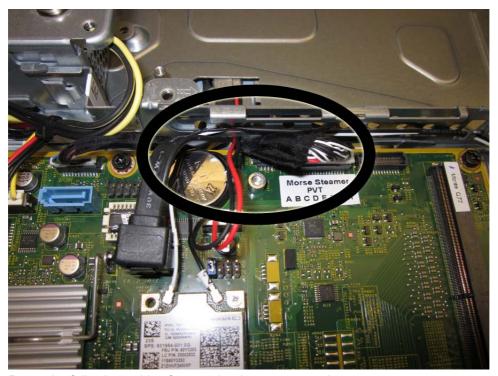

Route the following cables from under the power supply:

- Power button board
- Hard drive data (SATA)
- Hard drive power
- Hood sensor

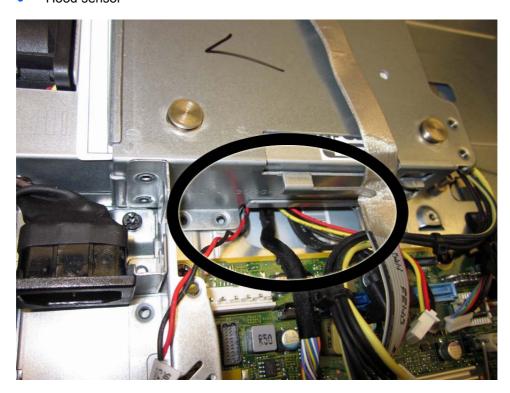

#### **Updating SMBIOS Information**

When replacing the system board, you must reprogram the SMBIOS information on the affected computer. Failure to reprogram the board will result in eventual failure, such as an activation failure (need to reactivate the system) or a system recovery failure.

To update SMBIOS information in Computer Setup:

- Turn on or restart the computer.
- Press Esc while the "Press the ESC key for Startup Menu" message is displayed at the bottom of the screen.
- NOTE: If you do not press Esc at the appropriate time, you must restart the computer and again press Esc when the monitor light turns green to access the utility.
- Press F10 to enter Computer Setup.
- 4. Go to Security > System ID's.
- 5. If necessary, press Ctrl+A to initiate edit mode.
- Edit the fields listed. If the feature byte has data or is not editable, then it was not cleared and cannot be edited.

#### **System ID Setup Page**

| Setup Field Name | Comment                                                                                                    | Label     |
|------------------|----------------------------------------------------------------------------------------------------|-----------|
| Product Name     | Enter the Model name/number or marketing name.                                                                                                    | Flexbuild |
| Serial Number    | Enter the Serial Number of Unit.                                                                                                    | Support   |
| SKU Number       | Enter the SKU or Product Number including Localization Code.                                                                                                    | Support   |
| Asset Tag        | Enter the 18-byte identifier assigned to the computer.                                                                                                    | Support   |
| Feature Byte     | Enter the Feature Byte string. The feature byte string is case sensitive.                                                                                                    | Flexbuild |
|                  | The label includes spaces after every four characters. You can enter or ignore these spaces – their only purpose is to help with data entry. There is a character limitation of 40 bytes per line. When you reach this limit, go to the next line to continue data entry. BIOS ignores the spaces and lines.  If you make an error during data entry, the data will not validate, and the |           |
|                  | computer asks you to correct your data input.                                                                                                    |           |
| Build ID         | The Build ID of the unit.                                                                                                    | Flexbuild |

## **Card reader board**

The card reader board is located on the right side of the system board. It is secured with two screws.

Figure 6-72 Card reader board location

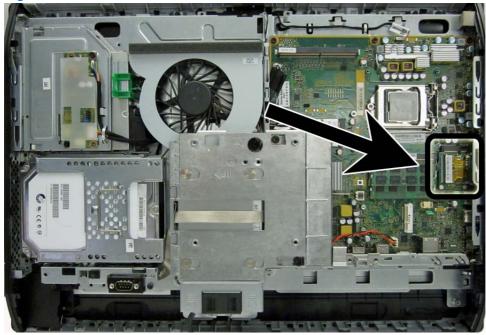

To remove the card reader board:

- Prepare the computer for disassembly (see Preparing to disassemble the computer on page 27). 1.
- 2. Remove the access panel (see Access panel on page 34).

3. Remove the two Phillips screws (1) that secure the board to the system board.

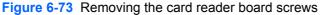

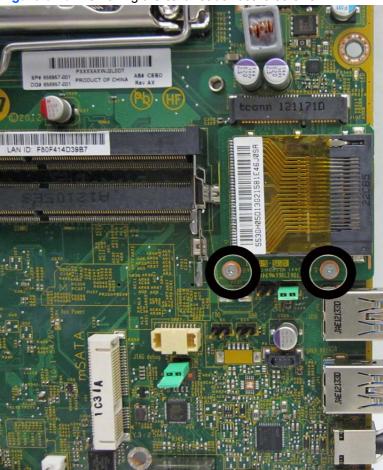

4. Lift the board to a 45-degree angle (1), and then pull it away to remove it from the socket (2).

Figure 6-74 Removing the card reader board

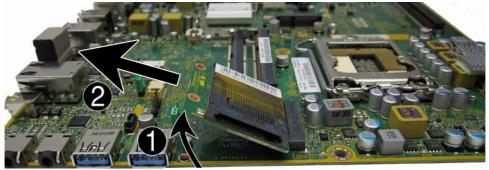

To install the card reader board, reverse the removal procedures.

### Power button board

The power button board is located on the bottom left corner of the computer. It is covered by a Mylar shield and has two connectors and one screw.

Figure 6-75 Power button board location

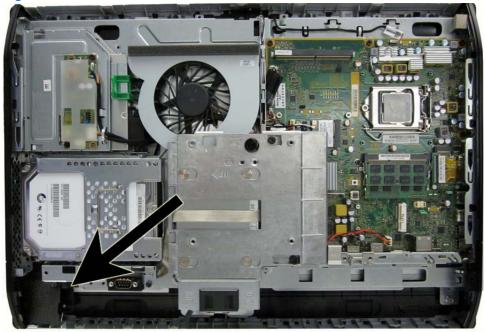

To remove the power button board:

- Prepare the computer for disassembly (see Preparing to disassemble the computer on page 27). 1.
- 2. Remove the access panel (see Access panel on page 34).
- 3. Remove the stand (see Stand on page 36).
- Remove the lower panel (see Lower panel on page 38). 4.
- **5**. Remove the optical drive (see Replacing the optical disc drive on page 45).
- Remove the left side panel (see Side panels on page 76). 6.

- 7. Remove the Torx screw (1) that secures the Mylar that covers the power button board, and then lift the Mylar from the computer (2).
- NOTE: On some models, the left screw that secures the left speaker (when viewed from the rear) may also secure the Mylar.

Figure 6-76 Removing the Mylar shield

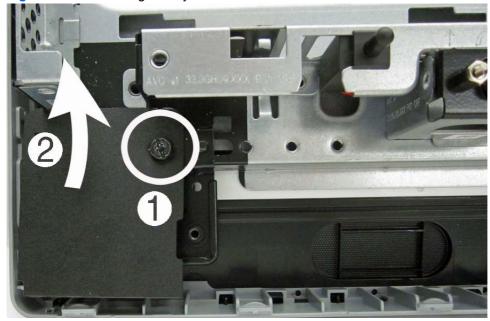

Disconnect the two cables (1) from the board, and then remove the Torx screw that secures the 8. board to the computer (2).

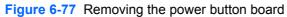

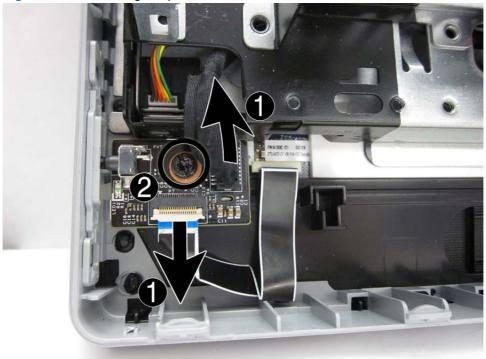

Remove the power button board from the computer.

To install the power button board, reverse the removal procedures.

### Front bezel

The front bezel is located on the front of the computer and is secured to the main system bracket with eight Torx screws.

Replacement bezels include the webcam shutter and capacitive sensor board. On models that do not include a webcam, you must remove the shutter and install the webcam insert (Webcam assembly kit) into the slot in which the webcam would otherwise be installed.

#### To remove the front bezel:

- 1. Prepare the computer for disassembly (see Preparing to disassemble the computer on page 27).
- 2. Remove the access panel (see Access panel on page 34).
- 3. Remove the stand (see Stand on page 36).
- 4. Remove the lower panel (see <u>Lower panel on page 38</u>).
- 5. Remove the optical drive (see Replacing the optical disc drive on page 45).
- 6. Remove the metal plate (see Metal plate on page 39).
- 7. Remove the power supply (see Power supply on page 78).
- 8. Remove the side panels (see Side panels on page 76).
- 9. Remove the speakers (see Speakers on page 74).
- **10.** Remove the power button board (see <u>Power button board on page 89</u>).
- **11.** Lift the bracket from the bottom-left side of the computer.

Figure 6-78 Removing the bracket

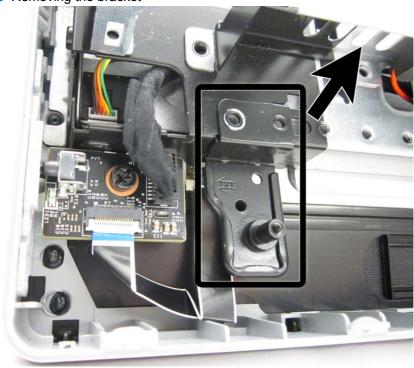

### 12. Remove the Torx screws that secure the bezel to the main system bracket assembly, as follows:

Model 6300: 11 total screws

Left: 2 screws

Top: 4 screws

Right 2 screws

Bottom: 2 screw

Figure 6-79 Front bezel assembly screw locations – 6300 models

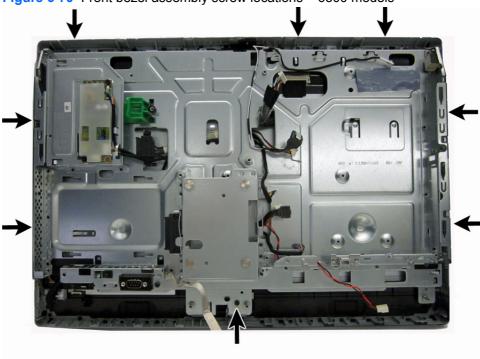

Model 8300: 14 total screws

Left: 4 screws

Top: 4 screws

- Right 4 screws
- Bottom: 2 screw

Figure 6-80 Front bezel assembly screw locations – 8300 models

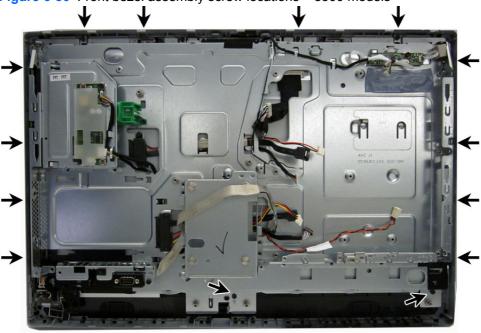

#### 13. Lift the bracket from the bezel.

To install the front bezel, reverse the removal procedures.

## **Antenna**

The antenna route from the WLAN card to the top of the computer.

#### To remove the antenna:

- 1. Prepare the computer for disassembly (see Preparing to disassemble the computer on page 27).
- 2. Remove the access panel (see Access panel on page 34).
- 3. Remove the optical drive (see Replacing the optical disc drive on page 45).
- 4. Remove the stand (see Stand on page 36).
- **5.** Remove the lower panel (see <u>Lower panel on page 38</u>).
- **6.** Remove the metal plate (see Metal plate on page 39).
- 7. Remove the power supply (see <a href="Power supply on page 78">Power supply on page 78</a>).
- 8. Remove the side panels (see Side panels on page 76).
- 9. Remove the speakers (see Speakers on page 74).
- **10.** Remove the system board (see <u>System board on page 81</u>).
- 11. Remove the front bezel (see Front bezel on page 92).

**12.** Remove the two Torx screws that secure each antenna to the frame.

Figure 6-81 Removing the antenna

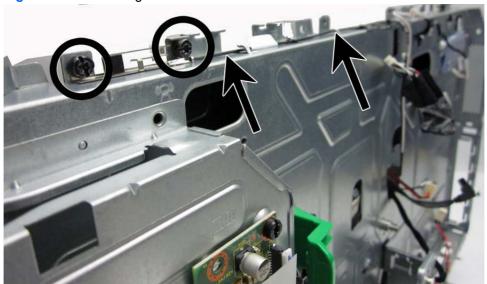

Figure 6-82 Removing the antenna

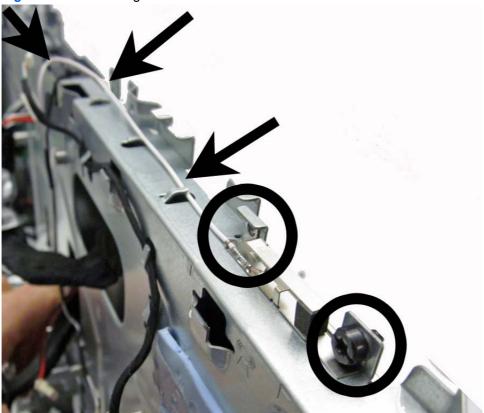

**13.** Note the routing path for each antenna for replacement.

Figure 6-83 Antenna routing paths

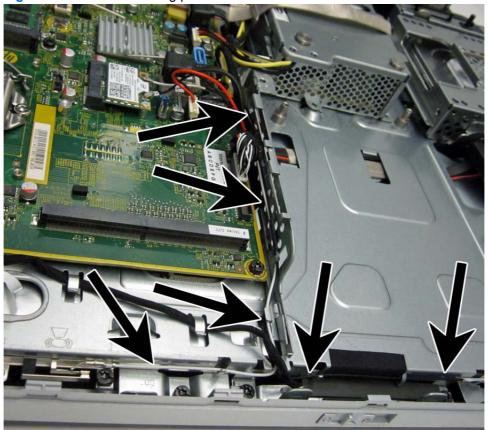

To install the antenna, reverse the removal procedures.

## **Display panel**

Model 6300 offers three different display panels – LG, AUO, and CMI.

Model 8300 offers three different display panels – LG, Samsung, and CMI.

Display panels require a backlight cable specific to the manufacturer. Make sure you use the backlight cable packaged with the display panel.

The display panel is secured to the base pan with four Torx screws.

To remove the display panel:

- 1. Prepare the computer for disassembly (see Preparing to disassemble the computer on page 27).
- 2. Remove the access panel (see Access panel on page 34).
- 3. Remove the optical drive (see Replacing the optical disc drive on page 45).
- 4. Remove the stand (see Stand on page 36).
- 5. Remove the lower panel (see <u>Lower panel on page 38</u>).
- 6. Remove the metal plate (see Metal plate on page 39).

- 7. Remove the power supply (see <a href="Power supply on page 78">Power supply on page 78</a>).
- 8. Remove the speakers (see Speakers on page 74).
- 9. Remove the side panels (see Side panels on page 76).
- 10. Remove the front bezel (see Front bezel on page 92).
- 11. Disconnect the backlight cable from the display panel.
  - NOTE: Replace the backlight cable with the new backlight cable that comes with the new display panel kit.

Remove the backlight cable from the defective panel before sending the panel back to the supplier.

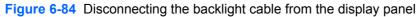

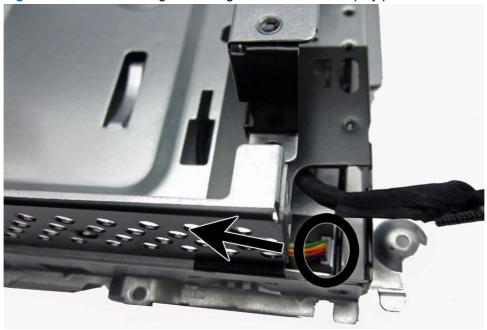

**12.** Model 6300: Remove the four Torx screws that secure the display panel to the frame. The screw locations for each manufacturer are stamped into the metal.

The LG (1) and AUO (2) panels are secured with two screws on each side (left and right).

Figure 6-85 Display panel screw locations – 6300 models – LG or AUO panel

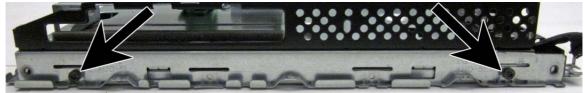

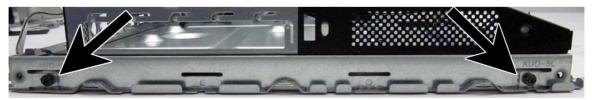

The CMI panel is secured with two screws on top, two screws on the bottom.

Figure 6-86 Display panel screw locations – 6300 models – CMI panel

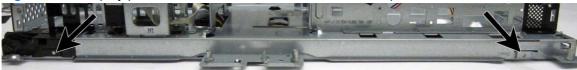

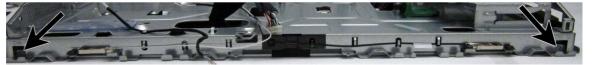

- or-

13. Model 8300: Remove the four Torx screws that secure the display panel to the frame. The screw locations for each manufacturer are stamped into the metal.

The LG (1) and AUO (2) panels are secured with two screws on each side (left and right).

Figure 6-87 Display panel screw locations – 8300 models – Samsung or LG panel

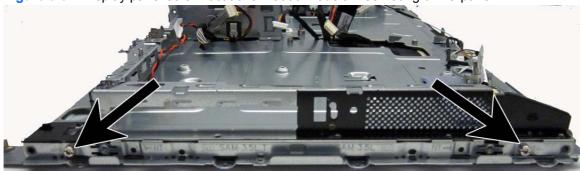

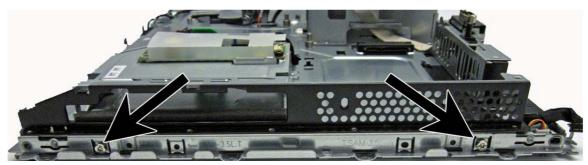

The CMI panel is secured with two screws on top, two screws on the bottom.

Figure 6-88 Display panel screw locations – 8300 models – CMI panel

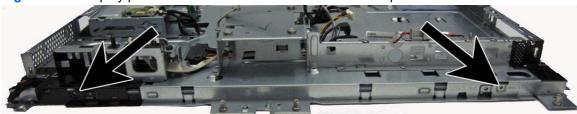

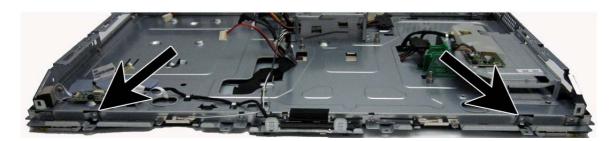

**14.** Lift the display panel from the frame.

15. Disconnect the display cable from the display panel by pressing in on the tabs (1) on the side of the connector, and pulling the cable from the connector (2).

Figure 6-89 Disconnecting the display cable from the display panel

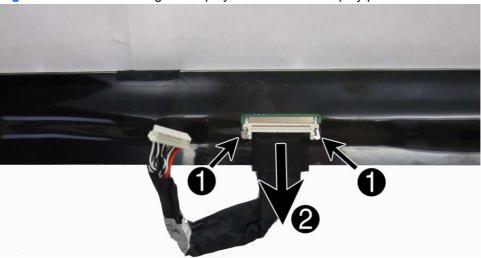

Be sure to correctly position the jumpers on the converter board for the installed display panel, as follows:

**CAUTION:** Incorrect jumper placement can result in damage to the converter board and display panel.

- 21.5-inch panel
  - AUO panel: pins (1)(2)
  - CMI panel: pins (3)(4)
  - LG panel: pins (7)(8)
- 23.0-inch panel
  - CMI panel: pins (5)(6)
  - LG panel: pins (9)(10)
  - Samsung panel: pins (11)(12)

### 21.5-inch

21.5" AUO

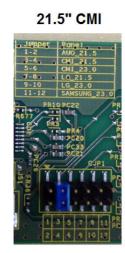

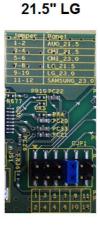

23.0-inch

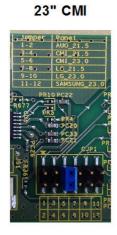

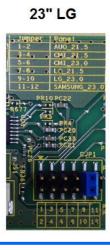

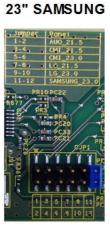

To install a display panel, reverse the removal procedures.

When replacing a touch display panel, be sure to route the ZIF cables through separate holes in the frame so they correctly connect to the touch sensor board.

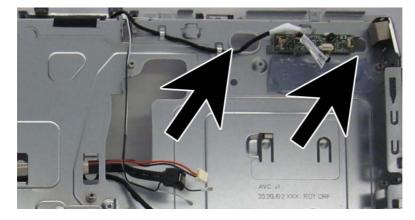

## **Hood sensor**

The hood sensor is located on the bottom left of the computer (when viewed from behind).

Figure 6-90 Hood sensor location

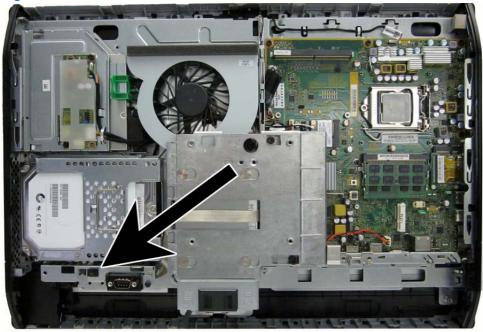

To remove the hood sensor:

- 1. Prepare the computer for disassembly (see Preparing to disassemble the computer on page 27).
- 2. Prepare the computer for disassembly (see Preparing to disassemble the computer on page 27).
- 3. Remove the access panel (see Access panel on page 34).
- 4. Remove the stand (see Stand on page 36).
- **5.** Remove the lower panel (see <u>Lower panel on page 38</u>).
- **6.** Remove the side panels (see <u>Side panels on page 76</u>).
- 7. Remove the metal plate (see Metal plate on page 39).
- 8. Remove the power supply (see <a href="Power supply on page 78">Power supply on page 78</a>).
- 9. Remove the system board (see System board on page 81).
- **10.** Remove the front bezel (see Front bezel on page 92).
- 11. Remove the display panel (see <u>Display panel on page 97</u>).
- Disconnect the hood sensor cable from the system board connector labeled HSENSE.

**13.** Remove the cable from its routing path.

Figure 6-91 Hood sensor cable routing path

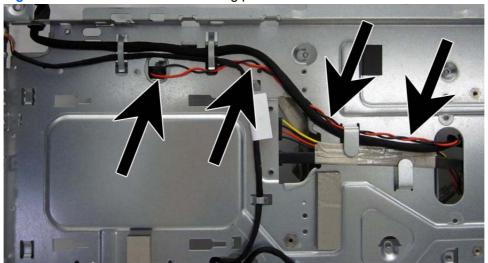

- 14. Slide the hood sensor out of its slot built into the chassis.
- NOTE: the hood sensor fits tightly into the slot. Removal may require a flat-blade screwdriver to help disengage it.

Figure 6-92 Removing the hood sensor

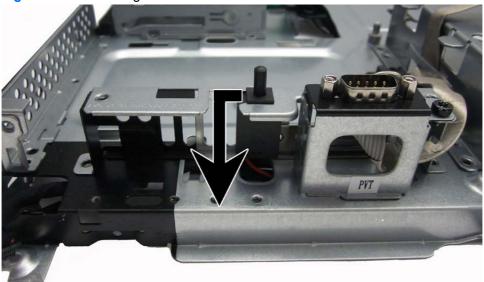

To install the hood sensor, reverse the removal procedures.

## Hard drive and optical drive cables and connectors

The hard drive and optical drive connectors are located near the middle of the computer, partially under the main display bracket. Each connector is secured with two Torx screws and has two cables that connect to the system board.

The optical drive connector cables are longer than the hard drive connector cables.

Figure 6-93 Hard drive cable and optical drive cable location

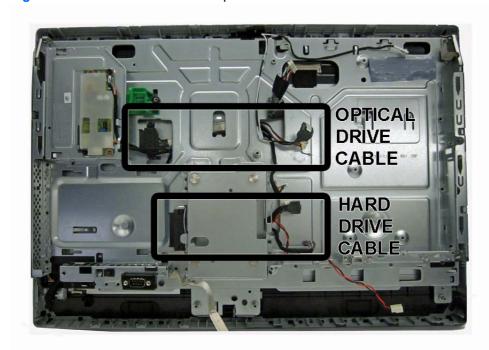

To remove the hard drive or optical drive connector:

- 1. Prepare the computer for disassembly (see Preparing to disassemble the computer on page 27).
- 2. Remove the access panel (see Access panel on page 34).
- Remove the stand (see Stand on page 36). 3.
- 4. Remove the lower panel (see Lower panel on page 38).
- 5. Remove the side panels (see Side panels on page 76).
- 6. Remove the metal plate (see Metal plate on page 39).
- 7. Remove the power supply (see Power supply on page 78).
- 8. Remove the system board (see System board on page 81).
- 9. Remove the front bezel (see Front bezel on page 92).
- **10.** Remove the display panel (see Display panel on page 97).
- 11. Remove two Torx screws that secure the hard drive connector or the optical drive connector to the computer.
- **12.** Remove the cables from the metal clips built into the computer.

- **13.** Disconnect the hard drive cables or the optical drive cables from the system board.
- NOTE: Be careful not to damage the cable when disconnecting it from the board. Do not pull on the wires.
- **14.** Remove the connector from the computer.

Figure 6-94 Removing the hard drive or optical drive connectors

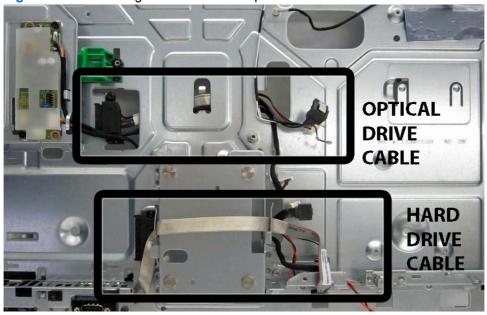

To install the hard drive or optical drive connector, reverse the removal procedures.

# 7 Troubleshooting Without Diagnostics

This chapter provides information on how to identify and correct minor problems, such as diskette drive, hard drive, optical drive, graphics, audio, memory, and software problems. If you encounter problems with the computer, refer to the tables in this chapter for probable causes and recommended solutions.

NOTE: For information on specific error messages that may appear on the screen during Power-On Self-Test (POST) at startup, refer to Appendix A, POST Error Messages on page 134.

## Safety and comfort

Marning! Misuse of the computer or failure to establish a safe and comfortable work environment may result in discomfort or serious injury. Refer to the Safety & Comfort Guide at http://www.hp.com/ ergo for more information on choosing a workspace and creating a safe and comfortable work environment. For more information, refer to the Safety & Regulatory Information guide.

## **Solving general problems**

You may be able to easily resolve the general problems described in this section. If a problem persists and you are unable to resolve it yourself or if you feel uncomfortable about performing the operation, contact an authorized dealer or reseller.

MARNING! When the computer is plugged into an AC power source, voltage is always applied to the system board. To reduce the risk of personal injury from electrical shock and/or hot surfaces, be sure to disconnect the power cord from the wall outlet and allow the internal system components to cool before touching.

#### Table 7-1 Solving general problems

Computer appears locked up and will not turn off when the power button is pressed.

| Cause                                                   | Solution                                                                                                    |
|---------------------------------------------------------|----------------------------------------------------------------------------------------------------|
| Software control of the power switch is not functional. | <ol> <li>Press and hold the power button for at least four<br/>seconds until the computer turns off.</li> </ol> |
|                                                         | 2. Disconnect the power cord from the electrical outlet.                                                        |

#### Computer will not respond to USB keyboard or mouse.

| Cause                               | Solution                                                                                                    |
|-------------------------------------|----------------------------------------------------------------------------------------------------|
| Computer is in <b>standby</b> mode. | To resume from <b>standby</b> mode, press the power button or press any key.                                                                                                    |
|                                     | <b>CAUTION:</b> When attempting to resume from <b>standby</b> mode, do not hold down the power button for more than four seconds. Otherwise, the computer will shut down and you will lose any unsaved data. |
| System has locked up.               | Restart computer.                                                                                                    |

#### Computer date and time display is incorrect.

| Cause                                                                                          | Solution                                                                                                    |
|------------------------------------------------------------------------------------------------|----------------------------------------------------------------------------------------------------|
| RTC (real-time clock) battery may need to be replaced.                                         | First, reset the date and time under <b>Control Panel</b> (Computer Setup can also be used to update the RTC date                                                                                                    |
| <b>NOTE:</b> Connecting the computer to a live AC outlet prolongs the life of the RTC battery. | and time). If the problem persists, replace the RTC battery. See the Removal and Replacement section for instructions on installing a new battery, or contact an authorized dealer or reseller for RTC battery replacement. |

#### Cursor will not move using the arrow keys on the keypad.

| Cause                       | Solution                                                                                                    |
|-----------------------------|----------------------------------------------------------------------------------------------------|
| The Num Lock key may be on. | Press the Num Lock key. The Num Lock light should not be on if you want to use the arrow keys. The Num Lock key can be disabled (or enabled) in Computer Setup. |

#### There is no sound or sound volume is too low.

| Cause                                  | Solution                                                                                                    |    |
|----------------------------------------|----------------------------------------------------------------------------------------------------|----|
| System volume may be set low or muted. | <ol> <li>Check the F10 BIOS settings to make sure the inte<br/>system speaker is not muted (this setting does not<br/>affect the external speakers).</li> </ol> |    |
|                                        | <ol><li>Make sure the external speakers are properly<br/>connected and powered on and that the speakers'<br/>volume control is set correctly.</li></ol>         |    |
|                                        | <ol> <li>Use the system volume control available in the<br/>operating system to make sure the speakers are ne<br/>muted or to increase the volume.</li> </ol>   | ot |

## Poor performance is experienced.

| Cause                                                                                 | Solution                                                                                                    |  |
|---------------------------------------------------------------------------------------|----------------------------------------------------------------------------------------------------|--|
| Processor is hot.                                                                     | <ol> <li>Make sure airflow to the computer is not blocked. Leave<br/>a 10.2-cm (4-inch) clearance on all vented sides of the<br/>computer and above the monitor to permit the required<br/>airflow.</li> </ol>                                                                                                    |  |
|                                                                                       | <ol><li>Make sure fans are connected and working properly<br/>(some fans only operate when needed).</li></ol>                                                                                                    |  |
|                                                                                       | 3. Make sure the processor heat sink is installed properly.                                                                                                    |  |
| Hard drive is full.                                                                   | Transfer data from the hard drive to create more space on the hard drive.                                                                                                    |  |
| Low on memory.                                                                        | Add more memory.                                                                                                    |  |
| Hard drive fragmented.                                                                | Defragment hard drive.                                                                                                    |  |
| Program previously accessed did not release reserved memory back to the system.       | Restart the computer.                                                                                                    |  |
| Virus resident on the hard drive.                                                     | Run virus protection program.                                                                                                    |  |
| Too many applications running.                                                        | Close unnecessary applications to free up memory.                                                                                                    |  |
|                                                                                       | 2. Add more memory. Some applications run in the background and can be closed by right-clicking on their corresponding icons in the task tray. To prevent these applications from launching at startup, go to Start > All Programs > Accessories > Run and type msconfig. On the Startup tab of the System Configuration Utility, clear applications that you do not want to launch automatically. |  |
| Some software applications, especially games, are stressful on the graphics subsystem | <ol> <li>Lower the display resolution for the current application<br/>or consult the documentation that came with the<br/>application for suggestions on how to improve<br/>performance by adjusting parameters in the application.</li> </ol>                                                                                                    |  |
|                                                                                       | 2. Add more memory.                                                                                                    |  |
|                                                                                       | 3. Upgrade the graphics solution.                                                                                                    |  |
| Cause unknown.                                                                        | Restart the computer.                                                                                                    |  |

Computer powered off automatically and the Power LED flashes Red two times, once every second, followed by a two second pause, and the computer beeps two times. (Beeps stop after fifth iteration but LEDs continue flashing).

| Cause                                                    | Sol                                                                | lution                                                                                       |
|----------------------------------------------------------|--------------------------------------------------------------------|----------------------------------------------------------------------------------------------|
| Processor thermal protection activated:                  | 1.                                                                 | Ensure that the computer air vents are not blocked and the processor cooling fan is running. |
| A fan may be blocked or not turning.                     | 2.                                                                 | Open hood, press power button, and see if the                                                |
| OR                                                       | -                                                                  | processor fan spins. If the processor fan is not spinning,                                   |
| The heat sink is not properly attached to the processor. | make sure the fan's cable is plugged onto the system board header. | 1 00                                                                                         |
|                                                          | 3.                                                                 | If fan is plugged in, but is not spinning, then replace the heat sink/fan assembly.          |

### System does not power on and the LEDs on the front of the computer are not flashing.

| Cause                      | Solution                                                                                                    |
|----------------------------|----------------------------------------------------------------------------------------------------|
| System unable to power on. | Press and hold the power button for less than 4 seconds. If the hard drive LED turns green, then:                                                                                                    |
|                            | <ol> <li>Check that the voltage selector, located on the rear of<br/>the power supply on some models, is set to the<br/>appropriate voltage. Proper voltage setting depends on<br/>your region.</li> </ol> |
|                            | 2. Replace the system board.                                                                                                    |
|                            | OR                                                                                                    |
|                            | Press and hold the power button for less than 4 seconds. If the hard drive LED does not turn on green then:                                                                                                |
|                            | Check that the unit is plugged into a working AC outlet.                                                                                                    |
|                            | <ol><li>Open computer and check that the power button board<br/>cable is properly connected to the system board.</li></ol>                                                                                 |
|                            | <ol><li>Check that power supply cables are properly connected<br/>to the system board.</li></ol>                                                                                                    |
|                            | <ol> <li>Check to see if the 5V_aux light on the system board is<br/>turned on. If it is turned on, then replace the power<br/>button board.</li> </ol>                                                    |
|                            | <ol><li>If the 5V_aux light on the system board is off, then<br/>replace the power supply.</li></ol>                                                                                                    |
|                            | 6. Replace the system board.                                                                                                    |

## Solving power problems

Common causes and solutions for power problems are listed in the following table.

Table 7-2 Solving power problems

Computer powered off automatically and the Power LED flashes red two times, once every second, followed by a two second pause, and the computer beeps two times. (Beeps stop after fifth iteration but LEDs continue flashing.)

| Cause                                                    | Sol                                                   | ution                                                                                                    |
|----------------------------------------------------------|-------------------------------------------------------|----------------------------------------------------------------------------------------------------|
| Processor thermal protection activated:                  | 1.                                                    | Ensure that the computer air vents are not blocked and the processor cooling fan is running.                    |
| A fan may be blocked or not turning.                     |                                                       | the processes occuring take to ramming.                                                                         |
| 0.0                                                      | 2.                                                    |                                                                                                    |
| OR                                                       | processor fan spins. If the processor fan is not spir | processor fan spins. If the processor fan is not spinning, make sure the fan's cable is plugged onto the system |
| The heat sink is not properly attached to the processor. | board header.                                         |                                                                                                    |
|                                                          | 3.                                                    | If fan is plugged in, but is not spinning, then replace the heat sink/fan assembly.                             |
|                                                          |                                                       | neat sinivian assembly.                                                                                         |

Power LED flashes red four times, once every second, followed by a two second pause, and the computer beeps four times. (Beeps stop after fifth iteration but LEDs continue flashing.)

| Cause                                       | Sol | ution                                                                                                    |
|---------------------------------------------|-----|----------------------------------------------------------------------------------------------------|
| Power failure (power supply is overloaded). | 1.  | Check if a device is causing the problem by removing ALL attached devices. Power on the system. If the system enters the POST, then power off and replace one device at a time and repeat this procedure until failure occurs. Replace the device that is causing the failure. Continue adding devices one at a time to ensure all devices are functioning properly. |
|                                             | 2.  | Replace the power supply.                                                                                                    |
|                                             | 3.  | Replace the system board.                                                                                                    |

## Solving hard drive problems

Table 7-3 Solving hard drive problems

Hard drive error occurs.

| Cause                                    | Solution                                                                                                    |  |
|------------------------------------------|----------------------------------------------------------------------------------------------------|--|
| Hard disk has bad sectors or has failed. | <ol> <li>Right-click Start, click Explore, and right-click on a<br/>drive. Select Properties then select the Tools tab.<br/>Under Error-checking click Check Now.</li> </ol> |  |
|                                          | <ol><li>Use a utility to locate and block usage of bad sectors. If<br/>necessary, reformat the hard disk.</li></ol>                                                          |  |

## Disk transaction problem.

| Cause                                                                    | Solution                                                                                                    |
|--------------------------------------------------------------------------|----------------------------------------------------------------------------------------------------|
| Either the directory structure is bad or there is a problem with a file. | Right-click <b>Start</b> , click <b>Explore</b> , and right-click on a drive. Select <b>Properties</b> then select the <b>Tools</b> tab. Under <b>Error-checking</b> click <b>Check Now</b> . |

## Drive not found (identified).

| Cause                                                                         | Solution                                                                                                    |
|-------------------------------------------------------------------------------|----------------------------------------------------------------------------------------------------|
| Cable could be loose.                                                         | Check cable connections.                                                                                                    |
| The system may not have automatically recognized a newly installed device.    | See reconfiguration directions in the Solving hardware installation problems on page 122 section. If the system still does not recognize the new device, check to see if the device is listed within Computer Setup. If it is listed, the probable cause is a driver problem. If it is not listed, the probable cause is a hardware problem.  If this is a newly installed drive, run the Computer Setup utility and try adding a POST delay under Advanced > Power-On. |
| The device is attached to a SATA port that has been hidden in Computer Setup. | Run the Computer Setup utility and ensure <b>Device Available</b> is selected for the device's SATA port in <b>Security &gt; Device Security</b> .                                                                                                    |
| Drive responds slowly immediately after power-up.                             | Run Computer Setup and increase the POST Delay in Advanced > Power-On Options.                                                                                                    |

## Nonsystem disk/NTLDR missing message.

| Cause                                                                                       | Solution                                                                                                    |
|---------------------------------------------------------------------------------------------|----------------------------------------------------------------------------------------------------|
| The system is trying to start from a diskette that is not bootable.                         | Remove the diskette from the diskette drive.                                                                                                    |
| The system is trying to start from the hard drive but the hard drive may have been damaged. | <ol> <li>Insert a bootable diskette into the diskette drive and<br/>restart the computer.</li> </ol>                                                                                                |
|                                                                                             | <ol><li>Check the hard drive format using fdisk: If NTFS<br/>formatting, use a third party reader to evaluate the<br/>drive. If FAT32 formatting, the hard drive cannot be<br/>accessed.</li></ol>  |
| System files missing or not properly installed.                                             | Insert a bootable diskette into the diskette drive and restart the computer.                                                                                                    |
|                                                                                             | <ol><li>Check the hard drive format using Fdisk: If NFTFS<br/>formatting, use a third party reader to evaluate the<br/>drive. If FAT32 formatting, the hard drive cannot be<br/>accessed.</li></ol> |
|                                                                                             | 3. Install system files for the appropriate operating system.                                                                                                    |
| Hard drive boot has been disabled in Computer Setup.                                        | Run the Computer Setup utility and enable the hard drive entry in the <b>Storage &gt; Boot Order</b> list.                                                                                          |

## Table 7-3 Solving hard drive problems (continued)

## Nonsystem disk/NTLDR missing message.

| Cause                                                                             | Solution                                                                                                    |
|-----------------------------------------------------------------------------------|----------------------------------------------------------------------------------------------------|
| Bootable hard drive is not attached as first in a multi-hard drive configuration. | If attempting to boot from a hard drive, ensure it is attached to the system board dark blue SATA connector.                                                                      |
| Bootable hard drive's controller is not listed first in the Boot Order.           | Run the Computer Setup utility and select <b>Storage &gt; Boot Order</b> and ensure the bootable hard drive's controller is listed immediately under the <b>Hard Drive</b> entry. |

## Computer will not boot from hard drive.

| Cause                                                                         | Solution                                                                                                    |
|-------------------------------------------------------------------------------|----------------------------------------------------------------------------------------------------|
| The device is attached to a SATA port that has been hidden in Computer Setup. | Run the Computer Setup utility and ensure <b>Device Available</b> is selected for the device's SATA port in <b>Security</b> > <b>Device Security</b> .                                                                                                    |
| Boot order is not correct.                                                    | Run the Computer Setup utility and change boot sequence in <b>Storage &gt; Boot Order</b> .                                                                                                    |
| Hard drive is damaged.                                                        | Observe if the front panel Power LED is blinking RED and if any beeps are heard. See Appendix A, POST Error Messages on page 134 to determine possible causes for the blinking red and beep codes.  See the Worldwide Limited Warranty for terms and conditions. |

### Computer seems to be locked up.

| Cause                                              | Solution                                                                                                    |
|----------------------------------------------------|----------------------------------------------------------------------------------------------------|
| Program in use has stopped responding to commands. | Attempt the normal Windows "Shut Down" procedure. If this fails, press the power button for four or more seconds to turn off the power. To restart the computer, press the power button again. |

## The removable hard drive is not recognized by the computer.

| Cause                                                                                                    | Solution                                                                                                    |
|----------------------------------------------------------------------------------------------------|----------------------------------------------------------------------------------------------------|
| The removable hard drive carrier is not fully seated in the enclosure frame or the hard drive is not fully seated in the carrier. | Push the carrier into the enclosure frame so that the connector on the rear of the frame is properly seated. If this does not solve the problem, turn off the computer, remove the carrier, and check to see if the connector on the hard drive is properly seated in the carrier. |

## The removable hard drive enclosure is beeping and the green LED is flashing.

| Cause                                                                       | Solution                                                           |
|-----------------------------------------------------------------------------|--------------------------------------------------------------------|
| Fan failure alarm on the removable hard drive enclosure has been activated. | Shut down the computer and contact HP for a replacement enclosure. |

## Solving media card reader problems

## Table 7-4 Solving media card reader problems

A write-protected or locked error occurs when attempting to write to the media card.

| Cause                                                                                                    | Solution                                                                                                    |
|----------------------------------------------------------------------------------------------------|----------------------------------------------------------------------------------------------------|
| Media card is locked. Locking the media card is a safety feature that prevents writing to and deleting from an SD/ Memory Stick/PRO card. | If using an SD card, make sure that the lock tab located on the right of the SD card is not in the locked position. If using a Memory Stick/PRO card, make sure that the lock tab located on the bottom of the Memory Stick/PRO card is not in the locked position. |

#### Can not write to the media card.

| Cause                                                                                                    | Solution                                                                                                    |
|----------------------------------------------------------------------------------------------------|----------------------------------------------------------------------------------------------------|
| The media card is a read-only memory (ROM) card.                                                                                          | Check the manufacturer's documentation included with your card to see if it writable. Refer to the previous section for a list of compatible cards.                                                                                                    |
| Media card is locked. Locking the media card is a safety feature that prevents writing to and deleting from an SD/ Memory Stick/PRO card. | If using an SD card, make sure that the lock tab located on the right of the SD card is not in the locked position. If using a Memory Stick/PRO card, make sure that the lock tab located on the bottom of the Memory Stick/PRO card is not in the locked position. |

## Unable to access data on the media card after inserting it into a slot.

| Cause                                                                                        | Solution                                                                                                    |
|----------------------------------------------------------------------------------------------|----------------------------------------------------------------------------------------------------|
| The media card is not inserted properly, is inserted in the wrong slot, or is not supported. | Ensure that the card is inserted properly with the gold contact on the correct side. The green LED will light if inserted properly. |

#### Do not know how to remove a media card correctly.

| Cause                                                     | Solution                                                                                                    |
|-----------------------------------------------------------|----------------------------------------------------------------------------------------------------|
| The computer's software is used to safely eject the card. | Open <b>Computer</b> , right-click on the corresponding drive icon, and select <b>Eject</b> . Then pull the card out of the slot. |
|                                                           | <b>NOTE:</b> Never remove the card when the green LED is flashing                                                                 |

After installing the media card reader and booting to Windows, the reader and the inserted cards are not recognized by the computer.

| Cause                                                                                                    | Solution                                                                                                    |
|----------------------------------------------------------------------------------------------------|----------------------------------------------------------------------------------------------------|
| The operating system needs time to recognize the device if the reader was just installed into the computer and you are turning the PC on for the first time. | Wait a few seconds so that the operating system can recognize the reader and the available ports, and then recognize whatever media is inserted in the reader. |

After inserting a media card in the reader, the computer attempts to boot from the media card.

| Cause                                        | Solution                                                                                                    |
|----------------------------------------------|----------------------------------------------------------------------------------------------------|
| The inserted media card has boot capability. | If you do not want to boot from the media card, remove it during boot or do not select the option to boot from the inserted media card during the boot process. |

## Solving display problems

If you encounter display problems, see the documentation that came with the monitor and to the common causes and solutions listed in the following table.

Table 7-5 Solving display problems

Blank screen (no video).

| Cause                                                                                                    | Solution                                                                                                    |
|----------------------------------------------------------------------------------------------------|----------------------------------------------------------------------------------------------------|
| You may have a screen blanking utility installed or energy saver features are enabled.                          | Press any key or click the mouse button and, if set, type your password.                                                                                                    |
| System ROM is corrupted; system is running in Boot Block<br>Emergency Recovery Mode (indicated by eight beeps). | Reflash the system ROM with the latest BIOS image.                                                                                                    |
| Computer is in <b>standby</b> mode.                                                                             | Press the power button to resume from <b>standby</b> mode. <b>CAUTION:</b> When attempting to resume from <b>standby</b> mode, do not hold down the power button for more than four seconds. Otherwise, the computer will shut down and you will lose any unsaved data. |

Blank screen and the power LED flashes red five times, once every second, followed by a two second pause, and the computer beeps five times. (Beeps stop after fifth iteration but LEDs continue flashing.)

| Cause                   | Sol | lution                                                    |
|-------------------------|-----|-----------------------------------------------------------|
| Pre-video memory error. | 1.  | Reseat DIMMs. Power on the system.                        |
|                         | 2.  | Replace DIMMs one at a time to isolate the faulty module. |
|                         | 3.  | Replace third-party memory with HP memory.                |
|                         | 4.  | Replace the system board.                                 |

Blank screen and the power LED flashes red six times, once every second, followed by a two second pause, and the computer beeps six times. (Beeps stop after fifth iteration but LEDs continue flashing.)

| Cause                     | Solution                                                        |
|---------------------------|-----------------------------------------------------------------|
| Pre-video graphics error. | For systems with a graphics card:                               |
|                           | 1. Reseat the graphics card. Power on the system.               |
|                           | 2. Replace the graphics card.                                   |
|                           | 3. Replace the system board.                                    |
|                           | For systems with integrated graphics, replace the system board. |

Blank screen and the power LED flashes red seven times, once every second, followed by a two second pause, and the computer beeps seven times. (Beeps stop after fifth iteration but LEDs continue flashing.)

| Cause                                                       | Solution                  |
|-------------------------------------------------------------|---------------------------|
| System board failure (ROM detected failure prior to video). | Replace the system board. |

#### Blurry video or requested resolution cannot be set.

| Cause                                                                                    | Solution                                                                                                    |
|------------------------------------------------------------------------------------------|----------------------------------------------------------------------------------------------------|
| If the graphics controller was upgraded, the correct graphics drivers may not be loaded. | Check the supported monitor resolution.                                                                               |
|                                                                                          | 2. Install the video drivers included in the upgrade kit.                                                             |
|                                                                                          | <ol><li>Before hardware replacement, try to isolate further to<br/>make sure issue is not software related.</li></ol> |
| Graphics card is bad.                                                                    | Replace the graphics card.                                                                                            |

#### "Out of Range" displays on screen.

| Cause                                                                            | Solution                                                                                                    |
|----------------------------------------------------------------------------------|----------------------------------------------------------------------------------------------------|
| Video resolution and refresh rate are set higher than what the monitor supports. | Restart the computer and enter Safe Mode. Change the settings to a supported setting then restart the computer so that the new settings take effect. |

Fuzzy focus; streaking, ghosting, or shadowing effects; horizontal scrolling lines; faint vertical bars; or unable to center the picture on the screen (flat panel monitors using an analog VGA input connection only).

| Cause                                           | Solution                      |
|-------------------------------------------------|-------------------------------|
| Graphics card is not seated properly or is bad. | Reseat the graphics card.     |
|                                                 | 2. Replace the graphics card. |

### Table 7-5 Solving display problems (continued)

Fuzzy focus; streaking, ghosting, or shadowing effects; horizontal scrolling lines; faint vertical bars; or unable to center the picture on the screen (flat panel monitors using an analog VGA input connection only).

| Cause          | Solution                                                                                   |
|----------------|--------------------------------------------------------------------------------------------|
| Driver issue.  | 1. Reboot.                                                                                 |
|                | 2. Verify the correct drivers are installed for graphics.                                  |
| Monitor issue. | Check the monitor on a different computer to verify whether the issue is with the monitor. |

#### Certain typed symbols do not appear correct.

| Cause                                                           | Solution                                                                                                    |
|-----------------------------------------------------------------|----------------------------------------------------------------------------------------------------|
| The font you are using does not support that particular symbol. | Use the Character Map to locate and select the appropriate symbol. Click <b>Start &gt; All Programs &gt; Accessories &gt; System Tools &gt; Character Map</b> . You can copy the symbol from the Character Map into a document. |

## Solving audio problems

If the computer has audio features and you encounter audio problems, see the common causes and solutions listed in the following table.

#### Table 7-6 Solving audio problems

#### Sound cuts in and out.

| Cause                                                          | Solution                                             |
|----------------------------------------------------------------|------------------------------------------------------|
| Processor resources are being used by other open applications. | Shut down all open processor-intensive applications. |

## Sound does not come out of the speaker or headphones.

| Cause                                                                                   | Solution                                                                                                    |
|-----------------------------------------------------------------------------------------|----------------------------------------------------------------------------------------------------|
| Software volume control is turned down or muted.                                        | Double-click the <b>Speaker</b> icon on the taskbar, then make sure that <b>Mute</b> is not selected and use the volume slider to adjust the volume.                                                   |
| Audio is hidden in Computer Setup.                                                      | Enable the audio in Computer Setup: Security > Device Security > System Audio.                                                                                                    |
| The external speakers are not turned on.                                                | Turn on the external speakers.                                                                                                    |
| The audio device may be connected to the wrong jack.                                    | Ensure that the device is connected to the correct jack on the computer. The speakers should be plugged into the rear lineout jack and the headphones should be plugged into the front headphone jack. |
| External speakers plugged into the wrong audio jack on a recently installed sound card. | See the sound card documentation for proper speaker connection.                                                                                                    |

Table 7-6 Solving audio problems (continued)

## Sound does not come out of the speaker or headphones.

| Cause                                                                                                    | Solution                                                                                                    |
|----------------------------------------------------------------------------------------------------|----------------------------------------------------------------------------------------------------|
| Digital CD audio is not enabled.                                                                                             | Enable digital CD audio. In the Device Manager, right-click on the CD/DVD device and select <b>Properties</b> . Make sure <b>Enable digital CD audio for this CD-ROM device</b> is checked.                                                                             |
| Headphones or devices connected to the line-out connector mute the internal speaker.                                         | Turn on and use headphones or external speakers, if connected, or disconnect headphones or external speakers.                                                                                                    |
| Computer is in <b>standby</b> mode.                                                                                          | Press the power button to resume from <b>standby</b> mode. <b>CAUTION:</b> When attempting to resume from <b>standby</b> mode, do not hold down the power button for more than four seconds. Otherwise, the computer will shut down and you will lose any unsaved data. |
| Internal speaker is disabled in Computer Setup.                                                                              | Enable the internal speaker in Computer Setup. Select Advanced > Device Options > Internal Speaker.                                                                                                    |
| The application is set to use a different audio device than speakers.                                                        | Some graphics cards support audio over the DisplayPort connection, so multiple audio devices may be listed in Device Manager. Make sure the correct device is being used.                                                                                               |
| Some applications can select which audio output device is used.                                                              | Make sure the application has selected the correct audio device.                                                                                                    |
| The operating system controls may be set to use a different audio device as the default output device than what is expected. | Set the operating system to use the correct audio device.                                                                                                    |

### Sound from headphones is not clear or muffled.

| Cause                                                                                                    | Solution                                                                       |
|----------------------------------------------------------------------------------------------------|--------------------------------------------------------------------------------|
| Headphones are plugged into the rear audio output connector. The rear audio output connector is for powered audio devices and is not designed for headphone use. | Plug the headphones into the headphone connector on the front of the computer. |

## Computer appears to be locked up while recording audio.

| Cause                      | Solution                                                                                                    |
|----------------------------|----------------------------------------------------------------------------------------------------|
| The hard disk may be full. | Before recording, make sure there is enough free space on<br>the hard disk. You can also try recording the audio file in a<br>compressed format. |

## Line-in jack is not functioning properly.

| Cause                                                                   | Solution                                                                                                |
|-------------------------------------------------------------------------|----------------------------------------------------------------------------------------------------|
| Jack has been reconfigured in the audio driver or application software. | In the audio driver or application software, reconfigure the jack or set the jack to its default value. |

#### There is no sound or sound volume is too low.

| Cause                                                                                                    | Solution                                                                                                    |
|----------------------------------------------------------------------------------------------------|----------------------------------------------------------------------------------------------------|
| The application is set to use a different audio device than speakers.                                                        | Some graphics cards support audio over the DisplayPort connection, so multiple audio devices may be listed in Device Manager. Make sure the correct device is being used. |
| Some applications can select which audio output device is used.                                                              | Make sure the application has selected the correct audio device.                                                                                                    |
| The operating system controls may be set to use a different audio device as the default output device than what is expected. | Set the operating system to use the correct audio device.                                                                                                    |

# **Solving printer problems**

If you encounter printer problems, see the documentation that came with the printer and to the common causes and solutions listed in the following table.

Table 7-7 Solving printer problems

#### Printer will not print.

| Cause                                                                         | Solution                                                                                                    |
|-------------------------------------------------------------------------------|----------------------------------------------------------------------------------------------------|
| Printer is not turned on and online.                                          | Turn the printer on and make sure it is online.                                                                 |
| The correct printer drivers for the application are not installed.            | Install the correct printer driver for the application.                                                         |
|                                                                               | 2. Try printing using the MS-DOS command:                                                                       |
|                                                                               | DIR C:\ > [printer port]                                                                                        |
|                                                                               | where [printer port] is the address of the printer being used. If the printer works, reload the printer driver. |
| If you are on a network, you may not have made the connection to the printer. | Make the proper network connections to the printer.                                                             |
| Printer may have failed.                                                      | Run printer self-test.                                                                                          |

## Printer will not turn on.

| Cause                                     | Solution                                                             |
|-------------------------------------------|----------------------------------------------------------------------|
| The cables may not be connected properly. | Reconnect all cables and check the power cord and electrical outlet. |

## Printer prints garbled information.

| Cause                                                            | Solution                                                |
|------------------------------------------------------------------|---------------------------------------------------------|
| The correct printer driver for the application is not installed. | Install the correct printer driver for the application. |

### Table 7-7 Solving printer problems (continued)

### Printer prints garbled information.

| Cause                                     | Solution                                                                  |
|-------------------------------------------|---------------------------------------------------------------------------|
| The cables may not be connected properly. | Reconnect all cables.                                                     |
| Printer memory may be overloaded.         | Reset the printer by turning it off for one minute, then turn it back on. |

#### Printer is offline.

| Cause                            | Solution                                                          |
|----------------------------------|-------------------------------------------------------------------|
| The printer may be out of paper. | Check the paper tray and refill it if it is empty. Select online. |

## Solving keyboard and mouse problems

If you encounter keyboard or mouse problems, see the documentation that came with the equipment and to the common causes and solutions listed in the following table.

Table 7-8 Solving keyboard problems

Keyboard commands and typing are not recognized by the computer.

| Cause                                              | Solution                                                                                                    |
|----------------------------------------------------|----------------------------------------------------------------------------------------------------|
| Keyboard connector is not properly connected.      | <ol> <li>Click Start, click the arrow on the lower right corner of<br/>the Start menu, then select Shut Down.</li> </ol>                                                                                     |
|                                                    | <ol><li>After the shutdown is complete, reconnect the keyboard<br/>to the back of the computer and restart the computer.</li></ol>                                                                           |
| Program in use has stopped responding to commands. | Shut down your computer using the mouse and then restart the computer.                                                                                                    |
| Keyboard needs repairs.                            | See the Worldwide Limited Warranty for terms and conditions.                                                                                                    |
| Computer is in <b>standby</b> mode.                | Press the power button to resume from <b>standby</b> mode.                                                                                                    |
|                                                    | <b>CAUTION:</b> When attempting to resume from <b>standby</b> mode, do not hold down the power button for more than four seconds. Otherwise, the computer will shut down and you will lose any unsaved data. |

## Cursor will not move using the arrow keys on the keypad.

| Cause                       | Solution                                                                                                    |
|-----------------------------|----------------------------------------------------------------------------------------------------|
| The Num Lock key may be on. | Press the Num Lock key. The Num Lock light should not be on if you want to use the arrow keys. The Num Lock key can be disabled (or enabled) in Computer Setup. |

**Table 7-9 Solving Mouse Problems** 

Mouse does not respond to movement or is too slow.

| Cause                                                                  | Solution                                                                                                    |
|------------------------------------------------------------------------|----------------------------------------------------------------------------------------------------|
| Mouse connector is not properly plugged into the back of the computer. | Shut down the computer using the keyboard.                                                                                                    |
|                                                                        | Press the Ctrl and Esc keys at the same time (or press<br>the Windows logo key) to display the <b>Start</b> menu.                                                                                            |
|                                                                        | <ol><li>Use the arrow keys to select Shut Down and then<br/>press the Enter key.</li></ol>                                                                                                    |
|                                                                        | <ol><li>After the shutdown is complete, plug the mouse<br/>connector into the back of the computer (or the<br/>keyboard) and restart.</li></ol>                                                              |
| Program in use has stopped responding to commands.                     | Shut down the computer using the keyboard then restart the computer.                                                                                                    |
| Mouse may need cleaning.                                               | Remove the roller ball cover on the mouse and clean the internal components.                                                                                                    |
| Mouse may need repair.                                                 | See the Worldwide Limited Warranty for terms and conditions.                                                                                                    |
| Computer is in <b>standby</b> mode.                                    | Press the power button to resume from <b>standby</b> mode.                                                                                                    |
|                                                                        | <b>CAUTION:</b> When attempting to resume from <b>standby</b> mode, do not hold down the power button for more than four seconds. Otherwise, the computer will shut down and you will lose any unsaved data. |

#### Mouse will only move vertically, horizontally, or movement is jerky.

| Cause                                                                                       | Solution                                                                                                    |
|---------------------------------------------------------------------------------------------|----------------------------------------------------------------------------------------------------|
| Mouse roller ball or the rotating encoder shafts that make contact with the ball are dirty. | Remove roller ball cover from the bottom of the mouse and clean the internal components with a mouse cleaning kit available from most computer stores. |

A wireless keyboard/mouse is not working correctly. Symptoms include lagging mouse movement, jumpy mouse/ keyboard, or no function of mouse/keyboard and external drive.

| Cause                                                                                                    | Solution                                                                                                    |
|----------------------------------------------------------------------------------------------------|----------------------------------------------------------------------------------------------------|
| If your computer is equipped with USB 3.0 ports, connected USB 3.0 devices can interfere with the wireless keyboard USB receiver. | Connect the wireless keyboard USB receiver to a USB 2.0 port that is separated from ports with USB 3.0 devices. If you still experience interference, you may have to place the connectors farther apart using an external USB hub. |

## Solving hardware installation problems

You may need to reconfigure the computer when you add or remove hardware. If you install a plug and play device, Windows automatically recognizes the device and configures the computer. If you install a non-plug and play device, you must reconfigure the computer after completing installation of the new hardware. In Windows, use the Add Hardware Wizard and follow the instructions that appear on the screen.

MARNING! When the computer is plugged into an AC power source, voltage is always applied to the system board. To reduce the risk of personal injury from electrical shock and/or hot surfaces, be sure to disconnect the power cord from the wall outlet and allow the internal system components to cool before touching.

Table 7-10 Solving hardware installation problems

A new device is not recognized as part of the system.

| Cause                                                                                                    | Solution                                                                                                    |
|----------------------------------------------------------------------------------------------------|----------------------------------------------------------------------------------------------------|
| Device is not seated or connected properly.                                                                                 | Ensure that the device is properly and securely connected and that pins in the connector are not bent down.                                                                                                    |
| Cable(s) of new external device are loose or power cables are unplugged.                                                    | Ensure that all cables are properly and securely connected and that pins in the cable or connector are not bent down.                                                                                                    |
| Power switch of new external device is not turned on.                                                                       | Turn off the computer, turn on the external device, then turn on the computer to integrate the device with the computer system.                                                                                                    |
| When the system advised you of changes to the configuration, you did not accept them.                                       | Reboot the computer and follow the instructions for accepting the changes.                                                                                                    |
| A plug and play board may not automatically configure when added if the default configuration conflicts with other devices. | Use Windows Device Manager to deselect the automatic settings for the board and choose a basic configuration that does not cause a resource conflict. You can also use Computer Setup to reconfigure or disable devices to resolve the resource conflict. |
| USB ports on the computer are disabled in Computer Setup.                                                                   | Run the Computer Setup utility and ensure that <b>Device</b> available is selected for appropriate USB ports under Security > USB Security.                                                                                                    |

#### Computer will not start.

| Cause                                                                                                 | Solution                                                                                                    |          |
|----------------------------------------------------------------------------------------------------|----------------------------------------------------------------------------------------------------|----------|
| Wrong memory modules were used in the upgrade or memory modules were installed in the wrong location. | <ol> <li>Review the documentation that came with the system<br/>determine if you are using the correct memory modul<br/>and to verify the proper installation.</li> </ol> |          |
|                                                                                                    | <b>NOTE:</b> DIMM1 must always be installed. DIMM1 m be installed before DIMM3.                                                                                           | nust     |
|                                                                                                    | <ol><li>Observe the beeps and LED lights on the front of the<br/>computer. Beeps and flashing LEDs are codes for<br/>specific problems.</li></ol>                         | <b>)</b> |
|                                                                                                    | <ol><li>If you still cannot resolve the issue, contact Custome<br/>Support.</li></ol>                                                                                     | er       |

Power LED flashes red five times, once every second, followed by a two second pause, and the computer beeps five times. (Beeps stop after fifth iteration but LEDs continue flashing.)

| Cause                                      | Solution                                                                                                    |
|--------------------------------------------|----------------------------------------------------------------------------------------------------|
| Memory is installed incorrectly or is bad. | <b>CAUTION:</b> To avoid damage to the DIMMs or the system board, you must unplug the computer power cord before attempting to reseat, install, or remove a DIMM module. |
|                                            | Reseat DIMMs. Power on the system.                                                                                                    |
|                                            | <ol><li>Replace DIMMs one at a time to isolate the faulty<br/>module.</li></ol>                                                                                          |
|                                            | <b>NOTE:</b> DIMM1 must always be installed. DIMM1 must be installed before DIMM3.                                                                                       |
|                                            | 3. Replace third-party memory with HP memory.                                                                                                    |
|                                            | 4. Replace the system board.                                                                                                    |

Power LED flashes red six times, once every second, followed by a two second pause, and the computer beeps six times. (Beeps stop after fifth iteration but LEDs continue flashing.)

| Cause                                                                   | Solution                                                        |
|-------------------------------------------------------------------------|-----------------------------------------------------------------|
| Graphics card is not seated properly or is bad, or system board is bad. | For systems with a graphics card:                               |
|                                                                         | 1. Reseat the graphics card. Power on the system.               |
|                                                                         | 2. Replace the graphics card.                                   |
|                                                                         | 3. Replace the system board.                                    |
|                                                                         | For systems with integrated graphics, replace the system board. |

Power LED flashes red ten times, once every second, followed by a two second pause, and the computer beeps ten times. (Beeps stop after fifth iteration but LEDs continue flashing.)

| Cause            | Sol | lution                                                                                                    |
|------------------|-----|----------------------------------------------------------------------------------------------------|
| Bad option card. | 1.  | Check each option card by removing the cards one at time (if multiple cards), then power on the system to see if fault goes away. |
|                  | 2.  | Once bad card is identified, remove and replace bad option card.                                                                  |
|                  | 3.  | Replace the system board.                                                                                                    |

## Solving network problems

Some common causes and solutions for network problems are listed in the following table. These guidelines do not discuss the process of debugging the network cabling.

Table 7-11 Solving network problems

### Wake-on-LAN feature is not functioning.

| Cause                                       | Solution                                                                                                    |
|---------------------------------------------|----------------------------------------------------------------------------------------------------|
| S5 Maximum Power Saving feature is enabled. | Disable the S5 Maximum Power Saving option in Computer Setup. Select <b>Power &gt; Hardware Power Management &gt; S5 Maximum Power Saving</b> . |
| S5 Wake on LAN is disabled.                 | : Enable the S5 Wake on LAN option in Computer Setup.<br>Select <b>Advanced &gt; Device Options &gt; S5 Wake on LAN</b> .                       |
| Wake-on-LAN is not enabled.                 | 1. Select Start > Control Panel.                                                                                                    |
|                                             | <ol><li>Under Network and Internet, select View network<br/>status and tasks.</li></ol>                                                         |
|                                             | 3. Click Local Area Connection.                                                                                                    |
|                                             | 4. Click the <b>Properties</b> button.                                                                                                    |
|                                             | 5. Click the <b>Configure</b> button.                                                                                                    |
|                                             | <ol><li>Click the Power Management tab, then select the<br/>check box to Allow this device to wake the computer.</li></ol>                      |

#### Network driver does not detect network controller.

| Cause                           | Solution                                                                                                    |  |
|---------------------------------|----------------------------------------------------------------------------------------------------|--|
| Network controller is disabled. | Run Computer Setup and enable network controller.                                                                              |  |
|                                 | <ol><li>Enable the network controller in the operating system<br/>via Device Manager.</li></ol>                                |  |
| Incorrect network driver.       | Check the network controller documentation for the correct driver or obtain the latest driver from the manufacturer's We site. |  |

## Network status link light never flashes.

#### NOTE: The network status light is supposed to flash when there is network activity.

| Cause                                      | Solution                                                                                                    |
|--------------------------------------------|----------------------------------------------------------------------------------------------------|
| No active network is detected.             | Check cabling and network equipment for proper connection.                                                                                            |
| Network controller is not set up properly. | Check for the device status within Windows, such as Device Manager for driver load and the Network Connections applet within Windows for link status. |

## Table 7-11 Solving network problems (continued)

Network status link light never flashes.

NOTE: The network status light is supposed to flash when there is network activity.

| Cause                                  | Solution                                                                                        |  |
|----------------------------------------|-------------------------------------------------------------------------------------------------|--|
| Network controller is disabled.        | Run Computer Setup and enable network controller.                                               |  |
|                                        | <ol><li>Enable the network controller in the operating system<br/>via Device Manager.</li></ol> |  |
| Network driver is not properly loaded. | Reinstall network drivers.                                                                      |  |
| System cannot autosense the network.   | Disable auto-sensing capabilities and force the system into the correct operating mode.         |  |

### Diagnostics reports a failure.

| Cause                                                                        | Solution                                                                                                    |
|------------------------------------------------------------------------------|----------------------------------------------------------------------------------------------------|
| The cable is not securely connected.                                         | Ensure that the cable is securely attached to the network connector and that the other end of the cable is securely attached to the correct device. |
| The cable is attached to the incorrect connector.                            | Ensure that the cable is attached to the correct connector.                                                                                         |
| There is a problem with the cable or a device at the other end of the cable. | Ensure that the cable and device at the other end are operating correctly.                                                                          |
| The network controller is defective.                                         | Contact an authorized service provider.                                                                                                    |

## Diagnostics passes, but the computer does not communicate with the network.

| Cause                                                                                    | Solution                                                                                                    |
|------------------------------------------------------------------------------------------|----------------------------------------------------------------------------------------------------|
| Network drivers are not loaded, or driver parameters do not match current configuration. | Make sure the network drivers are loaded and that the driver parameters match the configuration of the network controller. |
|                                                                                          | Make sure the correct network client and protocol is installed.                                                            |
| The network controller is not configured for this computer.                              | Select the <b>Network</b> icon in the <b>Control Panel</b> and configure the network controller.                           |

#### Network controller stops working without apparent cause.

| Cause                                                   | Solution                                                                                                    |
|---------------------------------------------------------|----------------------------------------------------------------------------------------------------|
| The files containing the network drivers are corrupted. | Reinstall the network drivers, using the Recovery Disc Set created from the hard drive's Recovery Partition.                                        |
| The cable is not securely connected.                    | Ensure that the cable is securely attached to the network connector and that the other end of the cable is securely attached to the correct device. |
| The network controller is defective.                    | Contact an authorized service provider.                                                                                                    |

#### New network card will not boot.

| Cause                                                                               | Solution                                                                                           |
|-------------------------------------------------------------------------------------|----------------------------------------------------------------------------------------------------|
| New network card may be defective or may not meet industry-standard specifications. | Install a working, industry-standard NIC, or change the boot sequence to boot from another source. |

#### Cannot connect to network server when attempting Remote System Installation.

| Cause                                              | Solution                                                                                                    |
|----------------------------------------------------|----------------------------------------------------------------------------------------------------|
| The network controller is not configured properly. | Verify Network Connectivity, that a DHCP Server is present, and that the Remote System Installation Server contains the NIC drivers for your NIC. |

#### System setup utility reports unprogrammed EEPROM.

| Cause                | Solution                                |
|----------------------|-----------------------------------------|
| Unprogrammed EEPROM. | Contact an authorized service provider. |

## **Solving memory problems**

If you encounter memory problems, some common causes and solutions are listed in the following table.

A CAUTION: Power may still be supplied to the DIMMs when the computer is turned off (depending on the Management Engine (ME) settings). To avoid damage to the DIMMs or the system board, you must unplug the computer power cord before attempting to reseat, install, or remove a DIMM module.

For those systems that support ECC memory, HP does not support mixing ECC and non-ECC memory. Otherwise, the computer will not boot the operating system.

#### Table 7-12 Solving memory problems

System will not boot or does not function properly after installing additional memory modules.

| Cause                                                                                                    | Solution                                                                                                    |
|----------------------------------------------------------------------------------------------------|----------------------------------------------------------------------------------------------------|
| A memory module is not installed in the DIMM1 socket.                                                                | Ensure that a memory module is installed in the DIMM1 socket on the system board. This socket must be populated with a memory module. |
| Memory module is not the correct type or speed grade for the system or the new memory module is not seated properly. | Replace module with the correct industry-standard device for the computer. ECC and non-ECC memory modules cannot be mixed.            |

### Out of memory error.

| Cause                                              | Solution                                                                  |
|----------------------------------------------------|---------------------------------------------------------------------------|
| Memory configuration may not be set up correctly.  | Use the Device Manager to check memory configuration.                     |
| You have run out of memory to run the application. | Check the application documentation to determine the memory requirements. |

## Memory count during POST is wrong.

| Cause                                              | Solution                                                                                      |
|----------------------------------------------------|-----------------------------------------------------------------------------------------------|
| The memory modules may not be installed correctly. | Check that the memory modules have been installed correctly and that proper modules are used. |
| Integrated graphics may use system memory.         | No action required.                                                                           |

### Insufficient memory error during operation.

| Cause                                                               | Solution                                                                              |
|---------------------------------------------------------------------|---------------------------------------------------------------------------------------|
| Too many Terminate and Stay Resident programs (TSRs) are installed. | Delete any TSRs that you do not need.                                                 |
| You have run out of memory for the application.                     | Check the memory requirements for the application or add more memory to the computer. |

#### Power LED flashes red five times, once every second, followed by a two second pause, and the computer beeps five times. (Beeps stop after fifth iteration but LEDs continue flashing.)

| Cause                                      | Solution                                                                        |
|--------------------------------------------|---------------------------------------------------------------------------------|
| Memory is installed incorrectly or is bad. | Reseat DIMMs. Power on the system.                                              |
|                                            | <ol><li>Replace DIMMs one at a time to isolate the faulty<br/>module.</li></ol> |
|                                            | 3. Replace third-party memory with HP memory.                                   |
|                                            | 4. Replace the system board.                                                    |

## Solving processor problems

If you encounter processor problems, common causes and solutions are listed in the following table.

Table 7-13 Solving processor problems

Poor performance is experienced.

| Cause             | Solution                                                                                                    |
|-------------------|----------------------------------------------------------------------------------------------------|
| Processor is hot. | Make sure the airflow to the computer is not blocked.                                                             |
|                   | <ol><li>Make sure the fans are connected and working properly<br/>(some fans only operate when needed).</li></ol> |
|                   | 3. Make sure the processor heat sink is installed properly.                                                       |

#### Power LED flashes red three times, once every second, followed by a two second pause.

| Cause                                              | So | lution                                      |
|----------------------------------------------------|----|---------------------------------------------|
| Processor is not seated properly or not installed. | 1. | Check to see that the processor is present. |
|                                                    | 2. | Reseat the processor.                       |

#### Power LED flashes red eleven times, once every second, followed by a two second pause.

| Cause                                                                                     | Solution                                            |
|-------------------------------------------------------------------------------------------|-----------------------------------------------------|
| The current processor does not support the TXT feature previously enabled on this system. | Install a TXT capable processor.                    |
|                                                                                           | 2. Disable TXT in the Computer Setup (F10) utility. |
|                                                                                           | 3. Reinstall the original processor.                |

## **Solving CD-ROM and DVD problems**

If you encounter CD-ROM or DVD problems, see the common causes and solutions listed in the following table or to the documentation that came with the optional device.

Table 7-14 Solving CD-ROM and DVD problems

System will not boot from CD-ROM or DVD drive.

| Cause                                                                                     | Solution                                                                                                    |
|-------------------------------------------------------------------------------------------|----------------------------------------------------------------------------------------------------|
| The device is attached to a SATA port that has been hidden in the Computer Setup utility. | Run the Computer Setup utility and ensure <b>Device Available</b> is selected for the device's SATA port in <b>Security &gt; Device Security</b> .                         |
| Removable Media Boot is disabled in the Computer Setup utility.                           | Run the Computer Setup utility and enable booting to removable media in <b>Storage &gt; Storage Options</b> . Ensure CD-ROM is enabled in <b>Storage &gt; Boot Order</b> . |
| Network Server Mode is enabled in Computer Setup.                                         | Run the Computer Setup utility and disable Network Server Mode in <b>Security &gt; Password Options</b> .                                                                  |

Table 7-14 Solving CD-ROM and DVD problems (continued)

### System will not boot from CD-ROM or DVD drive.

| Cause                     | Solution                                                                                    |
|---------------------------|---------------------------------------------------------------------------------------------|
| Non-bootable CD in drive. | Try a bootable CD in the drive.                                                             |
| Boot order not correct.   | Run the Computer Setup utility and change boot sequence in <b>Storage &gt; Boot Order</b> . |

## Drive not found (identified).

| Cause                                                                         | Solution                                                                                                    |
|-------------------------------------------------------------------------------|----------------------------------------------------------------------------------------------------|
| Cable could be loose.                                                         | Check cable connections.                                                                                                    |
| The system may not have automatically recognized a newly installed device.    | See reconfiguration directions in the Solving hardware installation problems on page 122 section. If the system still does not recognize the new device, check to see if the device is listed within Computer Setup. If it is listed, the probable cause is a driver problem. If it is not listed, the probable cause is a hardware problem.  If this is a newly installed drive, run the Computer Setup utility and try adding a POST delay under Advanced > Power-On Options. |
| The device is attached to a SATA port that has been hidden in Computer Setup. | Run the Computer Setup utility and ensure <b>Device Available</b> is selected for the device's SATA port in <b>Security &gt; Device Security</b> .                                                                                                    |
| Drive responds slowly immediately after power-up.                             | Run Computer Setup and increase the POST Delay in Advanced > Power-On Options.                                                                                                    |

### CD-ROM or DVD devices are not detected or driver is not loaded.

| Cause                                                       | Solution                                                  |
|-------------------------------------------------------------|-----------------------------------------------------------|
| Drive is not connected properly or not properly configured. | See the documentation that came with the optional device. |

### Movie will not play in the DVD drive.

| Cause                                              | Solution                                            |
|----------------------------------------------------|-----------------------------------------------------|
| Movie may be regionalized for a different country. | See the documentation that came with the DVD drive. |
| Decoder software is not installed.                 | Install decoder software.                           |
| Damaged media.                                     | Replace media.                                      |
| Movie rating locked out by parental lock.          | Use DVD software to remove parental lock.           |
| Media installed upside down.                       | Reinstall media.                                    |

#### Cannot eject compact disc (tray-load unit).

| Cause                                  | Solution                                                                                                    |
|----------------------------------------|----------------------------------------------------------------------------------------------------|
| Disc not properly seated in the drive. | Turn off the computer and insert a thin metal rod into the emergency eject hole and push firmly. Slowly pull the tray out from the drive until the tray is fully extended, then remove the disc. |

#### CD-ROM, CD-RW, DVD-ROM, or DVD-R/RW drive cannot read a disc or takes too long to start.

| Cause                                                                                                    | Solution                                                                                                    |
|----------------------------------------------------------------------------------------------------|----------------------------------------------------------------------------------------------------|
| Media has been inserted upside down.                                                                                  | Re-insert the media with the label facing up.                                                                                                    |
| The DVD-ROM drive takes longer to start because it has to determine the type of media played, such as audio or video. | Wait at least 30 seconds to let the DVD-ROM drive determine the type of media being played. If the disc still does not start, read the other solutions listed for this topic. |
| CD or DVD disc is dirty.                                                                                              | Clean CD or DVD with a CD cleaning kit, available from most computer stores.                                                                                                  |
| Windows does not detect the CD-ROM or DVD-ROM drive.                                                                  | <ol> <li>Use Device Manager to remove or uninstall the device.</li> <li>Restart the computer and let Windows detect the CD or DVD driver.</li> </ol>                          |

#### Recording or copying CDs is difficult or impossible.

| Cause                             | Solution                                                                                           |
|-----------------------------------|----------------------------------------------------------------------------------------------------|
| Wrong or poor quality media type. | Try using a slower speed when recording.                                                           |
|                                   | 2. Verify that you are using the correct media for the drive.                                      |
|                                   | <ol><li>Try a different brand of media. Quality varies widely<br/>between manufacturers.</li></ol> |

## Solving USB flash drive problems

If you encounter USB flash drive problems, common causes and solutions are listed in the following table.

## Table 7-15 Solving USB flash drive problems

USB flash drive is not seen as a drive letter in Windows.

| Cause                                                            | Solution                                                        |
|------------------------------------------------------------------|-----------------------------------------------------------------|
| The drive letter after the last physical drive is not available. | Change the default drive letter for the flash drive in Windows. |

#### USB flash drive not found (identified).

| Cause                                                                        | Solution                                                                                                    |
|------------------------------------------------------------------------------|----------------------------------------------------------------------------------------------------|
| The device is attached to a USB port that has been hidden in Computer Setup. | Run the Computer Setup utility and ensure that "Device available" is selected for "Front USB Ports" and "Rear USB Ports" under <b>Security &gt; Device Security</b> . |
| The device was not properly seated before power-up.                          | Ensure the device is fully inserted into the USB port before applying power to the system                                                                             |

#### System will not boot from USB flash drive.

| Cause                                                           | Solution                                                                                                    |
|-----------------------------------------------------------------|----------------------------------------------------------------------------------------------------|
| Boot order is not correct.                                      | Run the Computer Setup utility and change boot sequence in <b>Storage &gt; Boot Order</b> .                                                                             |
| Removable Media Boot is disabled in the Computer Setup utility. | Run the Computer Setup utility and enable booting to removable media in <b>Storage &gt; Storage Options</b> . Ensure USB is enabled in <b>Storage &gt; Boot Order</b> . |

#### The computer boots to DOS after making a bootable flash drive.

| Cause                    | Solution                                                       |  |
|--------------------------|----------------------------------------------------------------|--|
| Flash drive is bootable. | Install the flash drive only after the operating system boots. |  |

# **Solving internet access problems**

If you encounter Internet access problems, consult your Internet Service Provider (ISP) or refer to the common causes and solutions listed in the following table.

Table 7-16 Solving internet access problems

#### Unable to connect to the Internet.

| Cause                                                                          | Solution                                                                                                    |  |
|--------------------------------------------------------------------------------|----------------------------------------------------------------------------------------------------|--|
| Internet Service Provider (ISP) account is not set up properly.                | Verify Internet settings or contact your ISP for assistance.                                                                                                    |  |
| Modem is not set up properly.                                                  | Reconnect the modem. Verify the connections are correct using the quick setup documentation.                                                                                       |  |
| Web browser is not set up properly.                                            | Verify that the Web browser is installed and set up to work with your ISP.                                                                                                    |  |
| Cable/DSL modem is not plugged in.                                             | Plug in cable/DSL modem. You should see a "power" LED light on the front of the cable/DSL modem.                                                                                   |  |
| Cable/DSL service is not available or has been interrupted due to bad weather. | Try connecting to the Internet at a later time or contact your ISP. (If the cable/DSL service is connected, the "cable" LED light on the front of the cable/DSL modem will be on.) |  |

Table 7-16 Solving internet access problems (continued)

### Unable to connect to the Internet.

| Cause                                                                                                    | Solution                                                                                                    |  |
|----------------------------------------------------------------------------------------------------|----------------------------------------------------------------------------------------------------|--|
| The CAT5 UTP cable is disconnected.                                                                                                    | Connect the CAT5 UTP cable between the cable modem and the computers's RJ-45 connector. (If the connection is good, the "PC" LED light on the front of the cable/DSL modem will be on.) |  |
| IP address is not configured properly.                                                                                                    | Contact your ISP for the correct IP address.                                                                                                    |  |
| Cookies are corrupted. (A "cookie" is a small piece of information that a Web server can store temporarily with the Web browser. This is useful for having the browser remember some specific information that the Web server can later retrieve.) | 1. Select Start > Control Panel.                                                                                                    |  |
|                                                                                                    | 2. Click Network and Internet.                                                                                                    |  |
|                                                                                                    | 3. Click Internet Options.                                                                                                    |  |
|                                                                                                    | <ol> <li>In the Browsing history section on the General tab,<br/>click the Delete button.</li> </ol>                                                                                    |  |
|                                                                                                    | <ol><li>Select the Cookies check box and click the Delete<br/>button.</li></ol>                                                                                                    |  |

## Cannot automatically launch Internet programs.

| Cause                                                        | Solution                                           |  |
|--------------------------------------------------------------|----------------------------------------------------|--|
| You must log on to your ISP before some programs will start. | Log on to your ISP and launch the desired program. |  |

## Internet takes too long to download Web sites.

| Cause                         | Solution                                                                                                    |  |
|-------------------------------|----------------------------------------------------------------------------------------------------|--|
| Modem is not set up properly. | Verify that the modem is connected and communicating properly.                                                         |  |
|                               | 1. Select Start > Control Panel.                                                                                       |  |
|                               | 2. Click on Hardware and Sound.                                                                                        |  |
|                               | 3. Click on <b>Device Manager</b> .                                                                                    |  |
|                               | 4. Double-click <b>Modems</b> .                                                                                        |  |
|                               | 5. Select the modem.                                                                                                   |  |
|                               | 6. On the <b>General</b> tab, click <b>Diagnostics</b> .                                                               |  |
|                               | <ol> <li>Click Query Modem. A "Success" response indicates<br/>the modem is connected and working properly.</li> </ol> |  |

## **Solving software problems**

Most software problems occur as a result of the following:

- The application was not installed or configured correctly.
- There is insufficient memory available to run the application.
- There is a conflict between applications.
- Be sure that all the needed device drivers have been installed.
- If you have installed an operating system other than the factory-installed operating system, check to be sure it is supported on the system.

If you encounter software problems, see the applicable solutions listed in the following table.

### Table 7-17 Solving software problems

Computer will not continue and no HP logo screen has appeared.

| Cause                    | Solution                                                                                                    |
|--------------------------|----------------------------------------------------------------------------------------------------|
| POST error has occurred. | Observe the beeps and LED lights on the front of the computer. See Appendix A, <u>POST Error Messages</u> on page 134 to determine possible causes. |
|                          | See the Restore Kit or the Worldwide Limited Warranty for terms and conditions.                                                                     |

#### Computer will not continue after HP logo screen has appeared.

| Cause                        | Solution                                             |  |
|------------------------------|------------------------------------------------------|--|
| System files may be damaged. | Use recovery diskette to scan hard drive for errors. |  |

#### "Illegal Operation has Occurred" error message is displayed.

| Cause                                                                       | Solution                                                                                                    |
|-----------------------------------------------------------------------------|----------------------------------------------------------------------------------------------------|
| Software being used is not Microsoft-certified for your version of Windows. | Verify that the software is certified by Microsoft for your version of Windows (see program packaging for this information). |
| Configuration files are corrupt.                                            | If possible, save all data, close all programs, and restart the computer.                                                    |

# **POST Error Messages**

This appendix lists the error codes, error messages, and the various indicator light and audible sequences that you may encounter during Power-On Self-Test (POST) or computer restart, the probable source of the problem, and steps you can take to resolve the error condition.

POST Message Disabled suppresses most system messages during POST, such as memory count and non-error text messages. If a POST error occurs, the screen will display the error message. To manually switch to the POST Messages Enabled mode during POST, press any key (except F10, F11, or F12). The default mode is POST Message Disabled.

The speed at which the computer loads the operating system and the extent to which it is tested are determined by the POST mode selection.

Full Boot may also be enabled to run every 1 to 30 days on a regularly scheduled basis. To establish the schedule, reconfigure the computer to the Full Boot Every x Days mode, using Computer Setup.

# **POST Numeric Codes and Text Messages**

This section covers those POST errors that have numeric codes associated with them. The section also includes some text messages that may be encountered during POST.

The computer will beep once after a POST text message is displayed on the screen.

**Table 8-1 Numeric Codes and Text Messages** 

| Control panel message         | Description                                                                                           | Recommended action                                                                                                    |
|-------------------------------|----------------------------------------------------------------------------------------------------|----------------------------------------------------------------------------------------------------|
| 101-Option ROM Checksum Error | System ROM checksum.                                                                                  | <ol> <li>Verify the correct ROM.</li> <li>Flash the ROM if needed.</li> <li>Clear CMOS. (See Appendix B, Password Security and Resetting CMOS on page 146.)</li> </ol>                                                                                                    |
| 103-System Board Failure      | DMA or timers.                                                                                        | <ol> <li>Replace the system board.</li> <li>Clear CMOS. (See Appendix B,<br/>Password Security and Resetting<br/>CMOS on page 146.)</li> <li>Replace the system board.</li> </ol>                                                                                                    |
| 162-System Options Not Set    | Configuration incorrect.  RTC (real-time clock) battery may need to be replaced.                      | Run Computer Setup and check the configuration in Advanced > Onboard Devices.  Reset the date and time under Control Panel. If the problem persists, replace the RTC battery. See the Removal and Replacement section for instructions on installing a new battery, or contact an authorized dealer or reseller for RTC battery replacement. |
| 163-Time & Date Not Set       | Invalid time or date in configuration memory.  RTC (real-time clock) battery may need to be replaced. | Reset the date and time under <b>Control Panel</b> (Computer Setup can also be used). If the problem persists, replace the RTC battery. See the Removal and Replacement section for instructions on installing a new battery, or contact an authorized dealer or reseller for RTC battery replacement.                                       |
| 163-Time & Date Not Set       | CMOS jumper may not be properly installed.                                                            | Check for proper placement of the CMOS jumper if applicable.                                                                                                    |
| 164-MemorySize Error          | Memory amount has changed since the last boot (memory added or removed).                              | Press the F1 key to save the memory changes.                                                                                                    |
| 164-MemorySize Error          | Memory configuration incorrect.                                                                       | <ol> <li>Run Computer Setup or Windows utilities.</li> <li>Make sure the memory module(s) are installed properly.</li> <li>If third-party memory has been added, test using HP-only memory.</li> <li>Verify proper memory module type.</li> </ol>                                                                                            |

Table 8-1 Numeric Codes and Text Messages (continued)

| Control panel message                                                     | Description                                                                             | Recommended action                                                                                          |
|---------------------------------------------------------------------------|-----------------------------------------------------------------------------------------|----------------------------------------------------------------------------------------------------|
| 201-Memory Error                                                          | RAM failure.                                                                            | Ensure memory modules are correctly installed.                                                              |
|                                                                           |                                                                                         | 2. Verify proper memory module type.                                                                        |
|                                                                           |                                                                                         | <ol> <li>Remove and replace the identified<br/>faulty memory module(s).</li> </ol>                          |
|                                                                           |                                                                                         | <ol> <li>If the error persists after replacing<br/>memory modules, replace the system<br/>board.</li> </ol> |
| 213-Incompatible Memory Module in                                         | A memory module in memory socket                                                        | Verify proper memory module type.                                                                           |
| Memory Socket(s) X, X,                                                    | identified in the error message is missing critical SPD information, or is incompatible | 2. Try another memory socket.                                                                               |
|                                                                           | with the chipset.                                                                       | <ol><li>Replace DIMM with a module<br/>conforming to the SPD standard.</li></ol>                            |
| 214-DIMM Configuration Warning                                            | Populated DIMM Configuration is not optimized.                                          | Rearrange the DIMMs so that each channel has the same amount of memory.                                     |
| 219-ECC Memory Module Detected ECC Modules not supported on this Platform | Recently added memory module(s) support ECC memory error correction.                    | If additional memory was recently added, remove it to see if the problem remains.                           |
|                                                                           |                                                                                         | Check product documentation for memory support information.                                                 |
| 301-Keyboard Error                                                        | Keyboard failure.                                                                       | Reconnect keyboard with computer turned off.                                                                |
|                                                                           |                                                                                         | <ol><li>Check connector for bent or missing pins.</li></ol>                                                 |
|                                                                           |                                                                                         | <ol><li>Ensure that none of the keys are<br/>depressed.</li></ol>                                           |
|                                                                           |                                                                                         | 4. Replace keyboard.                                                                                        |
| 303-Keyboard Controller Error                                             | I/O board keyboard controller.                                                          | Reconnect keyboard with computer turned off.                                                                |
|                                                                           |                                                                                         | 2. Replace the system board.                                                                                |
| 304-Keyboard or System Unit Error                                         | Keyboard failure.                                                                       | Reconnect the keyboard with computer turned off.                                                            |
|                                                                           |                                                                                         | <ol><li>Ensure that none of the keys are<br/>depressed.</li></ol>                                           |
|                                                                           |                                                                                         | 3. Replace the keyboard.                                                                                    |
|                                                                           |                                                                                         | Replace the system board.                                                                                   |

Table 8-1 Numeric Codes and Text Messages (continued)

| Control panel message                                            | Description                                                                                | Recommended action                                                                       |  |
|------------------------------------------------------------------|--------------------------------------------------------------------------------------------|------------------------------------------------------------------------------------------|--|
| 501-Display Adapter Failure                                      | Graphics display controller.                                                               | Reseat the graphics card (if applicable).                                                |  |
|                                                                  |                                                                                            | 2. Clear CMOS. (See Appendix B,<br>Password Security and Resetting<br>CMOS on page 146.) |  |
|                                                                  |                                                                                            | 3. Verify monitor is attached and turned on.                                             |  |
|                                                                  |                                                                                            | 4. Replace the graphics card (if possible)                                               |  |
| 510-Flash Screen Image Corrupted                                 | Flash Screen image has errors.                                                             | Reflash the system ROM with the latest BIOS image.                                       |  |
| 511-CPU, CPUA, or CPUB Fan not<br>Detected                       | CPU fan is not connected or may have malfunctioned.                                        | Reseat CPU fan.                                                                          |  |
| Selected                                                         | manunctioned.                                                                              | 2. Reseat fan cable.                                                                     |  |
|                                                                  |                                                                                            | 3. Replace CPU fan.                                                                      |  |
| 512-Chassis, Rear Chassis, or Front<br>Chassis Fan not Detected  | Chassis, rear chassis, or front chassis fan is not connected or may have malfunctioned.    | Reseat chassis, rear chassis, or front chassis fan.                                      |  |
|                                                                  |                                                                                            | 2. Reseat fan cable.                                                                     |  |
|                                                                  |                                                                                            | <ol><li>Replace chassis, rear chassis, or front<br/>chassis fan.</li></ol>               |  |
| 513-Front Chassis fan not detected                               | Front chassis fan is not connected or may                                                  | Reseat front chassis fan.                                                                |  |
|                                                                  | have malfunctioned.                                                                        | 2. Reseat fan cable.                                                                     |  |
|                                                                  |                                                                                            | 3. Replace front chassis fan.                                                            |  |
| 514-CPU or Chassis Fan not Detected                              | CPU or chassis fan is not connected or may                                                 | Reseat CPU or chassis fan.                                                               |  |
|                                                                  | have malfunctioned.                                                                        | 2. Reseat fan cable.                                                                     |  |
|                                                                  |                                                                                            | 3. Replace CPU or chassis fan.                                                           |  |
| 515-Power Supply fan not detected                                | Power supply fan is not connected or may                                                   | Reseat power supply fan.                                                                 |  |
|                                                                  | have malfunctioned.                                                                        | 2. Reseat fan cable.                                                                     |  |
|                                                                  |                                                                                            | 3. Replace power supply fan.                                                             |  |
| 660-Display cache is detected unreliable                         | Integrated graphics controller display cache is not working properly and will be disabled. | Replace system board if minimal graphics degrading is an issue.                          |  |
| 912-Computer Cover Has Been Removed<br>Since Last System Startup | Computer cover was removed since last system startup.                                      | No action required.                                                                      |  |
| 917-Front Audio Not Connected                                    | Front audio connector has been detached or unseated from motherboard.                      | Reconnect or replace front audio cable.                                                  |  |
| 918-Front USB Not Connected                                      | Front USB harness has been detached or unseated from motherboard.                          | Reconnect or replace front USB harness.                                                  |  |

Table 8-1 Numeric Codes and Text Messages (continued)

| Control panel message                                 | Description                                                                                                    | Recommended action                                                                                                    |  |
|-------------------------------------------------------|----------------------------------------------------------------------------------------------------|----------------------------------------------------------------------------------------------------|--|
| 1151-Serial Port A Address Conflict<br>Detected       | Both external and internal serial ports are assigned to COM1.                                                                           | Clear CMOS. (See Appendix B,<br>Password Security and Resetting<br>CMOS on page 146.)                                                                                                    |  |
|                                                       |                                                                                                    | Reconfigure card resources and/or rull     Computer Setup or Windows utilities.                                                                                                    |  |
| 1152-Serial Port B Address Conflict<br>Detected       | Both external and internal serial ports are assigned to COM2.                                                                           | Clear CMOS. (See Appendix B,<br>Password Security and Resetting<br>CMOS on page 146.)                                                                                                    |  |
|                                                       |                                                                                                    | Reconfigure card resources and/or rull<br>Computer Setup or Windows utilities.                                                                                                    |  |
| 1155-Serial Port Address Conflict Detected            | Both external and internal serial ports are assigned to same IRQ.                                                                       | Clear CMOS. (See Appendix B,<br>Password Security and Resetting<br>CMOS on page 146.)                                                                                                    |  |
|                                                       |                                                                                                    | Reconfigure card resources and/or rule     Computer Setup or Windows utilities.                                                                                                    |  |
| 1720-SMART Hard Drive Detects Imminent<br>Failure     | Hard drive is about to fail. (Some hard drives have a hard drive firmware patch that will fix an erroneous error message.)              | Determine if hard drive is giving correction error message. Enter Computer Setup and run the Drive Protection System test under Storage > DPS Self-test.                                                                                                    |  |
|                                                       |                                                                                                    | <ol> <li>Apply hard drive firmware patch<br/>if applicable. (Available at<br/>http://www.hp.com/support.)</li> </ol>                                                                                                    |  |
|                                                       |                                                                                                    | <ol><li>Back up contents and replace hard drive.</li></ol>                                                                                                    |  |
| 1796-SATA Cabling Error                               | One or more SATA devices are improperly attached. For optimal performance, the SATA 0 and SATA 1 connectors must be used before SATA 2. | Ensure SATA connectors are used in ascending order. For one device, use SATA 0. For two devices, use SATA 0 and SATA 1. For three devices, use SATA 0, SATA 1, and SATA 2.                                                                                                    |  |
| 1797-SATA Drivelock is not supported in<br>RAID mode. | Drivelock is enabled on one or more SATA hard drives, and they cannot be accessed while the system is configured for RAID mode.         | Either remove the Drivelocked SATA device or disable the Drivelock feature. To disable the Drivelock feature. To disable the Drivelock feature, enter Computer Setup, change Storage > Storage Options > SATA Emulation to IDE, and select File > Save Changes and Exit. Reenter Computer Setup and select Security > Drivelock Security. For each listed Drivelock-capable SATA device, ensure Drivelock is Disabled. Lastly, change Storage > Storage Options > SATA Emulation back to RAID and select File > Save Changes and Exit. |  |
| 1801-Microcode Patch Error                            | Processor is not supported by ROM BIOS.                                                                                                 | Upgrade BIOS to proper version.                                                                                                    |  |
|                                                       |                                                                                                    | 2. Change the processor.                                                                                                    |  |

Table 8-1 Numeric Codes and Text Messages (continued)

| Control panel message                             | Description                                                                                  | Recommended action                                                                                                    |  |
|---------------------------------------------------|----------------------------------------------------------------------------------------------|----------------------------------------------------------------------------------------------------|--|
| 2200-PMM Allocation Error during MEBx<br>Download | Memory error during POST execution of the Management Engine (ME) BIOS Extensions             | Reboot the computer.                                                                                                    |  |
| Download                                          | option ROM.                                                                                  | <ol><li>Unplug the power cord, re-seat the<br/>memory modules, and reboot the<br/>computer.</li></ol>                                           |  |
|                                                   |                                                                                              | 3. If the memory configuration was recently changed, unplug the computer, restore the original memory configuration, and reboot the computer.   |  |
|                                                   |                                                                                              | <ol><li>If the error persists, replace the system board.</li></ol>                                                                              |  |
| 2201-MEBx Module did not checksum correctly       | Memory error during POST execution of the Management Engine (ME) BIOS Extensions             | 1. Reboot the computer.                                                                                                    |  |
|                                                   | option ROM.                                                                                  | <ol><li>Unplug the power cord, re-seat the<br/>memory modules, and reboot the<br/>computer.</li></ol>                                           |  |
|                                                   |                                                                                              | 3. If the memory configuration was recently changed, unplug the power cord, restore the original memory configuration, and reboot the computer. |  |
|                                                   |                                                                                              | 4. If the error persists, replace the system board.                                                                                             |  |
| 2202-PMM Deallocation Error during MEBx cleanup   | Memory error during POST execution of the Management Engine (ME) BIOS Extensions option ROM. | 1. Reboot the computer.                                                                                                    |  |
|                                                   |                                                                                              | <ol><li>Unplug the power cord, re-seat the<br/>memory modules, and reboot the<br/>computer.</li></ol>                                           |  |
|                                                   |                                                                                              | 3. If the memory configuration was recently changed, unplug the power cord, restore the original memory configuration, and reboot the computer. |  |
|                                                   |                                                                                              | <ol><li>If the error persists, replace the system board.</li></ol>                                                                              |  |
| 2203-Setup error during MEBx execution            | MEBx selection or exit resulted in a setup failure.                                          | 1. Reboot the computer.                                                                                                    |  |
|                                                   |                                                                                              | <ol><li>Unplug the power cord, re-seat the<br/>memory modules, and reboot the<br/>computer.</li></ol>                                           |  |
|                                                   |                                                                                              | 3. If the memory configuration was recently changed, unplug the power cord, restore the original memory configuration, and reboot the computer. |  |
|                                                   |                                                                                              | 4. If the error persists, replace the system board.                                                                                             |  |

Table 8-1 Numeric Codes and Text Messages (continued)

| Control panel message                                           | Description                                                                                                    | Recommended action                                                                                                    |
|-----------------------------------------------------------------|----------------------------------------------------------------------------------------------------|----------------------------------------------------------------------------------------------------|
| 2204-Inventory error during MEBx execution                      | BIOS information passed to the MEBx                                                                                  | Reboot the computer.                                                                                                    |
|                                                                 | resulted in a failure.                                                                                               | 2. If the error persists, update to the lates BIOS version.                                                                                          |
|                                                                 |                                                                                                    | <ol><li>If the error still persists, replace the<br/>system board.</li></ol>                                                                         |
| 2205-Interface error during MEBx execution                      | MEBx operation experienced a hardware error during communication with ME.                                            | Reboot the computer.                                                                                                    |
|                                                                 | error during communication with ME.                                                                                  | 2. If the error persists, update to the lates BIOS version.                                                                                          |
|                                                                 |                                                                                                    | <ol><li>If the error still persists, replace the<br/>system board.</li></ol>                                                                         |
| 2211-Memory not configured correctly for proper MEBx execution. | DIMM1 or XMM1 is not installed.                                                                                      | Make sure there is a memory module in the black DIMM1 socket and that it is properly seated.                                                         |
| 2212-USB Key Provisioning failure writing to device             | USB device used for USB key provisioning will not allow BIOS to update provision file                                | Try a different USB key device for provisioning.                                                                                                    |
|                                                                 | properly.                                                                                                    | <ol><li>If the error persists, update to the latest<br/>BIOS version and ME firmware<br/>version.</li></ol>                                          |
|                                                                 |                                                                                                    | <ol><li>If the error still persists, replace the<br/>system board.</li></ol>                                                                         |
| 2217-ME Firmware Version request failure                        | ME firmware is not properly responding to BIOS query for version information.                                        | Reboot the computer.                                                                                                    |
|                                                                 | bloo quely for version information.                                                                                  | <ol><li>If the error persists, update to the latest<br/>BIOS version and ME firmware<br/>version.</li></ol>                                          |
|                                                                 |                                                                                                    | <ol><li>If the error still persists, replace the<br/>system board.</li></ol>                                                                         |
| 2218-ME Firmware Version should be updated                      | ME firmware must be updated to match current functionality contained in the system                                   | Update to the latest ME firmware version.                                                                                                    |
|                                                                 | BIOS.                                                                                                    | <ol><li>If the error persists and system BIOS<br/>has been recently updated, restore<br/>previous system BIOS version.</li></ol>                     |
|                                                                 |                                                                                                    | <ol><li>If the error still persists, replace the<br/>system board.</li></ol>                                                                         |
| 2219-USB Key Provisioning file has invalid<br>header identifier | Provisioning file contained on the USB key has been corrupted or is not a valid version for the current ME firmware. | Recreate the provisioning file using third party management console software.                                                                        |
|                                                                 |                                                                                                    | 2. If the error persists and system BIOS has been recently updated, restore previous system BIOS version. Otherwise, update the ME firmware version. |
|                                                                 |                                                                                                    | <ol><li>If the error still persists, replace the<br/>system board.</li></ol>                                                                         |

Table 8-1 Numeric Codes and Text Messages (continued)

| Control panel message                                  | Description                                                                                                    | Recommended action                                                                                                    |
|--------------------------------------------------------|----------------------------------------------------------------------------------------------------|----------------------------------------------------------------------------------------------------|
| 2220-USB Key Provisioning file has<br>mismatch version | Provisioning file contained on the USB key is not a valid version for the current ME firmware.                                                                                                    | <ol> <li>Reboot the computer.</li> <li>If the error persists and system BIOS has been recently updated, restore previous system BIOS version.         Otherwise, update the ME firmware version.</li> <li>If the error still persists, replace the system board.</li> </ol> |
| 2230-General error during MEBx execution               | Error occurred during MEBx execution which fails into the "General" grouping. Status information displayed along with the error provides further clarity into the failure. MEBx handles transference of information between the system BIOS and ME firmware. | <ol> <li>Reboot the computer.</li> <li>If the error persists, update to the lates<br/>BIOS version and ME firmware<br/>version.</li> <li>If the error still persists, replace the<br/>system board.</li> </ol>                                                              |
| 2231-ME error during MEBx execution                    | Error occurred during MEBx execution which fails into "ME" grouping.                                                                                                    | <ol> <li>Reboot the computer.</li> <li>If the error persists, update to the lates<br/>BIOS version and ME firmware<br/>version.</li> <li>If the error still persists, replace the<br/>system board.</li> </ol>                                                              |
| 2232-AMT error during MEBx execution                   | Error occurred during MEBx execution which fails into "AMT" grouping.                                                                                                    | <ol> <li>Reboot the computer.</li> <li>If the error persists, update to the lates BIOS version and ME firmware version.</li> <li>If the error still persists, replace the system board.</li> </ol>                                                                          |
| 2233-HECI error during MEBx execution                  | Error occurred during MEBx execution which fails into "MEI or HECI" grouping.                                                                                                    | <ol> <li>Reboot the computer.</li> <li>If the error persists, update to the lates<br/>BIOS version and ME firmware<br/>version.</li> <li>If the error still persists, replace the<br/>system board.</li> </ol>                                                              |
| 2239-ME image lock failure                             | Special system configurations with reduced ME firmware image require BIOS control of ME firmware upgrading. A failure has occurred after the ME firmware update process in which the BIOS could not relock the ME firmware region.                           | <ol> <li>Reboot the computer.</li> <li>If the error persists, update to the lates BIOS version and ME firmware version.</li> <li>If the error still persists, replace the system board.</li> </ol>                                                                          |
| 2240-ME image unlock failure                           | Special system configurations with reduced ME firmware image require BIOS control of ME firmware upgrading. A failure has occurred prior to the ME firmware update process in which the BIOS could not unlock the ME firmware region.                        | <ol> <li>Reboot the computer.</li> <li>If the error persists, update to the lates BIOS version and ME firmware version.</li> <li>If the error still persists, replace the system board.</li> </ol>                                                                          |

Table 8-1 Numeric Codes and Text Messages (continued)

| Control panel message                                  | Description                                         | Recommended action                                                |
|--------------------------------------------------------|-----------------------------------------------------|-------------------------------------------------------------------|
| Invalid Electronic Serial Number                       | Electronic serial number is missing.                | Enter the correct serial number in Computer Setup.                |
| Network Server Mode Active and No<br>Keyboard Attached | Keyboard failure while Network Server Mode enabled. | Reconnect keyboard with computer turned off.                      |
|                                                        |                                                     | <ol><li>Check connector for bent or missing pins.</li></ol>       |
|                                                        |                                                     | <ol><li>Ensure that none of the keys are<br/>depressed.</li></ol> |
|                                                        |                                                     | 4. Replace keyboard.                                              |
| Parity Check 2                                         | Parity RAM failure.                                 | Run Computer Setup and Diagnostic utilities.                      |

## **Interpreting POST diagnostic front panel LEDs**

This section covers the front panel LED codes as well as the audible codes that may occur before or during POST that do not necessarily have an error code or text message associated with them.

MARNING! When the computer is plugged into an AC power source, voltage is always applied to the system board. To reduce the risk of personal injury from electrical shock and/or hot surfaces, be sure to disconnect the power cord from the wall outlet and allow the internal system components to cool before touching.

NOTE: If you see flashing LEDs on a PS/2 keyboard, look for flashing LEDs on the front panel of the computer and refer to the following table to determine the front panel LED codes.

Recommended actions in the following table are listed in the order in which they should be performed.

Not all diagnostic lights and audible codes are available on all models.

Table 8-2 Diagnostic front panel LEDs and audible codes

| Activity                                                                                                    | Beeps | Possible Cause                                                                                                    | Recommended Action                                                                                                    |
|----------------------------------------------------------------------------------------------------|-------|----------------------------------------------------------------------------------------------------|----------------------------------------------------------------------------------------------------|
| Green Power LED On.                                                                                                    | None  | Computer on.                                                                                                    | None                                                                                                    |
| Green Power LED flashes every two seconds.                                                                                                    | None  | Computer in Suspend to RAM mode (some models only) or normal Suspend mode.                                                                               | None required. Press any key or move the mouse to wake the computer.                                                                                                    |
| Red Power LED flashes two times, once every second, followed by a two second pause. Beeps stop after fifth iteration but LEDs continue until problem is solved.   | 2     | Processor thermal protection activated:  A fan may be blocked or not turning.  OR  The heat sink/fan assembly is not properly attached to the processor. | <ol> <li>Ensure that the computer air vents are not blocked and the processor cooling fan is running.</li> <li>Open hood, press power button, and see if the processor fan spins. If the processor fan is not spinning, make sure the fan's cable is plugged onto the system board header.</li> <li>If fan is plugged in, but is not spinning, then replace heat sink/fan assembly.</li> <li>Contact an authorized reseller or service provider.</li> </ol> |
| Red Power LED flashes three times, once every second, followed by a two second pause. Beeps stop after fifth iteration but LEDs continue until problem is solved. | 3     | Processor not installed (not an indicator of bad processor).                                                                                             | <ol> <li>Check to see that the processor is present.</li> <li>Reseat the processor.</li> </ol>                                                                                                    |

Table 8-2 Diagnostic front panel LEDs and audible codes (continued)

| Activity                                                                                                    | Beeps | Possible Cause                                              | Recommended Action                                                                                                    |
|----------------------------------------------------------------------------------------------------|-------|-------------------------------------------------------------|----------------------------------------------------------------------------------------------------|
| Red Power LED flashes four times, once every second, followed by a two second pause. Beeps stop after fifth iteration but LEDs continue until problem is solved.               | 4     | Power failure (power supply is overloaded).                 | <ol> <li>Open the hood and ensure the 4 or 6-wire power supply cable is seated into the connector on the system board.</li> <li>Check if a device is causing the problem by removing ALL attached devices. Power on the system. If the system enters the POST, then power off and replace one device at a time and repeat this procedure until failure occurs. Replace the device that is causing the failure. Continue adding devices one at a time to ensure all devices are functioning properly.</li> <li>Replace the power supply.</li> <li>Replace the system board.</li> </ol> |
| Red Power LED flashes five times, once every second, followed by a two second pause. Beeps stop after fifth iteration but LEDs continue until problem is solved.               | 5     | Pre-video memory error.                                     | CAUTION: To avoid damage to the DIMMs or the system board, you must unplug the computer power cord before attempting to reseat, install, or remove a DIMM module.  Reseat DIMMs.  Replace DIMMs one at a time to isolate the faulty module.  Replace third-party memory with HP memory.  Replace the system board.                                                                                                    |
| Red Power LED flashes six<br>times, once every second,<br>followed by a two second<br>pause. Beeps stop after fifth<br>iteration but LEDs continue<br>until problem is solved. | 6     | Pre-video graphics error.                                   | For systems with a graphics card:  1. Reseat the graphics card.  2. Replace the graphics card.  3. Replace the system board.  For systems with integrated graphics, replace the system board.                                                                                                    |
| Red Power LED flashes seven times, once every second, followed by a two second pause. Beeps stop after fifth iteration but LEDs continue until problem is solved.              | 7     | System board failure (ROM detected failure prior to video). | Replace the system board.                                                                                                    |
| Red Power LED flashes eight times, once every second, followed by a two second pause. Beeps stop after fifth iteration but LEDs continue until problem is solved.              | 8     | Invalid ROM based on bad checksum.                          | Reflash the system ROM with the latest BIOS image. See the "Boot Block Emergency Recovery Mode" section of the Desktop Management Guide for more information.                                                                                                    |
|                                                                                                    |       |                                                             | <ol><li>Replace the system board.</li></ol>                                                                                                    |

Table 8-2 Diagnostic front panel LEDs and audible codes (continued)

| Activity                                                                                                    | Beeps | Possible Cause                                                                      | Recommended Action                                                                                                    |
|----------------------------------------------------------------------------------------------------|-------|-------------------------------------------------------------------------------------|----------------------------------------------------------------------------------------------------|
| Red Power LED flashes nine<br>times, once every second,<br>followed by a two second<br>pause. Beeps stop after fifth<br>iteration but LEDs continue<br>until problem is solved.      | 9     | System powers on but is unable to boot.                                             | <ol> <li>Unplug the AC power cord from the computer, wait 30 seconds, then plug the power cord back in to the computer.</li> <li>Replace the system board.</li> <li>Replace the processor.</li> </ol>                                                                                                    |
| Red Power LED flashes<br>eleven times, once every<br>second, followed by a two<br>second pause. Beeps stop<br>after fifth iteration but LEDs<br>continue until problem is<br>solved. | 11    | The current processor does not support a feature previously enabled on this system. | <ol> <li>Install a TXT capable processor.</li> <li>Disable TXT in the Computer Setup (F10) utility.</li> <li>Reinstall the original processor.</li> </ol>                                                                                                    |
| Red Power LED flashes<br>eleven times, once every<br>second, followed by a two<br>second pause. Beeps stop<br>after fifth iteration but LEDs<br>continue until problem is<br>solved. | 12    | MXM thermal shutdown.                                                               | <ol> <li>Clean the MXM graphics card heat sink.</li> <li>Replace the MXM graphics card heat sink.</li> <li>Replace the MXM graphic card.</li> </ol>                                                                                                    |
| System does not power on and LEDs are not flashing.                                                                                                    | None  | System unable to power on.                                                          | Press and hold the power button for less than 4 seconds. If the hard drive LED turns green, the power button is working correctly. Try the following:  1. Replace the system board.  OR  Press and hold the power button for less than 4 seconds. If the hard drive LED does not turn on green then:  1. Check that the unit is plugged into a working AC outlet.  2. Open rear cover and check that the power button cable is properly connected to the system board.  3. Check to see if the 5V_aux light on the system board is turned on. If it is turned on, then replace the power button board and cable. If the problem persists, replace the system board. |
|                                                                                                    |       |                                                                                     | 4. Replace the AC adapter.                                                                                                    |

# **Password Security and Resetting CMOS**

This computer supports security password features, which can be established through the Computer Setup Utilities menu.

This computer supports two security password features that are established through the Computer Setup Utilities menu: setup password and power-on password. When you establish only a setup password, any user can access all the information on the computer except Computer Setup. When you establish only a power-on password, the power-on password is required to access Computer Setup and any other information on the computer. When you establish both passwords, only the setup password will give you access to Computer Setup.

When both passwords are set, the setup password can also be used in place of the power-on password as an override to log in to the computer. This is a useful feature for a network administrator.

If you forget the password for the computer, you can clear that password so you can gain access to the information on the computer by resetting the password jumper.

↑ CAUTION: Pushing the CMOS button will reset CMOS values to factory defaults. It is important to back up the computer CMOS settings before resetting them in case they are needed later. Back up is easily done through Computer Setup. See Computer Setup (F10) Utility on page 8 for information.

## **Establishing a Setup or Power-on password**

To establish the power-on or setup password features, complete the following steps:

- Turn on or restart the computer.
- As soon as the computer turns on, press the Esc key while "Press the ESC key for Startup Menu" message is displayed at the bottom of the screen.
- Press the F10 key to enter Computer Setup. 3.
- To establish Setup password, select **Security > Setup Password** and follow the instructions.
  - or -

To establish a Power-On password, select **Security > Power-On Password** and follow the instructions on the screen

5. Before exiting, click File > Save Changes and Exit.

#### Resetting the Setup and Power-on password

To disable the power-on or setup password features, or to clear the power-on or setup passwords, complete the following steps:

- Shut down the operating system properly, then turn off the computer and any external devices, and disconnect the power cord from the power outlet.
- With the power cord disconnected, press the power button again to drain the system of any residual power.
  - MARNING! To reduce the risk of personal injury from electrical shock and/or hot surfaces, be sure to disconnect the power cord from the wall outlet, and allow the internal system components to cool before touching.
  - A CAUTION: When the computer is plugged in, the power supply always has voltage applied to the system board even when the unit is turned off. Failure to disconnect the power cord can result in damage to the system.

Static electricity can damage the electronic components of the computer or optional equipment. Before beginning these procedures, ensure that you are discharged of static electricity by briefly touching a grounded metal object. See the Regulatory, Safety and Environmental Notices guide for more information.

- Remove the access panel.
- Locate the header and jumper labeled PSWD.
  - NOTE: The password jumper is blue so that it can be easily identified. For assistance locating the password jumper and other system board components, see the Illustrated Parts & Service Map (IPSM). The IPSM can be downloaded from http://www.hp.com/support.
- 5. Remove the jumper.
- 6. Replace the jumper.
- 7. Replace the access panel.
- Reconnect the external equipment.
- Plug in the computer and turn on power. Allow the operating system to start. This clears the current passwords and disables the password features.
- 10. Establish the new passwords in Computer Setup. See Computer Setup (F10) Utility on page 8 for information.

#### Clearing and resetting the CMOS

The computer's configuration memory (CMOS) stores information about the computer's configuration.

The CMOS button resets CMOS but does not clear the power-on and setup passwords.

Clearing CMOS will clear the Active Management Technology (AMT) settings in the Management Engine BIOS Extension (MEBx), including the password. The password will default to "admin" and will need to be reset. The AMT settings will also need to be reset. To access the MEBx, press Ctrl+P during POST.

- Turn off the computer and any external devices, and disconnect the power cord from the power
- Disconnect the keyboard, monitor, and any other external equipment connected to the computer.
  - NARNING! To reduce the risk of personal injury from electrical shock and/or hot surfaces, be sure to disconnect the power cord from the wall outlet, and allow the internal system components to cool before touching.
  - A CAUTION: When the computer is plugged in, the power supply always has voltage applied to the system board even when the unit is turned off. Failure to disconnect the power cord can result in damage to the system.

Static electricity can damage the electronic components of the computer or optional equipment. Before beginning these procedures, ensure that you are discharged of static electricity by briefly touching a grounded metal object. See the Safety & Regulatory Information guide for more information.

- 3. Remove the computer cover or access panel.
  - A CAUTION: Pushing the CMOS button will reset CMOS values to factory defaults. It is important to back up the computer CMOS settings before resetting them in case they are needed later. Back up is easily done through Computer Setup. See Computer Setup (F10) Utility on page 8 for information on backing up the CMOS settings.

- Locate, press, and hold the CMOS button in for five seconds.
- NOTE: Make sure you have disconnected the AC power cord from the wall outlet. The CMOS button will not clear CMOS if the power cord is connected.

Figure 9-1 CMOS button

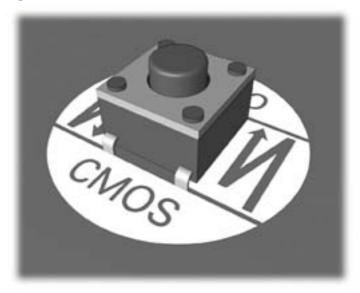

- NOTE: For assistance locating the CMOS button and other system board components, see the Illustrated Parts & Service Map (IPSM).
- Replace the computer cover or access panel.
- Reconnect the external devices.
- Plug in the computer and turn on power.
  - NOTE: You will receive POST error messages after clearing CMOS and rebooting advising you that configuration changes have occurred. Use Computer Setup to reset any special system setups along with the date and time.

For instructions on Computer Setup, see Computer Setup (F10) Utility on page 8.

# **Power Cord Set Requirements**

The power supplies on some computers have external power switches. The voltage select switch feature on the computer permits it to operate from any line voltage between 100-120 or 220-240 volts AC. Power supplies on those computers that do not have external power switches are equipped with internal switches that sense the incoming voltage and automatically switch to the proper voltage.

The power cord set received with the computer meets the requirements for use in the country where you purchased the equipment.

Power cord sets for use in other countries must meet the requirements of the country where you use the computer.

#### **General requirements**

The requirements listed below are applicable to all countries:

- The power cord must be approved by an acceptable accredited agency responsible for evaluation in the country where the power cord set will be installed.
- The power cord set must have a minimum current capacity of 10A (7A Japan only) and a nominal voltage rating of 125 or 250 volts AC, as required by each country's power system.
- The diameter of the wire must be a minimum of 0.75 mm<sub>2</sub> or 18AWG, and the length of the cord must be between 1.8 m (6 feet) and 3.6 m (12 feet).

The power cord should be routed so that it is not likely to be walked on or pinched by items placed upon it or against it. Particular attention should be paid to the plug, electrical outlet, and the point where the cord exits from the product.

NWARNING! Do not operate this product with a damaged power cord set. If the power cord set is damaged in any manner, replace it immediately.

#### **Japanese Power Cord Requirements**

For use in Japan, use only the power cord received with this product.

A CAUTION: Do not use the power cord received with this product on any other products.

## **Country-specific requirements**

Additional requirements specific to a country are shown in parentheses and explained below.

| Country       | Accrediting Agency | Country            | Accrediting Agency |
|---------------|--------------------|--------------------|--------------------|
| Australia (1) | EANSW              | Italy (1)          | IMQ                |
| Austria (1)   | OVE                | Japan (3)          | METI               |
| Belgium (1)   | CEBC               | Norway (1)         | NEMKO              |
| Canada (2)    | CSA                | Sweden (1)         | SEMKO              |
| Denmark (1)   | DEMKO              | Switzerland (1)    | SEV                |
| Finland (1)   | SETI               | United Kingdom (1) | BSI                |
| France (1)    | UTE                | United States (2)  | UL                 |
| Germany (1)   | VDE                |                    |                    |

<sup>1.</sup> The flexible cord must be Type HO5VV-F, 3-conductor, 0.75mm<sub>2</sub> conductor size. Power cord set fittings (appliance coupler and wall plug) must bear the certification mark of the agency responsible for evaluation in the country where it will be used.

<sup>2.</sup> The flexible cord must be Type SVT or equivalent, No. 18 AWG, 3-conductor. The wall plug must be a two-pole grounding type with a NEMA 5-15P (15A, 125V) or NEMA 6-15P (15A, 250V) configuration.

<sup>3.</sup> Appliance coupler, flexible cord, and wall plug must bear a "T" mark and registration number in accordance with the Japanese Dentori Law. Flexible cord must be Type VCT or VCTF, 3-conductor, 0.75 mm<sub>2</sub> conductor size. Wall plug must be a two-pole grounding type with a Japanese Industrial Standard C8303 (7A, 125V) configuration.

#### **Specifications** B

## 8300 models

**Table B-1 Specifications** 

| Dimensions (with stand)            |                                   |                    |
|------------------------------------|-----------------------------------|--------------------|
| Dimensions (with stand)            |                                   |                    |
| Height                             | 17.2 in                           | 43.6 cm            |
| Width                              | 22.1 in                           | 56.2 cm            |
| Depth                              | 7.7 in                            | 19.6 cm            |
| Approximate Weight (with stand)    | 21.7 lb – 25.5 lbs                | 9.85 kg – 11.55 kg |
| Temperature Range                  |                                   |                    |
| Operating                          | 50° to 95°F                       | 10° to 35°C        |
| Nonoperating                       | -22° to 140°F -30° to 60°C        |                    |
| Relative Humidity (non-condensing) |                                   |                    |
| Operating                          | 10-90% at ambient                 | 10-90% at ambient  |
| Non-operating                      | 5-95% at ambient 5-95% at ambient |                    |
| Maximum Altitude (unpressurized)   |                                   |                    |
| Operating                          | 0 - 10,000 ft                     | 0 - 3,048 m        |
| Non-operating                      | 0 - 30,000 ft                     | 9,144 m            |
| Power Supply                       |                                   |                    |
| Rated Voltage Range                | 100-240 V                         |                    |
| Rated Line Frequency               | 50-60 Hz                          |                    |
| Max Operating Power                | 230 W                             |                    |

## 6300 models

**Table B-2 Specifications** 

| •                                  |                            |                    |
|------------------------------------|----------------------------|--------------------|
| Dimensions (with stand)            |                            |                    |
| Height                             | 16.8 in                    | 42.6 cm            |
| Width                              | 20.5 in                    | 52.2 cm            |
| Depth                              | 7.7 in                     | 19.6 cm            |
| Approximate Weight (with stand)    | 19.5 lb – 22.2 lbs         | 8.83 kg – 10.08 kg |
| Temperature Range                  |                            |                    |
| Operating                          | 50° to 95°F                | 10° to 35°C        |
| Nonoperating                       | -22° to 140°F -30° to 60°C |                    |
| Relative Humidity (non-condensing) |                            |                    |
| Operating                          | 10-90% at ambient          | 10-90% at ambient  |
| Non-operating                      | 5-95% at ambient           | 5-95% at ambient   |
| Maximum Altitude (unpressurized)   |                            |                    |
| Operating                          | 0 - 10,000 ft              | 0 - 3,048 m        |
| Non-operating                      | 0 - 30,000 ft 9,144 m      |                    |
| Power Supply                       |                            |                    |
| Rated Voltage Range                | 100-240 V                  |                    |
| Rated Line Frequency               | 50-60 Hz                   |                    |
| Max Operating Power                | 180 W                      |                    |
|                                    |                            |                    |

# Index

| A                          | computer cleaning 24             | hard drive connector           |
|----------------------------|----------------------------------|--------------------------------|
| access panel               | converter board                  | removing 105                   |
| removing 34                | removing 58                      | hard drive problems 111        |
| antenna                    | country power cord set           | hardware installation problems |
| removing 95                | requirements 152                 | 122                            |
| audible codes 143          |                                  | heat sink                      |
| audio problems 117         | D                                | removing 63                    |
|                            | display panel                    | height adjustment 29           |
| В                          | removing 97                      | hood sensor                    |
| battery                    |                                  | removing 103                   |
| disposal 26                | E                                |                                |
| battery replacement 51     | electrostatic discharge (ESD) 21 | T.                             |
| booting options            | preventing damage 21             | installing                     |
| Full Boot 134              | error                            | 2.5-inch drive, single 41      |
|                            | codes 134, 143                   | 3.5-inch hard disc drive 41    |
| C                          | messages 135                     | access panel security screw    |
| cable management cover 31  |                                  | 32                             |
| cable pinouts              | F                                | battery 51                     |
| SATA data 18               | fan                              | optical disc drive 45          |
| card reader board          | removing 75                      | Internet access problems 131   |
| removing 87                | features                         |                                |
| cautions                   | overview 1                       | K                              |
| AC power 20                | flash drive problems 130         | keyboard                       |
| cables 26                  | flashing LEDs 143                | cleaning 24                    |
| electrostatic discharge 21 | front bezel                      | synchronizing wireless 32      |
| keyboard cleaning 24       | removing 92                      | keyboard problems 120          |
| keyboard keys 25           | front components 3               |                                |
| CD-ROM or DVD problems 128 |                                  | L                              |
| cleaning                   | G                                | LEDs                           |
| computer 24                | general problems 108             | blinking power 143             |
| mouse 25                   | graphics board                   | blinking PS/2 keyboard 143     |
| safety precautions 24      | removing 72                      | lower panel                    |
| CMOS                       | grounding methods 22             | removing 38                    |
| backing up 146             |                                  |                                |
| clearing and resetting 149 | H                                | M                              |
| components                 | hard disc drive, replacing 41    | Media Card Reader problems     |
| front 3                    | hard drive                       | 114                            |
| rear 5                     | proper handling 26               | memory module                  |
| side 4                     | SATA characteristics 18          | removing 48                    |

| memory problems 126         | network 124                  | S                               |
|-----------------------------|------------------------------|---------------------------------|
| metal plate                 | power 111                    | safety and comfort 107          |
| removing 39                 | printer 119                  | safety precautions              |
| monitor problems 115        | processor 128                | cleaning 24                     |
| mouse                       | software 133                 | SATA                            |
| cleaning 25                 | processor problems 128       | connectors on system board      |
| synchronizing wireless 32   | p. 000000. p. 000.00         | 18                              |
| mouse problems 120          | R                            | data cable pinouts 18           |
| mSATA SSD                   | rear components 5            | hard drive characteristics 18   |
|                             | rear port cover              |                                 |
| removing 68                 | removing 31                  | screws, correct size 25         |
| N                           | S .                          | security                        |
|                             | removal and replacement      | access panel security screw     |
| network problems 124        | procedures                   | location 32                     |
| numeric error codes 135     | access panel 34              | serial port                     |
|                             | All-in One chassis 27        | removing 53                     |
| 0                           | antenna 95                   | service considerations 25       |
| opening the computer 27     | card reader board 87         | setup password 146              |
| operating guidelines 23     | converter board 58           | side components 4               |
| optical disc drive          | display panel 97             | side panels                     |
| replacing 45                | fan 75                       | removing 76                     |
| optical drive connector     | front bezel 92               | software                        |
| removing 105                | graphics board 72            | problems 133                    |
| optical drive problems 128  | hard drive connector 105     | servicing computer 25           |
| overheating, prevention 23  | heat sink 63                 | spare part number               |
|                             | hood sensor 103              | tamper-resistent wrench 25      |
| P                           | lower panel 38               | Torx T-15 screwdriver 25        |
| password                    | memory 48                    | speakers                        |
| clearing 146                | metal plate 39               | removing 74                     |
| power-on 146                | mSATA SSD 68                 | specifications                  |
| setup 146                   | optical drive connector 105  | computer 153                    |
| POST error messages 134     | power button board 89        | stand                           |
| power cord set requirements | power supply 78              | removing 36                     |
| country specific 152        | preparing to disassemble the | static electricity 21           |
| power problems 111          | computer 27                  | swivel adjustment 28            |
| power supply 153, 154       | serial port 53               | synchronizing wireless keyboard |
| removing 78                 | side panels 76               | and mouse 32                    |
| power-on password 146       | speakers 74                  | system board                    |
| printer problems 119        | stand 36                     | removing 81                     |
| problems                    | system board 81              | SATA connectors 18              |
| audio 117                   | thermal module 63            | SATA CONNECTORS TO              |
| CD-ROM or DVD 128           | touch sensor board 61        | т                               |
| flash drive 130             | webcam module 55             | •                               |
| general 108                 |                              | tamper-proof screws             |
| hard drive 111              | WLAN module 69               | tool 25                         |
| hardware installation 122   | removing battery 51          | temperature control 23          |
|                             | resetting                    | thermal module                  |
| Internet access 131         | CMOS 146                     | removing 63                     |
| keyboard 120                | password jumper 146          | tilt adjustment 28              |
| Media Card Reader 114       | rotation 29                  | tools, servicing 25             |
| memory 126                  |                              | Torx T15 screwdriver 25         |
| monitor 115                 |                              |                                 |

mouse 120

touch sensor board removing 61

#### ٧

ventilation, proper 23

#### W

Wake-on-LAN feature 124 webcam module removing 55 WLAN module removing 69